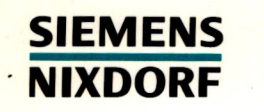

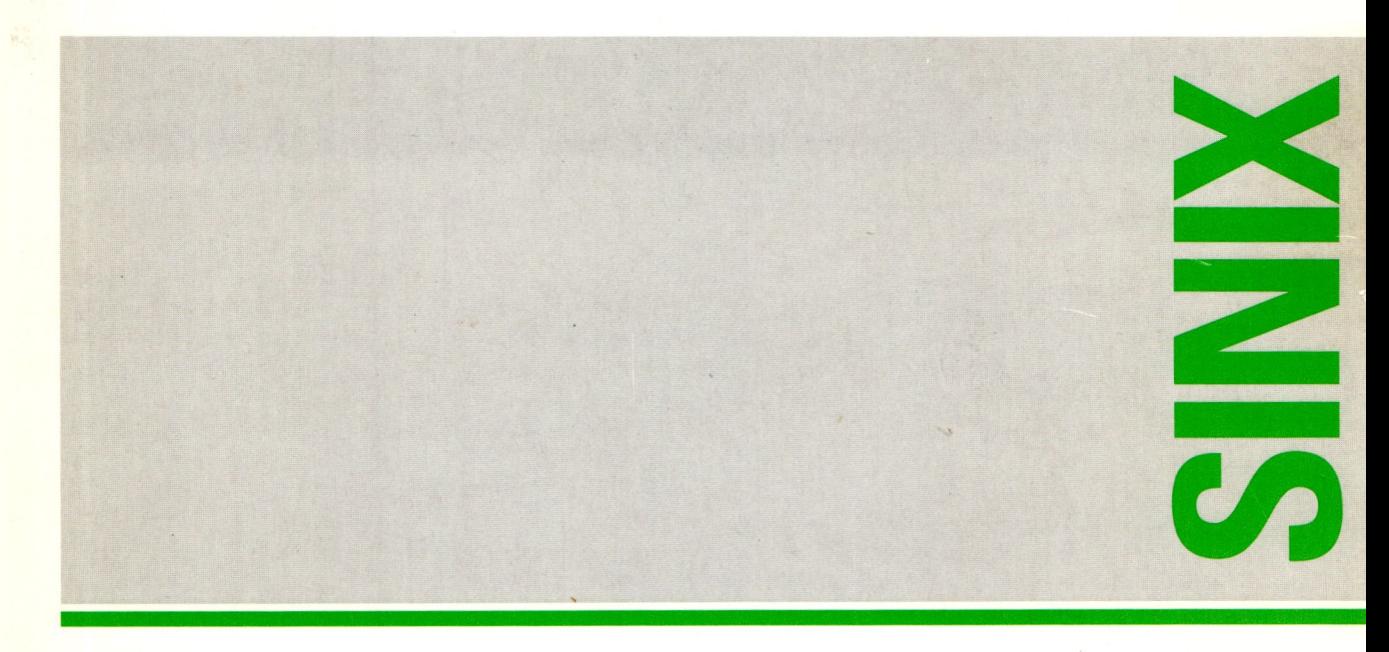

# **SINIX V5.41**

**Installationsanleitung MX300** 

# Sie haben

uns zu diesem Handbuch etwas mitzuteilen? Schicken Sie uns bitte Ihre Anregungen unter Angabe der Bestellnummer dieses Handbuches.

Siemens Nixdorf Informationssysteme AG Manualredaktion STM QM 2 Otto-Hahn-Ring 6 W-8000 München 83

Fax: (089) 636-40443

email in EUnet: man  $@$  siegm2.uucp

Dieses Handbuch ist auf chlorfrei gebleichtem Papier gedruckt.

# **SINIX V5.41**

Installationsanleitung MX300

Ausgabe Januar 1993

# Wollen Sie mehr Wissen

...zu diesem Produkt

... oder zu einem anderen Thema der Informationstechnik?

Unsere Training Center stehen mit ihrem Kursangebot für Sie bereit. Besuchen Sie uns in Berlin, Essen, Frankfurt/Main oder Hamburg, in Hannover, Mainz, München, Stuttgart, Wien oder Zürich.

Informationen zu unserem Trainingsangebot erhalten Sie über:

München (089) 636-2009

Oder schreiben Sie an:

Siemens Nixdorf Training Center Postfach 830951, W-8000 München 83

X / Open XPG 3- konform Warenzeichen beantragt

SINIX<sup>®</sup> Copyright © Siemens Nixdorf Informationssysteme AG, 1990. SINIX ist das UNIX<sup>®</sup> der Siemens Nixdorf Informationssysteme AG. UNIX ist ein eingetragenes Warenzeichen von UNIX System Laboratories, Inc.

Copyright © Siemens Nixdorf Informationssysteme AG, 1992. Alle Rechte vorbehalten. Weitergabe sowie Vervielfältigung oder Übersetzung dieser Unterlage, Verwertung und Mitteilung ihres Inhaltes nicht gestattet, soweit nicht ausdrücklich zugestanden. Zuwiderhandlungen verpflichten zu Schadenersatz.

Liefermöglichkeiten und technische Änderungen vorbehalten.

Einleitung

Vorinstallation MX300 in Betrieb nehmen

Vorbereitung zur Installation

Komplett-Installation SINIX V5.41

**Update-Installation** 

**Installation weiterer Software** 

**Deinstallation** 

Anhang

# **Inhalt**

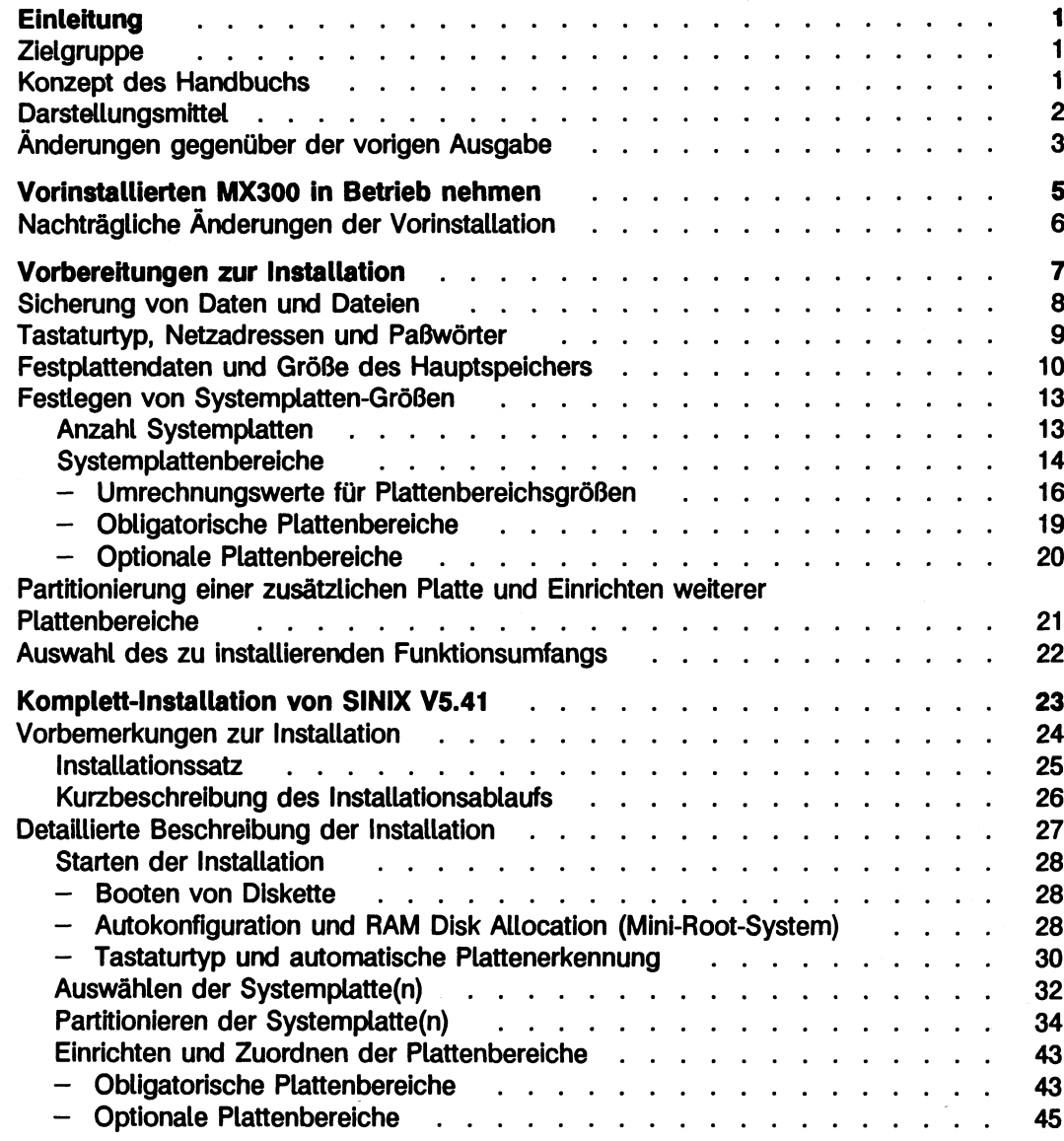

J.

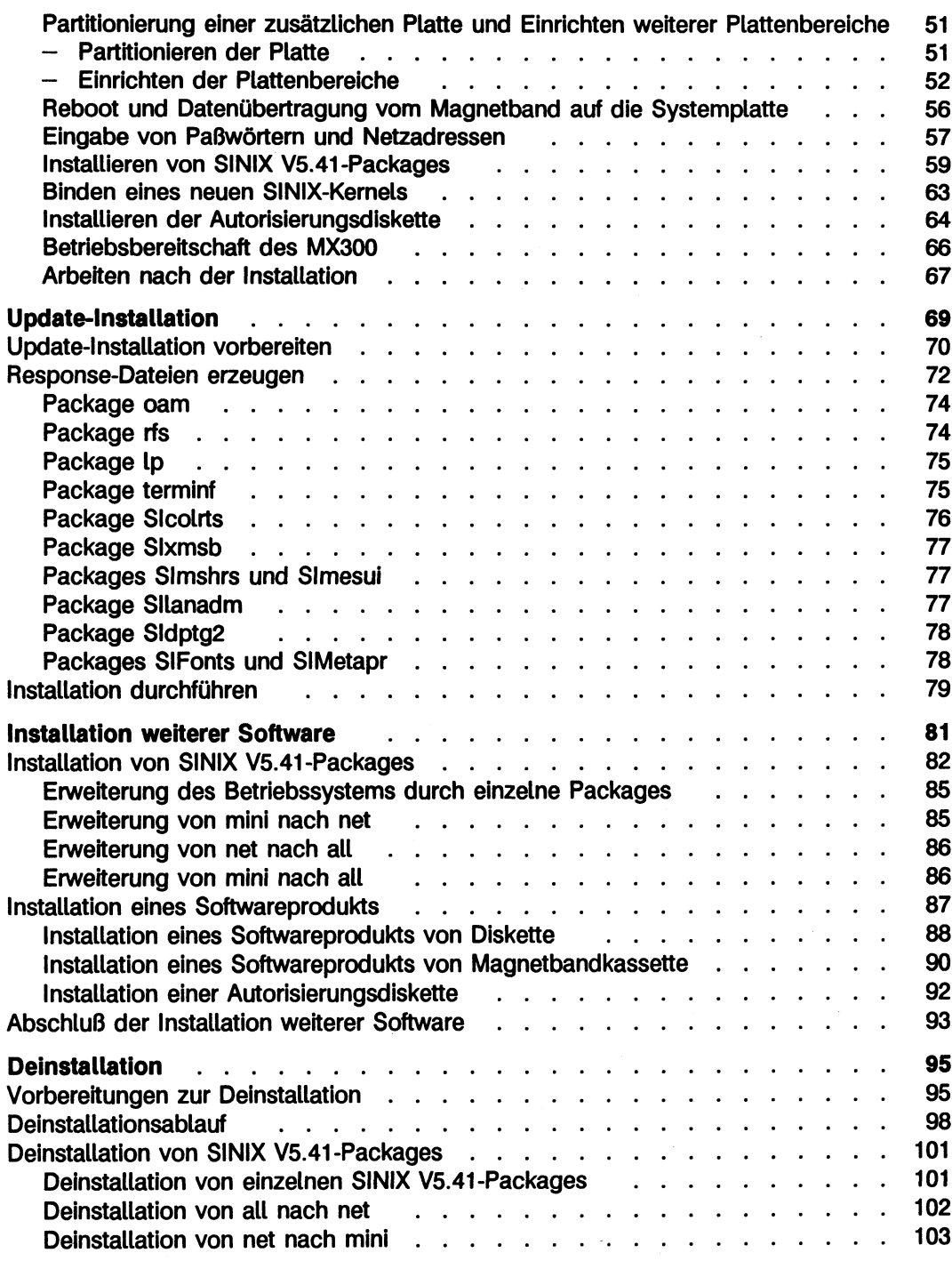

#### Inhalt

ä,

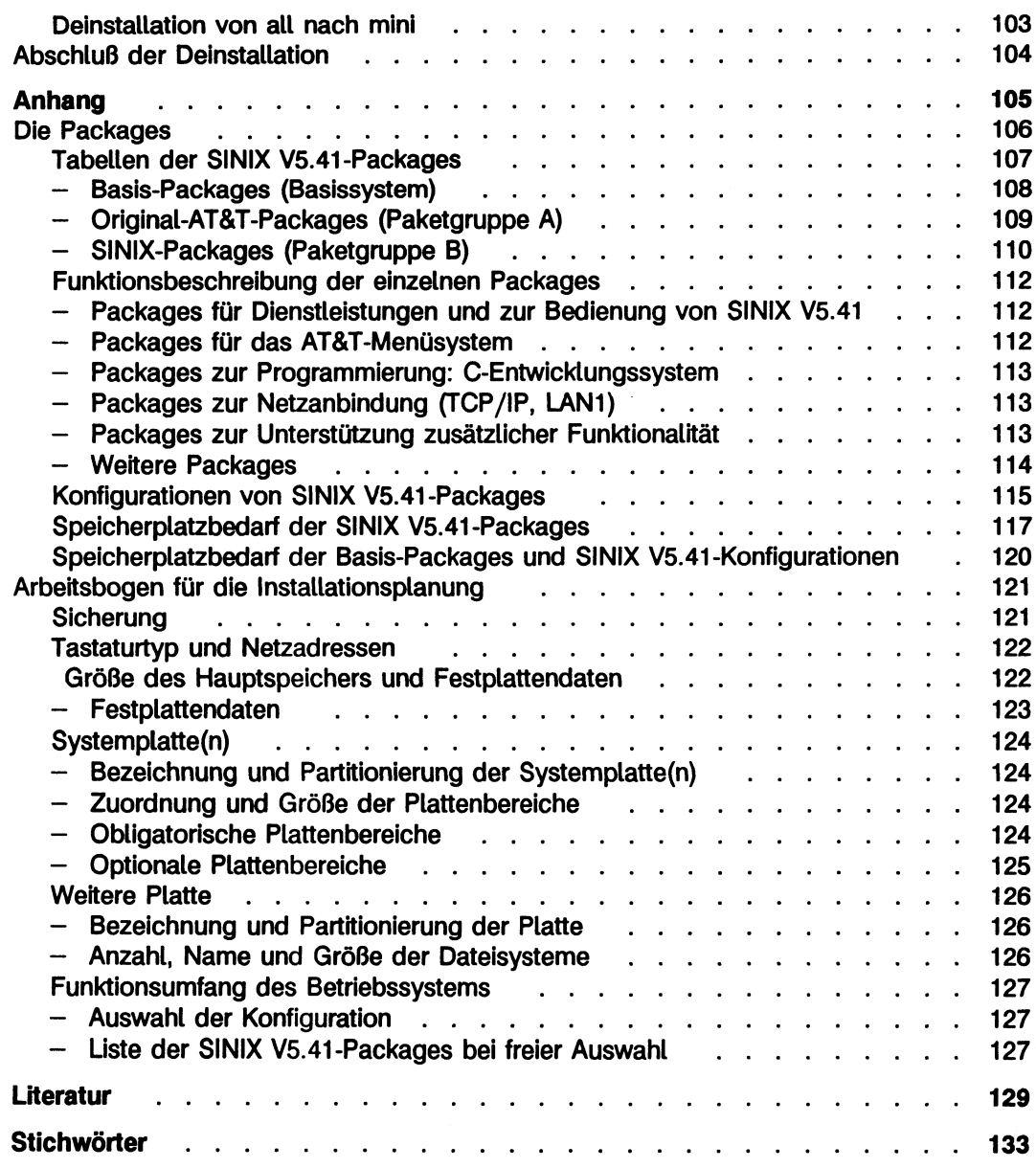

# **Einleitung**

Das Handbuch beschreibt, wie Sie das Betriebssystem SINIX V5.41 auf dem Rechner MX300 installieren. Es ist so aufgebaut, daß Sie ohne große Vorkenntnisse das Betriebssystem SINIX V5.41 installieren können.

Bitte führen Sie alle Anweisungen in der angegebenen Reihenfolge aus. Sie ersparen sich dadurch unnötige Verzögerungen.

Wenn Sie die Installation nicht selbst vornehmen wollen, besteht die Möglichkeit, sie durch den Service der Siemens Nixdorf Informationssysteme AG gegen Entgelt durchführen zu lassen.

## Zielgruppe

Dieses Handbuch richtet sich an Service-Techniker und Systemverwalter, die das Betriebssystem SINIX V5.41 auf dem MX300 installieren bzw. den MX300 in Betrieb nehmen.

## **Konzept des Handbuchs**

Zu Beginn des Handbuchs wird die Inbetriebnahme eines vorinstallierten MX300 beschrieben (ab Seite 5).

Im Kapitel "Vorbereitungen zur Installation" ab Seite 7 sind die notwendigen Vorbereitungsarbeiten zur Installation von SINIX V5.41 aufgezeichnet. Darüber hinaus werden Hinweise gegeben, welche Vorüberlegungen zur Installation sinnvoll sind.

Das nächste Kapitel "Komplett-Installation von SINIX V5.41" ab Seite 23 enthält eine ausführliche Anleitung zur vollständigen Installation des Betriebssystems SINIX V5.41.

Daran anschließend finden Sie im Kapitel "Update-Installation" ab Seite 69 eine ausführliche Anleitung zur Update-Installation, wenn SINIX V5.41 bereits auf Ihrem Rechner installiert ist.

In den beiden folgenden Kapiteln "Installation weiterer Software" ab Seite 81 und "Deinstallation" ab Seite 95 wird beschrieben, wie Sie weitere Software (Packages) installieren bzw. deinstallieren können.

Im Anhang ab Seite 105 bekommen Sie ausführliche Informationen zu den SINIX V5.41-Packages und einen Arbeitsbogen, in den Sie alle Daten der Vorbereitungen zur Installation eintragen können.

## **Darstellungsmittel**

In diesem Handbuch werden Variablen und Symbole benutzt, deren Bedeutung im folgenden erklärt wird:

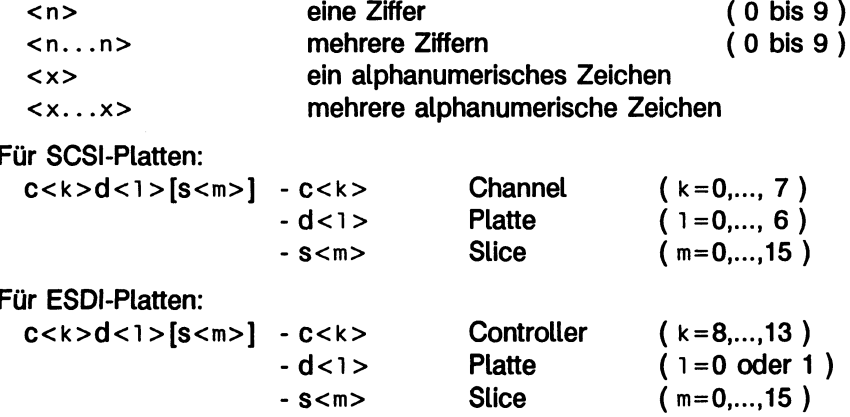

Außerdem werden folgende Darstellungsmittel eingesetzt:

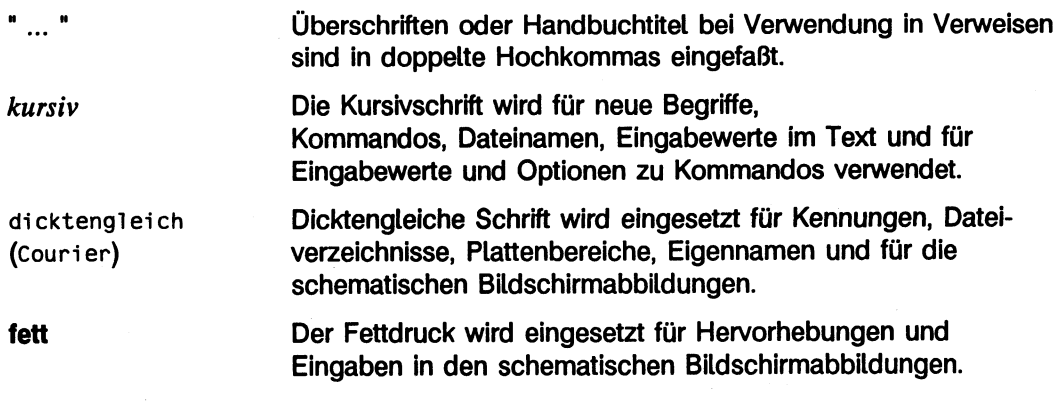

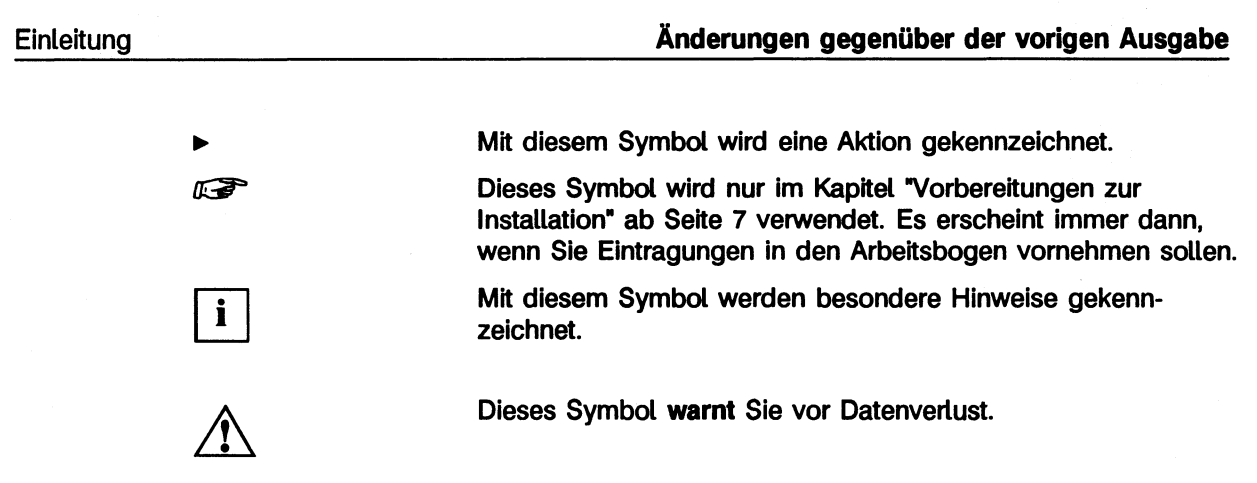

# Änderungen gegenüber der vorigen Ausgabe

Folgende Änderungen haben sich gegenüber dem Vorgänger-Handbuch "SINIX V5.41 -Installationsanleitung MX300" ergeben:

- Die Terminologie bezüglich der Begriffe Neu- und Erstinstallation wurde überarbeitet.  $\overline{\phantom{m}}$
- Mit dieser Version wird ein neues Kapitel "Update-Installation" in das Handbuch auf- $\frac{1}{2}$ genommen.

 $\label{eq:2.1} \frac{1}{\sqrt{2}}\left(\frac{1}{\sqrt{2}}\right)^{2} \left(\frac{1}{\sqrt{2}}\right)^{2} \left(\frac{1}{\sqrt{2}}\right)^{2} \left(\frac{1}{\sqrt{2}}\right)^{2} \left(\frac{1}{\sqrt{2}}\right)^{2} \left(\frac{1}{\sqrt{2}}\right)^{2} \left(\frac{1}{\sqrt{2}}\right)^{2} \left(\frac{1}{\sqrt{2}}\right)^{2} \left(\frac{1}{\sqrt{2}}\right)^{2} \left(\frac{1}{\sqrt{2}}\right)^{2} \left(\frac{1}{\sqrt{2}}\right)^{2} \left(\$ 

# Vorinstallierten MX300 in Betrieb nehmen

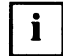

Auf einem vom Werk gelieferten MX300 ist das Betriebssystem SINIX V5.41 vorinstalliert. Das Betriebssystem muß nur noch aktiviert werden. Dies geschieht durch die Installation der Autorisierungsdiskette. Während des erstmaligen Hochfahrens des MX300 werden Sie aufgefordert, die Autorisierungsdiskette zu installieren. Der Installationsablauf dazu ist analog zu

Sie erhalten hier die Daten der Vorinstallation und Bemerkungen zum weiteren Vorgehen.

dem am Ende der Installation von SINIX V5.41 (siehe Seite 64).

Alle Paßwörter, der Domänenname und der Rechnername sind mit SNI vorbelegt. Ändern Sie die Paßwörter unmittelbar nach dem ersten Hochfahren des MX300 auf Ihrem Rechner.

Die Internetadresse ist mit '89.9.9.9' vorbelegt.

Das Betriebssystem SINIX V5.41 ist vorinstalliert. Der installierte Funktionsumfang des Betriebssystems hängt von der Systemplattengröße ab. Ist die Systemplatte größer als 170 MByte, dann wird die Konfiguration (der Funktionsumfang) a11 installiert (siehe Abschnitt "Konfigurationen von SINIX V5.41-Packages" Seite 115).

Ist die Systemplatte nur 170 MByte groß, dann wird die Konfiguration net installiert.

Das Betriebssystem SINIX V5.41 ist immer auf der ersten Platte vorinstalliert. Welche Plattenbereiche (Slices) angelegt und wie groß sie sind, können Sie selbst ermitteln. Starten Sie dazu den MX300 und loggen Sie sich unter root ein.

Mit Hilfe der Kommandos

dfspace  $df - k$ cat /etc/partitions prtvtoc /dev/rdsk/c0d0s0

erhalten Sie einen Überblick über die eingerichteten Plattenbereiche und deren Größen (siehe "Referenzhandbuch für Systemverwalter" [3]).

Sofern Ihr MX300 mit zwei Platten ausgeliefert wird, ist die zweite Platte partitioniert. Die Platte ist zu 100 % für SINIX reserviert, d.h. eine Partition mit 100% für SINIX.

## Nachträgliche Änderungen der Vorinstallation

Wenn Sie voreingestellte Daten ändern wollen, wie z.B. den Tastaturtyp, oder wenn Sie Ihren MX300 im lokalen Netz betreiben möchten, so verfahren Sie wie im Kapitel "Komplett-Installation von SINIX V5.41", Abschnitt "Arbeiten nach der Installation" ab Seite 30 beschrieben.

Möchten Sie den installierten Funktionsumfang Ihres Betriebssystems SINIX V5.41 ändern, so verfahren Sie wie in den Kapiteln "Deinstallation" ab Seite 95 bzw. "Installation weiterer Software" ab Seite 81 beschrieben.

Sollte die Vorinstallation von SINIX V5.41 (z.B. die Platteneinteilung) nicht Ihren Vorstellungen entsprechen, dann haben Sie die Möglichkeit, eine Neuinstallation von SINIX V5.41 vorzunehmen. Gehen Sie dabei vor wie ab Kapitel "Vorbereitungen zur Installation" ab Seite 7 beschrieben.

## Vorbereitungen zur Installation

Dieses Kapitel bietet Ihnen eine Anleitung für die komplette Installation des Betriebssystems SINIX V5.41 auf Ihrem MX300.

Wenn auf Ihrem Rechner bereits SINIX V5.41 installiert ist, dann können Sie eine Update-Installation durchführen. Diese wird im Kapitel "Update-Installation" ab Seite 69 beschrieben.

Im folgenden wird unter einer Erstinstallation das erstmalige Installieren von SINIX V5.41 auf dem Rechner verstanden (unmittelbar nach der Auslieferung). Eine Neuinstallation bezeichnet das Installieren von SINIX V5.41 auf den Rechner. wenn SINIX V5.41 bereits auf dem Rechner installiert ist.

Die Bezeichnung Installation von SINIX V5.41 wird in diesem Kapitel verwendet, wenn die Beschreibung für die Erst- und für die Neu- Installation gilt.

Vor der Neu-Installation von SINIX V5.41 auf einem MX300 sind einige Vorarbeiten zu erlediaen:

- Sichern von Daten und Dateien, sofern Sie keine Neuinstallation unmittelbar nach Lieferung des MX300 vornehmen. D.h., wenn über das vorinstallierte Betriebssystem SINIX V5.41 hinaus noch keine weiteren Dateien oder Daten auf dem Rechner vorhanden sind.
- Ermitteln des Tastaturtyps, der Festplattenanzahl, der Plattentypen und der Bruttound Nettokapazität der Festplatten
- $-$  Einteilen der Festplatte(n)
- Erfragen und Festlegen der Netzadressen (Rechnername, Internetadresse, Domänenname)

Als Hilfe dient Ihnen dabei ein Arbeitsbogen im Anhang. Tragen Sie Ihre Daten auf einer Kopie des Arbeitsbogens ein.

Die erste Anweisung lautet:

Beginnen Sie Ihre Vorbereitungen zur Installation, indem Sie den Arbeitsbogen kopieren.

#### Sicherung von Daten und Dateien

Überspringen Sie diesen Abschnitt, wenn Sie eine Erst- oder Update-Installation durchführen.

Prüfen Sie bei einer Neu-Installation von SINIX V5.41, ob es System- und/oder Benutzerdaten auf Ihrem MX300 gibt, die zu sichern sind. Sichern Sie auf jeden Fall Daten für Ihre spätere Arbeit (z.B. Rechnername, Domänenname, Internetadresse, Gruppennamen, Benutzerkennungen, Einteilung der Festplatte(n), ...).

Sofern Sie das COLLAGE-Bediensystem installiert haben, können Sie bei einer Neuinstallation die Benutzer- und Konfigurationsdaten über das Bediensystem für Systemverwalter sichern (siehe Handbuch "Bediensystem für Systemverwalter" [4], Kapitel "Systemverwaltung im COLLAGE-Bediensystem", Abschnitt "Systemdaten-Sicherung").

Prüfen Sie ferner, welche Dateien zu sichern sind (z.B. alle Dateien eines Benutzers, Dateiverzeichnisse von Benutzern, ...).

Notieren Sie sich in Ihrem Arbeitsbogen im Abschnitt "Sicherung" (Seite 121),  $\mathbb{F}$ welche Benutzerund Systemdaten und welche Dateien gesichert werden sollen.

## Tastaturtyp, Netzadressen und Paßwörter

Während der Installation werden plattenunabhängige Daten abgefragt.

- der Tastaturtyp an Ihrer Konsole
	- $i =$  international, Taste  $(Y)$  rechts neben der Taste  $(T)$  (QWERTY)
	- $-$  n = national, Taste  $\boxed{2}$  rechts neben der Taste  $\boxed{1}$  (QWERTZ)
- Netzadressen

Bei einer Neuinstallation können Sie sich diese Adressen auch über Kommandos besorgen, die im Arbeitsbogen (Seite 121) angegeben sind.

- Rechnername (maximal 8 Zeichen)
- Internetadresse (fragen Sie Ihren Netzverwalter; Syntax: n.n.n.n, wobei n = 0, ..., 255. Falls die Internetadresse noch nicht bekannt ist, kann während der Installation die Default-Adresse 0.0.0.0 genommen werden.)
- Domänenname (fragen Sie Ihren Netzverwalter; maximal 16 Zeichen. Falls der Domänenname noch nicht bekannt ist, kann während der Installation der Domänenname weggelassen werden.)

Wenn Sie keine Werte für die Internetadresse und den Domänennamen während der Installation von SINIX V5.41 angegeben haben und Ihren MX300 nach der Installation von SINIX V5.41 ins Rechnernetz (LAN) einhängen wollen, dann verfahren Sie wie im Abschnitt "Arbeiten nach der Installation" auf Seite 67 beschrieben.

• Darüber hinaus müssen Sie folgende Paßwörter eingeben, die von Ihnen festzulegen sind:

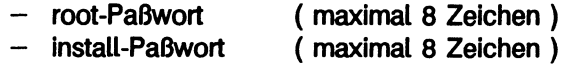

 $-$  tele-Paßwort (maximal 8 Zeichen)

Die Paßwörter für admin und sysadm werden während der Installation von SINIX V5.41 mit SNI vorbelegt. Ändern Sie diese Paßwörter sofort nach der Installation.

Tragen Sie folgende Daten in Ihren Arbeitsbogen ein: "€™

- $-$  den Tastaturtyp
- die Netzadressen

## Festplattendaten und Größe des Hauptspeichers

Ein MX300 kann im Rechner ausgestattet sein mit:

- ein oder zwei Storager-Controllern und ein oder zwei ESDI-Festplatten oder
- einem internen SCSI-Controller und ein oder zwei SCSI-Festplatten

Ferner können im Zusatzschrank bis zu sechs externe SCSI-Platten angeschlossen werden, die jedoch während der Installation nicht bearbeitbar sind.

Folgende Plattentypen werden momentan beim MX300 eingesetzt:

a) ESDI-Platten (nur im Rechner)

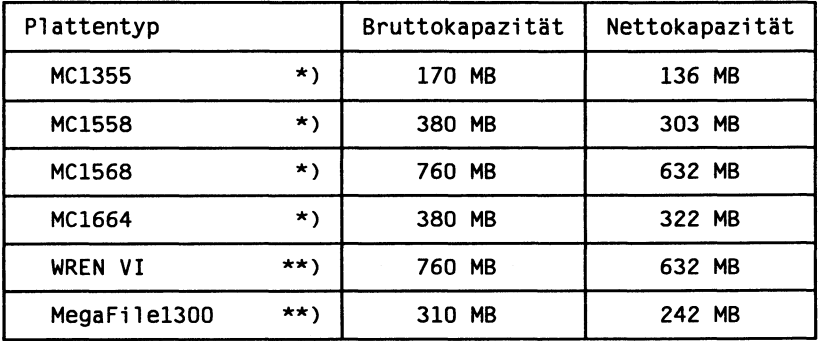

Tabelle 1 ESDI-Plattentypen bei einem MX300

SCSI-Platten (im Rechner und im Zusatzschrank) b)

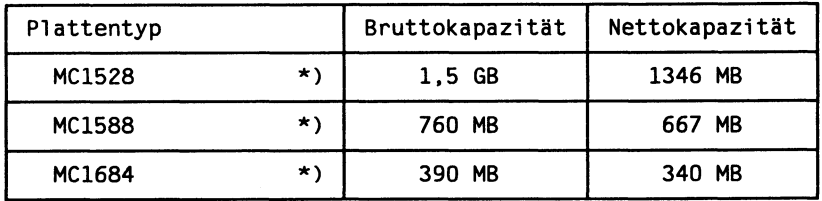

Tabelle 2 SCSI-Plattentypen bei einem MX300

- $\star$ )  $MC = Micropolis$
- Diese Platten können noch bei Rechnern vorkommen, die für SINIX V5.41  $***$ ) umgerüstet wurden.

 $\mathbf{i}$ 

Ermitteln Sie folgende Daten:

- Anzahl der installierten Festplatten
- Plattentypen und die Nettokapazität der Festplatten
- Anzahl der Controller
- · Größe des Hauptspeichers

Sie erhalten die zu ermittelnden Daten, bis auf die Nettokapazität der Festplatten, wenn Sie:

- die protokollierten Meldungen der Autokonfigurations-Anzeige in der Datei /var/adm/klog.msg auswerten oder
- die Installation starten und nach der Autokonfigurations-Anzeige und der Anzeige aller installierten Platten beenden (Abschnitt "Starten der Installation", Seite 31). Mit diesem Vorgehen zerstören Sie keine Daten.

Die Nettokapazität einer Platte entnehmen Sie anhand des Plattentyps der Tabelle 1 oder 2.

Wenn auf Ihrem MX300 bereits SINIX V5.41 installiert ist, dann können Sie diese Informationen auch aus der Datei /var/adm/klog.msg entnehmen, die ein Protokoll aller Systemkern- und Fehlermeldungen enthält, die an der Konsole ausgegeben werden, also auch alle Meldungen der Autokonfigurations-Anzeige beim Systemstart.

Folgende Meldungen in der Autokonfigurations-Anzeige (Seite 28 und Seite 29) sind für diesen Abschnitt wichtig.

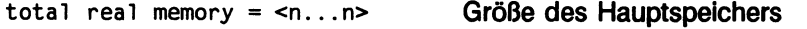

Ist Ihr MX300 mit ESDI-Platten ausgestattet, dann sind folgende Meldungen wichtig: a)

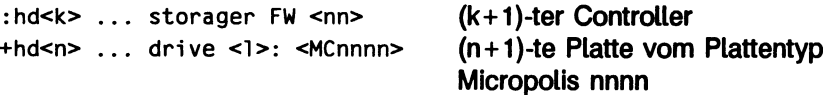

Dabei ist anzumerken, daß die Controller- und Plattenzählweise bei 0 beginnt. Z.B. bezeichnet +hd0 die 1. Platte.

Beispiel: Interpretation einer ESDI-Autokonfigurations-Anzeige (die Reihenfolge der angezeigten Zeilen ist sehr wichtig)

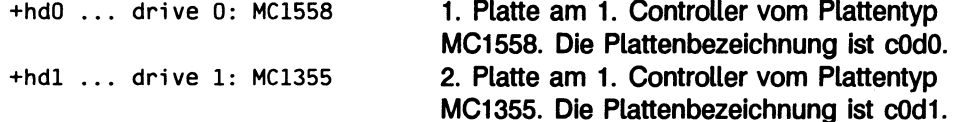

oder

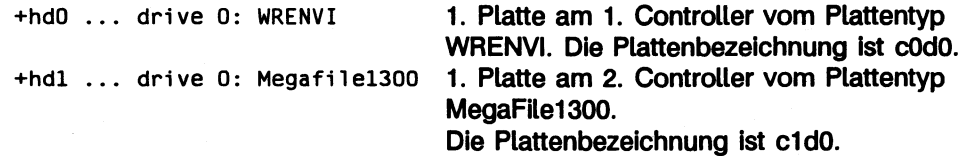

b) Ist Ihr MX300 mit SCSI-Platten im Rechner ausgestattet, dann sind folgende Meldungen wichtig:

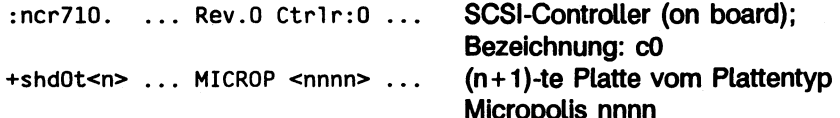

Dabei ist anzumerken, daß die Plattenzählweise bei 0 beginnt. Z.B. bezeichnet +shd0t0 die 1. Platte.

Beispiel: Interpretation einer SCSI-Autokonfigurations-Anzeige

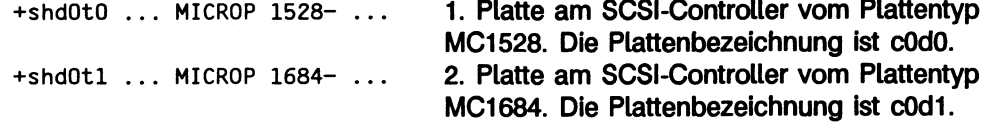

Tragen Sie in Ihren Arbeitsbogen folgende Daten ein:

- Anzahl der Festplatten
- Größe des Hauptspeichers

und pro installierter Platte:

- Plattenbezeichnung (Form:  $c < k > d < 1 > s0$ )
- $-$  Plattentyp
- Nettokapazität

Die Größe des Hauptspeichers benötigen Sie zur Berechnung der Größe des Swap Slice und der Größe des Dump Slice. Diese Größen werden automatisch, abhängig vom Hauptspeicherausbau, bei der Installation vom System berechnet. Sie benötigen die Werte zur Kalkulation der Plattenbereiche.

## Festlegen von Systemplatten-Größen

#### **Anzahl Systemplatten**

Sie haben bei der Installation von SINIX V5.41 die Möglichkeit, eine oder zwei Festplatte(n) als Systemplatte(n) festzulegen.

Wenn Sie zwei Systemplatten für Ihren MX300 festlegen, so haben Sie die Möglichkeit, die einzurichtenden Dateisysteme physikalisch zu trennen. Sie können z.B. das Betriebssystem SINIX V5.41 auf der ersten Systemplatte und die Aufsatzprodukte sowie die Benutzerdateisysteme auf der zweiten Systemplatte einrichten.

Legen Sie fest, welche Platte bzw. welche Platten Systemplatte(n) sein soll(en).

Sie müssen mindestens eine Platte (primary disk) zur Systemplatte auswählen. Wählen Sie eine zweite Platte (secondary disk) aus, so muß sich diese in der Bezeichnung von der ersten unterscheiden.

Wählen Sie bei der Partitionierung Ihrer Systemplatte(n) jeweils 100 % für SINIX V5.41.

**KP** Tragen Sie folgende Daten in Ihren Arbeitsbogen ein:

primary disk:

- Bezeichnung der Platte (Form: c<k>d<1>s0)
- $-$  Plattentyp
- Partitionierung
- Nettokapazität der Platte

secondary disk:

Sofern Sie diese ausgewählt haben, tragen Sie die Daten analog zur primary disk ein.

#### Systemplattenbereiche

Die Installationsprozedur hält Standardwerte für die Einteilung der Systemplati te(n) bereit. Dieser Abschnitt ist für Sie nur wichtig, wenn Sie bei der Einteilung der Systemplatte(n) von den Standardwerten abweichen möchten (siehe Standardgröße des Plattenbereichs in Tabelle 3 und Tabelle 4).

Auf der/den Systemplatte(n) werden Dateisysteme und ein oder zwei Swap Slices eingerichtet, ferner können ein Dump Slice und weitere Dateisysteme eingerichtet werden. Die Begriffe Dateisystem, Swap Slice, Dump Slice und Slice werden hier der Einfachheit halber kurz zum Begriff Plattenbereiche zusammengefaßt.

Es gibt Plattenbereiche, die obligatorisch eingerichtet werden und solche, die optional eingerichtet werden können.

Die folgende Tabelle enthält Informationen über die Plattenbereiche eines MX300 mit einer Plattenbruttokapazität, die größer als 170 MB ist.

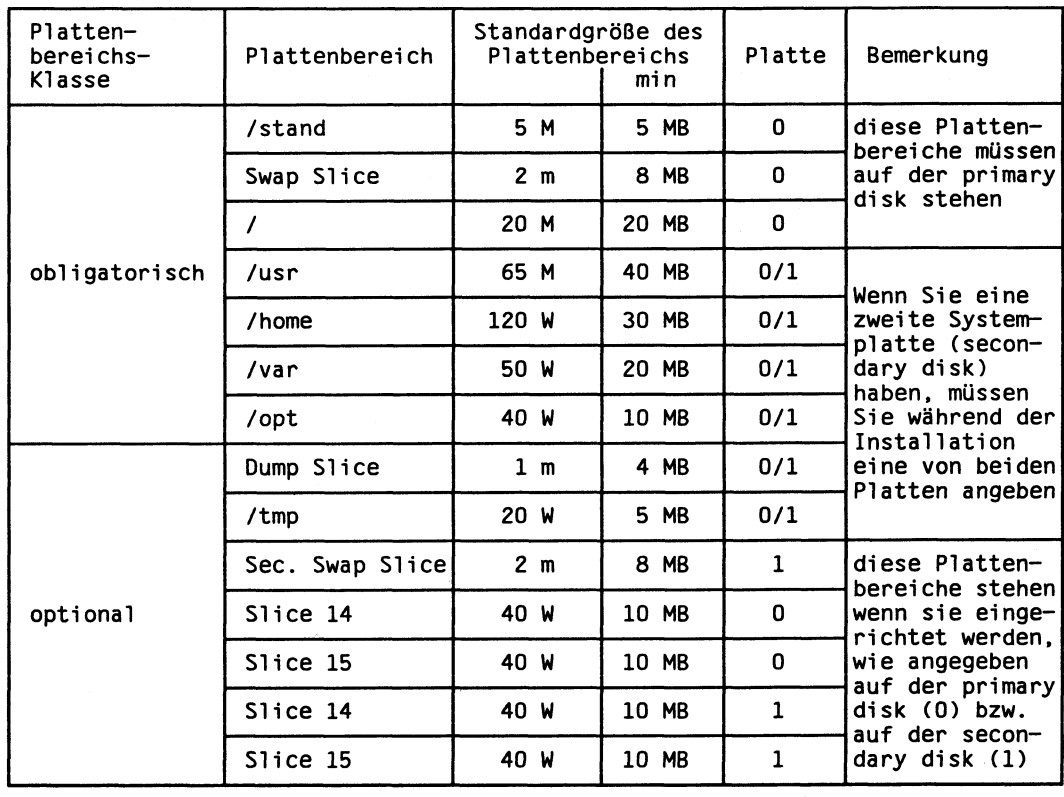

Tabelle 3 Mögliche Plattenbereiche auf der/den Systemplatte(n) eines MX300 (Platte > 170 MB)

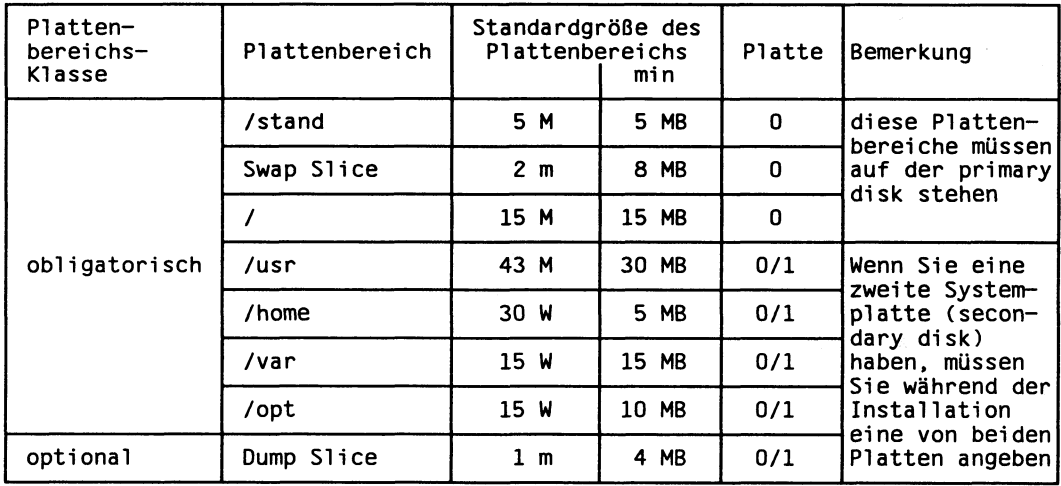

Die folgende Tabelle enthält Informationen über die Plattenbereiche eines MX300 mit einer 170 MB-Platte.

Tabelle 4 Mögliche Plattenbereiche auf der Systemplatte eines MX300 (170 MB-Platte)

Erläuterungen zu Tabelle 3 und Tabelle 4:

- In der Spalte Plattenbereich sind die Slices 14 und 15 aufgelistet. Wenn Sie bei der Installation auf diesen Slices Dateisysteme einrichten wollen, müssen Sie Dateiverzeichnisnamen vergeben (z.B. /home6). Der Dateiverzeichnisname muß mit einem Schrägstrich (/) beginnen und darf maximal 32 Zeichen lang sein. Soll der Plattenbereich für Benutzerdaten verwendet werden, so muß der Dateiverzeichnisname mit /home beginnen, da sonst über das Bediensystem keine Benutzerkennungen für das Dateiverzeichnis eingerichtet werden können. In diese Dateiverzeichnisse werden die Slices später mit *mount* eingehängt.
- Die Plattenbereichsgrößen können für jeden Plattenbereich geändert werden. Dabei können die in der Tabelle unter der Spalte Standardgröße des Plattenbereichs - min angegebenen Werte (in MB) nicht unterschritten werden.
- . In der Spalte Standardgröße des Plattenbereichs haben die Bezeichnungen folgende Bedeutung:
	- n M n MB
	- n m n-faches der Hauptspeichergröße (m = memory)
	- n W n-facher Anteil des Restspeicherplatzes der Systemplatte(n)

w wird vom System mit folgender Formel ermittelt:

 $W = (K_{\alpha} - S_{i})/S_{w}$ 

Die Variablen bedeuten:

- K<sub>n</sub> Nettokapazität der jeweiligen Systemplatte
- Summe aller festen Speicherplatzangaben (d.h. alle M- und  $S_{i}$ m-Angaben) der jeweiligen Systemplatte
- S. Summe aller W-Angaben der jeweiligen Systemplatte
- In der Spalte Platte haben 0 und 1 folgende Bedeutung:
	- 0 primary disk
	- 1 secondary disk

Diese Werte sind bei der Installation so einzugeben.

#### Umrechnungswerte für Plattenbereichsgrößen

Für den Fall, daß Sie die vorgeschlagene Platteneinteilung ändern möchten, benötigen Sie Umrechnungswerte für die von Ihnen neu festgelegten Plattenbereichsgrößen. Im allgemeinen werden Sie die neuen Plattenbereichsgrößen - plattenunabhängig - in MB festlegen und im Arbeitsbogen eintragen.

Die Installationprozedur verlangt die Eingaben aber plattenabhängig.

#### Umrechnung bei SCSI-Platten

Für den Fall, daß Sie die im Rechner befindlichen SCSI-Platte(n) während der Installation nach eigenen Vorstellungen einteilen oder die zur Verfügung stehenden externe SCSI-Platten nach der Installation bearbeiten möchten, müssen Sie folgendes beachten:

Wenn Sie externe SCSI-Platten bearbeiten wollen, muß das SCSI-Package SIscsi installiert sein. Die von Ihnen festgelegten Plattenbereichsgrößen (in MB) müssen Sie in Sektoren umrechnen. Die Platteneinteilungs-Prozedur erwartet die Angaben der Plattenbereichsgrößen bei SCSI-Platten in Sektoren.

Die Umrechnung basiert auf der Grundlage:

1 MB  $\triangleq$  2048 Sektoren

#### Umrechnung bei ESDI-Platten

Angenommen, Sie beabsichtigen die ESDI-Platte(n) nach eigenen Vorstellungen einzuteilen. Die Installationsprozedur erwartet bei ESDI-Platten die Eingaben in Zylindern.

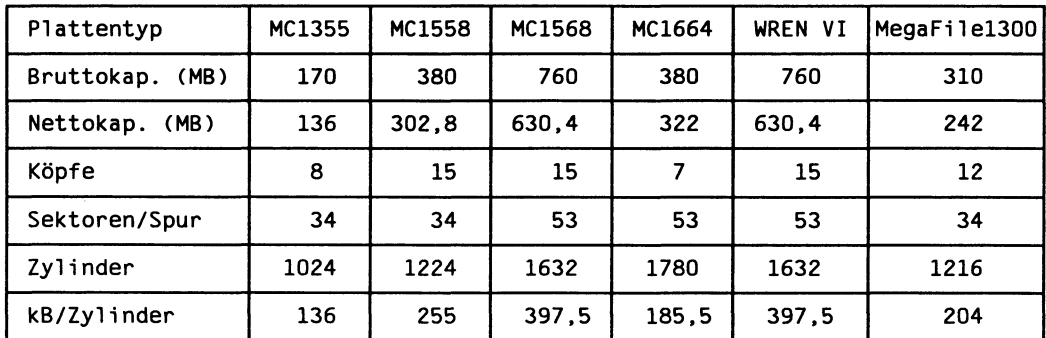

Tabelle 5 **ESDI-Platten-Werte** 

Anmerkungen zur Tabelle 5:

- In der Zeile zylinder sind die Herstellerwerte angegeben. Effektiv stehen Ihnen bei der Neueinteilung der ESDI-Platte 7 Zylinder weniger zur Verfügung.
- Die Zeilen Köpfe und Sektoren/Spur dienen zur Information und werden zur Berechnung der Werte in der Zeile kB/Zylinder herangezogen. Es gilt:

Köpfe \* Sektoren/Spur \* 512 Byte  $kB$ /Zylinder =  $-$ 1024 Byte

Mit Hilfe der Werte aus der Zeile kB/Zylinder in der Tabelle 5 können Sie nun, abhängig vom Plattentyp, Ihre Plattenbereichsgrößen (in MB) in Zylinder umrechnen. Die Formel lautet:

 $\begin{array}{r} \text{ n MB} \\ \text{Zylinder} = \frac{1}{1 - \frac{1}{1 - \frac{$ 

Beachten Sie, daß 1 MB =  $1024 * 1024$  Byte und 1 kB =  $1024$  Byte sind.

Runden Sie das Ergebnis nach oben auf die nächste ganze Zahl auf. Ist die Platte zu stark fragmentiert, so kann der durch diese Formel errechnete Zylinderwert von dem errechneten Wert der Installationsprozedur geringfügig abweichen.

Beispiel: Wieviele Zylinder entsprechen 65 MB bei einer MC1558 ?

Berechnung: 65 \* 1024 \* 1024 Byte 65 MB  $- = 261,02$  Zylinder 255 \* 1024 Byte/Zylinder 255 kB/Zylinder

D.h. 262 Zylinder entsprechen 65 MB bei einer MC1558.

#### **Obligatorische Plattenbereiche**

Entsprechen die dargestellten Standardgrößen in Tabelle 3 bzw. Tabelle 4 nicht Ihren Erfordernissen, so können Sie die Größen unter Beachtung der dortigen Angaben ändern.

Standardmäßig werden bei SINIX V5.41 alle Aufsatzprodukte unter /opt installiert. Sie sollten sich zur Größenbestimmung dieses Plattenbereichs eine Liste aller bei Ihnen zum Einsatz kommenden Aufsatzprodukte mit dem entsprechenden Ressourcenbedarf erstellen.

Legen Sie anhand der Tabelle 3 bzw. Tabelle 4 und Ihrer Erfordernisse folgende Größen für jeden Plattenbereich fest:

- Plattenbereichsgrößen (in MB), sofern eine Änderung des jeweiligen Plattenbereichs gewünscht wird
- Sofern es zwei Systemplatten gibt: Plattenzuordnung der Plattenbereiche, bei denen die Zuordnung angegeben werden muß

Die Plattenbereichsgrößen müssen Sie zusätzlich umrechnen, denn die Installationsprozedur erwartet die Größenangaben bei ESDI-Platten in Zylindern und bei SCSI-Platten in Sektoren. Die Umrechnung ist im Abschnitt "Umrechnungswerte für Plattenbereichsgrößen" (Seite 17) beschrieben.

Tragen Sie die von Ihnen festgelegten und umgerechneten Werte in Ihren Arbeitsbogen unter "Obligatorische Plattenbereiche" auf Seite 124 (Systemplatte(n)) ein.

#### Optionale Plattenbereiche

Sie haben über die im vorhergehenden Abschnitt dargestellten Plattenbereiche hinaus die Möglichkeit, je nach Bedarf weitere Plattenbereiche einzurichten. Die Anzahl der optionalen Plattenbereiche hängt einerseits von der Größe der Platte und andererseits von der Anzahl der Systemplatten ab.

Ist nur eine 170 MB-Platte vorhanden, so können Sie nur noch den Plattenbereich /dev/dump auf der Systemplatte einrichten.

Für Platten, die größer als 170 MB sind, gilt:

Bei einer Systemplatte können noch weitere vier, bei zwei Systemplatten können noch weitere sieben Plattenbereiche eingerichtet werden.

Bei einer Systemplatte sind diese: /dev/dump, /tmp. Slice 14 und Slice 15

Bei zwei Systemplatten sind diese: /dev/swap2, /dev/dump, /tmp, zweimal Slice 14 und zweimal Slice 15

Legen Sie aufgrund Ihrer Erfordernisse anhand der Tabelle 3 bzw. Tabelle 4 folgende Daten fest:

- Auswahl von optionalen Plattenbereichen
- Zuordnung der Plattenbereiche zu einer der beiden Systemplatten (nur wenn zwei Systemplatten vorhanden sind und eine Zuordnung noch notwendig ist)
- Namenvergabe bei den Slices 14/15, wenn sie eingerichtet werden sollen
- · Festlegung der Plattenbereichsgrößen der einzurichtenden Plattenbereiche  $(in MB)$

Die Plattenbereichsgrößen müssen Sie zusätzlich umrechnen, denn die Installationsprozedur erwartet die Größenangaben bei ESDI-Platten in Zylindern und bei SCSI-Platten in Sektoren. Die Umrechnung ist im Abschnitt "Umrechnungswerte für Plattenbereichsgrößen" (Seite 17) beschrieben.

**Information** Tragen Sie die von Ihnen festgelegten und umgerechneten Werte in Ihren Arbeitsbogen unter "Optionale Plattenbereiche" auf Seite 125 (Systemplatte(n)) ein.

### Partitionierung einer zusätzlichen Platte und Einrichten weiterer **Plattenbereiche**

Angenommen, Ihr MX300 ist im Rechner mit zwei Platten ausgestattet und Sie haben nur eine dieser Platten zur Systemplatte gewählt. Dann wird Ihnen während der Installation von SINIX V5.41 angeboten, die andere Platte zu partitionieren und Plattenbereiche darauf einzurichten.

Diese Festplatte wird nach der Systemplatte bearbeitet.

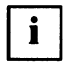

Sie haben beim Einrichten der Plattenbereiche die Möglichkeit, einen oder mehrere Plattenbereich(e) als Swap-Bereich(e) einzurichten. Die Installationsprozedur erwartet auch für die Swap-Bereiche einen Dateiverzeichnisnamen. Dieser wird jedoch nicht weiter benötigt. Swap-Bereiche, die an dieser Stelle eingerichtet werden, werden in die Datei /etc/swaptab eingetragen und beim Hochfahren des MX300 automatisch aktiviert.

Stellen bzw. legen Sie aufgrund Ihrer Erfordernisse und Ihrer Aufzeichnungen für diese zu bearbeitende Festplatte folgende Daten fest:

- Plattenbezeichnung (z.B. c0d1s0)
- Plattentyp
- · Partitionierung (wieviel Prozent des Speicherplatzes der Festplatte Sie für SINIX verwenden wollen)
- Nettokapazität der Festplatte
- · Anzahl der Plattenbereiche inkl. der Swap-Bereiche (maximal 14)
- Dateiverzeichnisname. Der Dateiverzeichnisname muß mit einem Schrägstrich (/) beginnen und darf maximal 32 Zeichen umfassen. Soll der Plattenbereich für Benutzerdaten verwendet werden, so muß der Dateiverzeichnisname mit /home beginnen, da sonst über das Bediensystem keine Benutzerkennungen für das Dateiverzeichnis eingerichtet werden können.
- · Plattenbereichsgröße für jeden Plattenbereich (in MB).

Die Plattenbereichsgrößen müssen Sie zusätzlich umrechnen, denn die Installationsprozedur erwartet die Größenangaben bei ESDI-Platten in Zylindern und bei SCSI-Platten in Sektoren. Die Umrechnung ist im Abschnitt "Umrechnungswerte für Plattenbereichsgrößen" ab Seite 17 beschrieben.

Tragen Sie die festgelegten Daten und die umgerechneten Werte für diese Platte 心子 in Ihren Arbeitsbogen unter "Weitere Platte" auf Seite 126 ein.

## Auswahl des zu installierenden Funktionsumfangs

Sie haben bei diesem Rechner die Möglichkeit, schon während der Installation von SINIX V5.41 zu entscheiden, welchen Funktionsumfang Ihr Betriebssystem haben soll. Dazu bietet Ihnen die Installationsprozedur drei vorgegebene Konfigurationen an. zwischen denen Sie auswählen können.

Sollte der Funktionsumfang dieser vorgegebenen Konfigurationen nicht Ihren Vorstellungen entsprechen, so bietet Ihnen die Installationsprozedur noch eine vierte Auswahlmöglichkeit an. Diese erlaubt Ihnen, den Funktionsumfang des Betriebssystems selbst zusammenzustellen.

Die vier Auswahlmöglichkeiten sind:

- $1<sub>1</sub>$ Minimale Konfiguration ohne Netzkomponenten und C-Entwicklungsmini system
- $2.$ Minimale Konfiguration mit Netzkomponenten net
- 3. Komplettes Betriebssystem SINIX V5.41  $a11$
- 4. Freie Auswahl aus der Menge der SINIX V5.41-Packages free

Die Zuordnung der Packages zu den Konfigurationen sowie den Funktionsumfang dieser Packages finden Sie im Anhang dieses Handbuchs im Abschnitt "Konfigurationen von SINIX V5.41-Packages" ab Seite 115 und im Abschnitt "Funktionsbeschreibung der einzelnen Packages" ab Seite 112 beschrieben.

Bei der vierten Auswahlmöglichkeit free sollten Sie sehr gewissenhaft arbeiten.  $\mathbf{i}$ Die geringsten Fehler bei der Zusammenstellung und die falsche Installationsreihenfolge der SINIX V5.41-Packages können Ihr selbsterstelltes Betriebssystem erheblich beeinträchtigen. Achten Sie sehr genau darauf, wie die Packages voneinander abhängen. Eine Hilfestellung bietet der Abschnitt "Tabellen der SINIX V5.41-Packages" im Anhang dieses Handbuchs.

Entscheiden Sie sich für eine der obigen Auswahlmöglichkeiten.

Sofern Sie sich für die Auswahlmöglichkeit free entschieden haben, erstellen Sie eine Liste der SINIX V5.41-Packages, die Sie installieren wollen. Bei einem MX300 mit einer 170 MB-Systemplatte (z.B. MX300-45) sollten Sie nur Packages aus der Konfiguration net installieren (siehe Anhang, Abschnitt Konfigurationen von SINIX V5.41-Packages  $115$ .

Tragen Sie Ihre Auswahl und eine eventuell erstellte Liste von SINIX V5.41- $\mathbb{F}$ Packages in Ihren Arbeitsbogen im Abschnitt "Funktionsumfang des Betriebssystems" Seite 127 ein.

# Komplett-Installation von SINIX V5.41

Dieses Kapitel enthält eine Anleitung für die komplette Installation des Betriebssystems SINIX V5.41 auf einem MX300.

Wenn auf Ihrem Rechner bereits SINIX V5.41 installiert ist, dann können Sie eine Update-Installation zu einer Korrekturversion durchführen. Diese wird im Kapitel "Update-Installation" ab Seite 69 beschrieben.

Im folgenden wird unter einer Erstinstallation das erstmalige Installieren von SINIX V5.41 auf dem Rechner verstanden (z.B. nach einer Umrüstung).

Eine Neuinstallation bezeichnet das Installieren von SINIX V5.41 auf den Rechner. wenn SINIX V5.41 bereits auf dem Rechner installiert ist.

Die Bezeichnung *Installation von SINIX V5.41* wird verwendet, wenn die Beschreibung für die Erst- und für die Neuinstallation gilt.

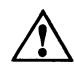

Eine Neu-Installation von SINIX V5.41 überschreibt alle Daten auf der/den Platte(n), die Sie während der Installation bearbeiten. Sofern Sie eine Installation von SINIX V5.41 vornehmen, prüfen Sie, welche

Daten Sie noch für Ihre spätere Arbeit benötigen. Diese wichtigen Daten sollten Sie vor der Installation von SINIX V5.41 sichern.

Wenn Sie noch Daten zu sichern haben, dann sichern Sie sie jetzt.

Unter der Bedingung, daß die Vorbereitungen zur Installation von SINIX V5.41 abgeschlossen sind und daß nur die Systemplatte(n) bearbeitet wird/werden, nimmt die Installation des vollständigen Betriebssystems SINIX V5.41, ie nach Ausstattung und Konfiguration des Rechners, ca. 2-3 Stunden in Anspruch.

Während der ersten halben Stunde der Installation werden Sie aufgefordert. Eingaben vorzunehmen. Teilweise werden Ihnen Eingabealternativen angeboten. Diese sind selbsterklärend. Dann folgt eine Pause bis zur Aufforderung die Key-Diskette einzulegen.

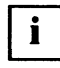

Wenn Sie eine Neuinstallation von SINIX V5.41 vornehmen wollen, empfehlen wir Ihnen. Ihren MX300 aus dem Netz auszuhängen (siehe "Netzwerke -Leitfaden für Benutzer und Verwalter, Ergänzung" [11], Kapitel "Installation", Abschnitt "Aushängen der Rechner aus dem Netz").

#### Vorbemerkungen zur Installation

Die Installation des Betriebssystems SINIX V5.41 auf Ihrem MX300 läuft anhand einer Installationsprozedur ab.

Nach Beendigung der Installation des Betriebssystems müssen Sie das Betriebssystem mit Hilfe der Autorisierungsdiskette aktivieren. Gibt es Korrekturen zum Betriebssystem, so müssen diese ebenfalls installiert werden.

Arbeiten, die nach der Installation von SINIX V5.41 notwendig bzw. relevant sind, werden Ihnen im Abschnitt "Arbeiten nach der Installation" (ab Seite 67) angegeben.

Schließen Sie alle Eingaben durch Drücken der Taste (-) ab.

Sollten Sie unzulässige Eingaben vornehmen oder die Syntax der Eingabeanforderung nicht einhalten, so werden Sie mit Hilfe von Fehlermeldungen darauf aufmerksam gemacht. Die Fehlermeldungen sind selbsterklärend.

Beginnen Sie die Installation von SINIX V5.41 neu, wenn sie vor dem regulären Ende von Ihnen (z.B. durch (DEL)) abgebrochen wird oder von selbst abbricht.

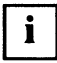

Ist Ihr MX300 mit SCSI-Geräten ausgestattet, so müssen diese Geräte vor der Installation von SINIX V5.41 betriebsbereit angeschlossen und eingeschaltet sein. Andernfalls werden keine Gerätedateien für diese Geräte angelegt.

#### Installationssatz

Die Liefereinheit besteht aus

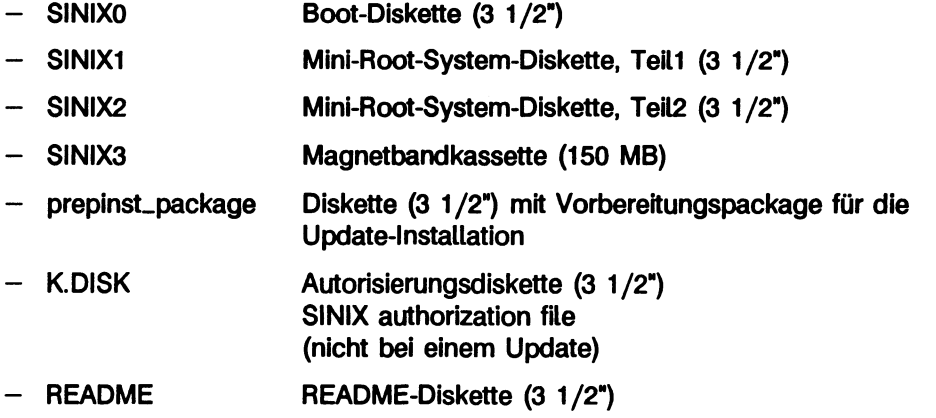

Die README-Diskette enthält u.a. die aktuelle Freigabemitteilung. Nach der Installation der README-Diskette von SINIX V5.41 ist die Freigabemitteilung, bestehend aus mehreren ASCII-Dateien unter den Namen fgm00, fgm01, usw. im Dateiverzeichnis /opt/readme/sinix zu finden.

Wenn Sie bereits eine MX300 mit SINIX V5.41 haben, erhalten Sie keine neue Autorisierungsdiskette K.DISK. Die mit ausgelieferte Autorisierungsdiskette ist auch weiterhin gültig. Eine neue Autorisierungsdiskette ist nur notwendig, wenn sich mit der Installation von SINIX V5.41 auch gleichzeitig die Anzahl der Benutzer Ihres MX300 ändert.

#### Kurzbeschreibung des Installationsablaufs

Sie erhalten hier eine stichpunktartige Beschreibung des Installationsablaufs. Eine ausführliche Beschreibung finden Sie in den nachfolgenden Abschnitten.

- SINIX0 einlegen. Konsole und Rechner einschalten (MX300 startet von der Diskette) Es erfolgt die Aufforderung, SINIX1 einzulegen.
- einlegen. SINIX<sub>1</sub> Autokonfiguration und RAM Disk Allocation Es erfolgt die Aufforderung, SINIX2 einzulegen.
- SINIX<sub>2</sub> einlegen. Systemplatteneinteilung und Zuordnung der Slices/File Systems Es erfolgt die Aufforderung, SINIX3 einzulegen.
- SINIX<sub>3</sub> einlegen. SINIX2 darf nicht aus dem Diskettenlaufwerk genommen werden. Sie erhalten zur Entnahme eine gesonderte Aufforderung. Package-Installation, reboot Es erfolgt die Aufforderung, K.DISK einzulegen.
- K.DISK einlegen und das Package KeyInfo installieren. Ohne Installation der Autorisierungsdiskette ist das System nicht betriebsbereit !

Mit diesen Schritten ist Ihr MX300 betriebsbereit. Für weitere Systemadministrationsschritte (z.B. Bildschirmarbeitsplätze, Drucker, usw. konfigurieren) siehe "Leitfaden für Systemverwalter [2]" und Abschnitt "Arbeiten nach der Installation" ab Seite 67.
# Detaillierte Beschreibung der Installation

Die Beschreibung ist chronologisch zur Installationsprozedur aufgebaut. Es werden die Ein- und Ausgaben (Dialoge) auf der Konsole wiedergegeben, die die Installation charakterisieren.

Abweichungen zwischen dem Ausgabetext bei Ihrer Installation und dem hier dargestellten Text sind möglich.

Installationsspezifische Werte werden in diesem Text, mit Ausnahme der Beispiele, soweit wie möglich durch Variablen dargestellt.

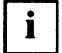

Achten Sie darauf, daß Sie nach der Aufforderung, einen Datenträger einzulegen, den Datenträger mit der korrekten Beschriftung einlegen. Es treten sonst Ablauffehler während der Installation auf. Für den Fall, daß Ablauffehler auftreten, beginnen Sie erneut mit der Installation von SINIX V5.41.

# **Starten der Installation**

**Booten von Diskette** 

Legen Sie die Diskette SINIX0 in das Diskettenlaufwerk und schalten Sie die Kon- $\blacksquare$ sole und dann den Rechner ein. Daraufhin startet die MX300 von der Diskette.

Auf Ihrer Konsole erscheinen Meldungen folgender Art:

```
Teststart
 \ddotscTestend
Default Boot String is: fd(<n>,<n...n>) root=ramd(<n>) swap=ramd(<n>)
loading text segment ...
loading data segment ...
Insert SINIX1 and press <ENTER>:
```
Legen Sie die Diskette SINIX1 in das Diskettenlaufwerk und drücken Sie danach die Taste (

Autokonfiguration und RAM Disk Allocation (Mini-Root-System)

Auf Ihrer Konsole erscheinen Meldungen folgender Art:

```
total real memory
                          = \leq n...ntotal available memory = \langle n...n \rangle\dddot{\bullet} .
SINIX-L Release 5.41 Version <x...x>
Copyright (C) Siemens Nixdorf Informationssysteme AG 1991
All rights reserved
Copyright (c) 1984, 1986, 1987, 1988, 1989, 1990 AT&T
Copyright (c) 1990 UNIX System Laboratories, Inc.
Copyright (c) 1987, 1988 Microsoft Corp.
All Rights Reserved
```
Abhängig von den eingebauten Platten in Ihrem Rechner, erscheint folgende Autokonfiqurations-Anzeige.

a) Bei ESDI-Platten erscheinen Meldungen folgender Art:

```
Ram Disk Driver, Copyright (c) 1986, 1987, 1988, 1989 Intel Corp.
Ramd: configure load device fd<4>(7), type 2, tapeloc 0
device
           address iobase
                                         maps[at] comment
                                 ipl
: Proc
                                                    D533, i486: type 00, frq 00, gs 01
                                         FF[000] -
: Mbus
           FCO00000 FDO00000 -+hd0drive 0: MC1558
+fd0\overline{\phantom{a}}\overline{a}\overline{a}drive 2: Floppy
+fd1\overline{\phantom{0}}\overline{a}\overline{\phantom{0}}\blacksquaredrive 3: Floppy
+hd1drive 1: MC1558:hd0000073F8 00000000 02(5) 022[075] Storager FW 36
+it0drive 0: TDC 3319
:is_ts0000073FC 00000000 -
                                         100[097] Storager FW 36
  \mathbf{1}
```
b) Bei SCSI-Platten erscheinen Meldungen folgender Art:

```
Ram Disk Driver, Copyright (c) 1986, 1987, 1988, 1989 Intel Corp.
Ramd: configure load device sfd<51>(16432), type 2, tapeloc 0
device
              address
                                         ipl
                           iobase
                                                   maps[at] comment
:Proc
              \overline{a}\overline{\phantom{0}}\overline{a}\overline{a}D566, i486: type 01, frq 00, gs 01
: Mem
                                                                 EDC
: Mbus
             FC000000 FD000000 -
                                                   FFF[000]-
:ncr710. F0014000 -Rev.0 Ctlr:0 Id:7 Targets:01-3-6
                                         11E0000100 -06(6) -: <math>\infty</math>:sr000080000 00001400 -
                                                   \overline{\phantom{a}}fw 0x<3, size 16 KB
                                                   \overline{\phantom{a}}#exa
                                         \rightarrowunits) 3
+rmt/c0s6-
                                         \qquad \qquad -TANDBERG TDC 3600
                                                                                                         FW - 07:\qquad \qquad -#fd
                                                                 units) 0
#sfd
                            \overline{\phantom{0}}\qquad \qquad -\overline{\phantom{m}}unit(s) 28
+sfd0t310-\qquad \qquad -\qquad \qquad -\overline{\phantom{a}}TEAC
                                                                              FC-1JHF
                                                                                                    10 FW RV C
                           \ddot{\phantom{1}}\blacksquare#shd
                                                  \overline{\phantom{a}}unit(s) 12
                           \qquad \qquad -\qquad \qquad -\overline{\phantom{a}}MICROP 1588-15MB1036511 FW ASOC
+shd0t0 -+shd0t1 -MICROP 1684-07MB1036511 FW ASOC
```
Die für Sie momentan wichtigsten Meldungen in diesem Abschnitt betreffen die Größe des Hauptspeichers (real/available memory) und die Angaben zu den vorhandenen Controllern und Platten Ihres MX300.

Sie erhalten zu diesem Abschnitt abschließende Meldungen folgender Art:

```
RAM disk 0 Allocated: size= <n...n>Kb
RAM disk 1 Allocated: size= <n...n>Kb
        Copyright (C) Siemens Nixdorf Informationssysteme AG 1991
        Copyright (C) 1984, 1986, 1987, 1988, 1989 AT&T
        Copyright (C) 1987, 1988 Microsoft Corp.
        All rights reserved
Please insert the SINIX2 and then strike ENTER.
```
Legen Sie die Diskette SINIX2 in das Diskettenlaufwerk und drücken Sie danach die Taste  $\Box$ .

Tastaturtyp und automatische Plattenerkennung

Die erste Abfrage während der Installation bezieht sich auf den Tastaturtyp Ihrer Systemkonsole.

```
Is console type national or international ? (n=default or i) \langle x \rangle
```
Beantworten Sie die Abfrage gemäß Ihren Tastaturtyp und geben Sie ein:

- für national  $\boldsymbol{n}$
- $\mathbf{i}$ für international

Nachdem Sie den Tastaturtyp angegeben haben, sucht das System nach den angeschlossenen Platten, die für Sie während der Installation von SINIX V5.41 bearbeitbar sind. und gibt Sie Ihnen in der Form  $c < k > d < 1 >$  aus.

a) Bei ESDI-Platten werden folgende Meldungen ausgegeben:

```
searching for hd (storager) disks c < k_1 > d < l_1 > c < k_2 > d < l_2 > ...searching for shd (scsi) disks \ldots \ddot{\ldots} done
```
b) Bei SCSI-Platten werden folgende Meldungen ausgegeben:

```
searching for hd (storager) disks . .
searching for shd (scsi) disks c < k_1 > d < l_1 > c < k_2 > d < l_2 > ... done
```
Nach der Plattensuche wird Ihnen eine Warnung ausgegeben und anschließend eine Frage gestellt.

```
WARNING: A new installation of the SINIX System will destroy
all files currently on the system. Do you wish to continue (y or n)? x
```
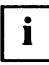

Falls Sie hier  $n$  eingeben, beendet sich die Installation und der MX300 schaltet sich automatisch aus.

Wenn Sie nur die Daten für Ihre Installationsvorbereitungen ermitteln wollen. beenden Sie die Installation an dieser Stelle.

Wenn Sie die Installation durchführen, dann beantworten Sie die Frage, ob Sie die Installation fortsetzen wollen, mit y.

Damit ist die Installation gestartet.

Der nächste Teil der Installation behandelt die Auswahl und Partitionierung der Systemplatte(n).

### Auswählen der Systemplatte(n)

Die Auswahl der Systemplatte(n) wird Ihnen nur angeboten, wenn Ihr MX300 mit zwei Platten im Rechner ausgestattet ist. Ist nur eine Platte im Rechner vorhanden, so überspringt die Installationsprozedur diesen Abschnitt und setzt bei "Partitionieren der Systemplatte(n)" (Seite 34) wieder auf.

Sie haben die Möglichkeit, das Betriebssystem SINIX V5.41 auf einer oder zwei Systemplatte(n) zu installieren.

Die Installationsprozedur zeigt Ihnen dazu folgendes an:

Select your secondary hard disk >

This system is equipped with <nn> hard disk devices that can be used for installation of the SINIX System. You can elect to install the entire UNIX System on a primary hard disk, or to install some of the SINIX System component onto a secondary hard disk, allowing you, for example, to create a larger root file system on the primary. Even if you select a primary and a secondary hard disk now, you may still elect to install the UNIX System just on the primary hard disk. Additional disks will be configured in a second step.  $c < k_1 > d < l_1 > s0$   $c < k_2 > d < l_2 > s0$ Select your primary hard disk >  $\langle x \dots x \rangle$ 

Wählen Sie eine der angebotenen Platten als erste Systemplatte (primary disk) aus und geben Sie die Auswahl in der Form  $c < k > d < l > s0$  ein.

Wenn Sie Ihr Betriebssystem SINIX V5.41 auf zwei Systemplatten verteilen wollen, haben Sie an dieser Stelle zusätzlich die Möglichkeit, eine zweite Systemplatte (secondary disk) auszuwählen, die sich von der ersten Systemplatte unterscheiden muß. Wenn Sie keine zweite Systemplatte wünschen, drücken Sie nur die Taste (...). Die Eingaben werden auf Konsistenz geprüft. Nur die hier angebotenen Platten sind als Systemplatten zugelassen.

Je nachdem, ob Sie nur eine Systemplatte (primary disk) oder zwei Systemplatten (primary disk und secondary disk) ausgewählt haben, wird auf Ihrer Konsole ausgegeben:

```
Primary disk c<k<sub>1</sub>>d<l<sub>1</sub>>s0, secondary disk undefined
Is this correct (y or n)? \langle x \rangle
```
oder

```
Primary disk c<k<sub>1</sub>>d<1<sub>1</sub>>s0, secondary disk c<k<sub>2</sub>>d<1<sub>2</sub>>s0
Is this correct (y or n)? \langle x \rangle
```
Nach der Auswahl der Systemplatte(n) wird Ihnen Ihre Auswahl noch einmal auf Ihrer Konsole angezeigt. Diese können Sie mit  $y$  bestätigen oder mit  $n$  ablehnen. Bei einer Ablehnung wird Ihnen nochmals die Systemplattenauswahl, wie zuvor beschrieben, angeboten.

Wenn die Systemplattenauswahl Ihren Anforderungen entspricht, dann bestätigen  $\blacktriangleright$ Sie diese mit y.

### Partitionieren der Systemplatte(n)

Dieser Installationabschnitt untergliedert sich in zwei Teile:

- Löschen vorhandener Partitionen auf den Systemplatten
- (Neu-) Partitionierung der Systemplatten.

Auf Ihrer Konsole erscheint zunächst die Meldung:

```
The next step will create partition(s) on your hard disk(s).
```
Danach erhalten Sie einen Hinweis, daß Sie an dieser Stelle der Installation eine mögliche Reservierung für ein anderes Betriebssystem zu berücksichtigen haben.

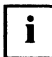

Das Einrichten einer MS-DOS-Partition wird nicht unterstützt. Die gesamte zur Verfügung stehende Plattenkapazität ist für SINIX zu reservieren.

```
If you wish to use part of your hard disk for
other operating system(s) other than the SINIX System,
such as MS-DOS, that space MUST be reserved now.
```
Nach diesen einleitenden Meldungen erscheint:

```
You are about to partition hard disk c < k_1 > d < l_1 >.
Please strike ENTER when ready or DEL to cancel the installation.
```
Setzen Sie die Installation durch Drücken der Taste (

Haben Sie bei der Auswahl der Systemplatten neu formatierte Platten gewählt, so wird das Löschen vorhandener Partitionen auf den Systemplatten übersprungen. Es erscheint folgender Text:

```
The recommended default partitioning for your disk is:
   a 100% "UNIX System" partition.
To select this, please type "y". To partition your hard disk
differently, type "n" and the "fdisk" program will let you
select other partitions. y
```
Übernehmen Sie diese Einteilung und setzen Sie die Installation durch die Eingabe von y fort. In diesem Fall geht es weiter mit dem Abschnitt "Einrichten und Zuordnen der Plattenbereiche" ab Seite 43.

Falls sich auf Ihrem MX300 bereits ein Betriebssystem SINIX V5.41 befunden hat und Sie Platten als Systemplatten ausgewählt haben, auf denen sich bereits Dateisysteme befanden bzw. befinden, so ist die Abfolge der Installation wie nachfolgend dargestellt.

Zunächst wird der Bildschirm gelöscht. Danach erscheint die vorhandene Platteneinteilung (Partitionierung) der in Bearbeitung befindlichen Systemplatte. Die Einteilung könnte wie folgt aussehen:

Total hard disk size is 1219 cylinders Cylinders Start End Length  $\boldsymbol{\chi}$ Partition **Status** Type  $= 22222$ ========  $\frac{1}{2}$  $==$  $= 22222$ **=========** UNIX Sys 1 1218 1218 100  $\mathbf{1}$ Active SELECT ONE OF THE FOLLOWING:  $\mathbf{1}$ Create a partition Change Active (Boot from) partition  $2.$ Delete a partition  $3<sub>1</sub>$ Exit (Update disk configuration and exit)  $\mathbf{A}$ 5. Cancel (Exit without updating disk configuration) Enter Selection: <n>

Sie sollten alle Partitionen auf dieser Platte löschen.

Geben Sie daher bei diesem Auswahlmenü eine 3 ein.

Sie leiten dadurch das Löschen der Partitionen ein und die Installationsprozedur verläuft wie ab Seite 36 beschrieben weiter.

Wollen Sie die Partitionierung der Platte(n) beibehalten, so geben Sie bei diesem  $\blacktriangleright$ Auswahlmenü eine 4 ein.

Das Löschen und die (Neu-) Partitionierung der in Bearbeitung befindlichen Platte werden dann übersprungen. Gibt es eine zweite Systemplatte, so zeigt die Installationsprozedur die vorhandene Partitionierung der zweiten Systemplatte an. Die Bearbeitung der zweiten Systemplatte verläuft analog zur ersten.

Für den Fall, daß die Systemplatte, die gerade bearbeitet wurde, die letzte zu bearbeitende Systemplatte war, beendet die Installationsprozedur die Partitionierung der Systemplatte(n) mit der Meldung:

Hard disk partitioning complete.

Die Installationsprozedur setzt nach dieser Meldung bei "Einrichten und Zuordnen der Plattenbereiche" ab Seite 43 wieder auf.

Im folgenden werden Sie gefragt, welche Partitionen auf der Platte im einzelnen gelöscht werden sollen.

Total hard disk size is 1219 cylinders Cylinders  $\boldsymbol{\varkappa}$ Partition **Status** Type Start End Length  $\qquad \qquad \overbrace{\qquad \qquad }$ ---------- $= 1.1$  $=$  $=$  $=$  $=$  $= 1$  $= 1$  $\mathbf{1}$ Active UNIX Sys 1 1218 1218 100 SELECT ONE OF THE FOLLOWING:  $1.$ Create a partition Change Active (Boot from) partition 2.  $3.$ Delete a partition  $4.$ Exit (Update disk configuration and exit) Cancel (Exit without updating disk configuration)  $5.$ Enter the number of the partition you want to delete (or enter  $x$  to exit ): <  $n$ >

Obige Ausgabe enthielt eine Partition.

Geben Sie hier die Nummer der Partition an, die Sie löschen wollen, in diesem Fall eine 1.

Danach erscheint nach dem Auswahlmenü eine Nachfrage:

Total hard disk size is 1219 cylinders Cylinders Partition **Status** Type Start End Length  $\boldsymbol{\chi}$ ---------- $- - - - -$ ------- $=$  $=$  $=$ --------- $- - - \mathbf{1}$ Active UNIX Sys 1 1218 1218 100 SELECT ONE OF THE FOLLOWING: Create a partition 1. Change Active (Boot from) partition  $2.$  $3.$ Delete a partition  $4.$ Exit (Update disk configuration and exit)  $5.$ Cancel (Exit without updating disk configuration) Do you want to delete partition 1? This will erase all files and programs in this partition (type "y" or "n"). <x>

Beantworten Sie die Nachfrage, ob sie die ausgewählte Partition löschen wollen ь  $mit y.$ 

Sie erhalten die abschließende Meldung:

Total hard disk size is 1219 cylinders Cylinders Partition **Status** Start **Fnd**  $\mathbf{z}$ Type Length ---------- $= 1$ ========  $=$   $=$   $=$   $=$  $=$  $=$  $=$  $\overline{$  ======  $==$ SELECT ONE OF THE FOLLOWING:  $\mathbf{1}$ . Create a partition  $2.$ Change Active (Boot from) partition Delete a partition  $3.$ 4. Exit (Update disk configuration and exit)  $5.$ Cancel (Exit without updating disk configuration) Enter Selection: <n> Partition 1 has been deleted. This was the active partition.

Sind weitere Partitionen auf der in Bearbeitung befindlichen Platte angelegt, so wiederholt sich das Löschen von Partitionen analog zu obigem Vorgang.

Nach dem Löschen der letzten Partition auf einer Platte erscheint die Meldung:

Total hard disk size is <n...n> cylinders Cylinders Type Partition **Status** Start End Length  $\boldsymbol{\chi}$  $= 1$  $== =$ ========= ========  $\frac{1}{2}$  $\begin{array}{c} \textbf{m} = \textbf{m} = \textbf{m} \end{array}$  $- - -$ THERE ARE NO PARTITIONS CURRENTLY DEFINED SELECT ONE OF THE FOLLOWING: Create a partition  $1.$ Change Active (Boot from) partition  $2.$ 3. Delete a partition 4. Exit (Update disk configuration and exit) Cancel (Exit without updating disk configuration)  $5.$ Enter Selection: <n> Partition <n> has been deleted.

Geben Sie nun eine 1 ein.

Nach dem Löschen vorhandener Partitionen auf der in Bearbeitung befindlichen Systemplatte, erfolgt die (Neu-) Partitionierung der Systemplatte. Sie erhalten zuerst die Auswahl des Betriebssystems:

Total hard disk size is <n...n> cylinders Cylinders Partition Type Start End Length  $\mathbf x$ **Status**  $=$   $=$   $=$   $=$   $=$ =========  $= = =$  $==$  $\qquad \qquad \blacksquare \blacksquare \blacksquare \blacksquare \blacksquare \blacksquare$  $=$  $=$  $=$  $=$ œ≈≈≈≈ THERE ARE NO PARTITIONS CURRENTLY DEFINED SELECT ONE OF THE FOLLOWING: Create a partition 1.  $2.$ Change Active (Boot from) partition  $3.$ Delete a partition 4. Exit (Update disk configuration and exit) 5. Cancel (Exit without updating disk configuration) Indicate the type of partition you want to create  $(1=UNIX System, 2=DOS only, 3=Other, x=Exit).$ 

Geben Sie hier eine 1 ein. ь

In Abhängigkeit der Plattengröße bekommen Sie eine Information, wieviel Prozent der ausgewählten Systemplatte mindestens für das Betriebssystem benötigt werden. Danach werden Sie aufgefordert, die Größe der SINIX-Partition anzugeben.

Total hard disk size is <n...n> cylinders Cylinders Start Partition Status Type End Length  $\boldsymbol{\gamma}$ ==========  $\frac{1}{2}$  $=$  $=$  $=$ ======  $=$  $=$  $=$  $=$ ------- $= 1$ THERE ARE NO PARTITIONS CURRENTLY DEFINED SELECT ONE OF THE FOLLOWING:  $1.$ Create a partition Change Active (Boot from) partition  $2.$  $3.$ Delete a partition 4. Exit (Update disk configuration and exit) Cancel (Exit without updating disk configuration) 5. The UNIX System partition requires at least <nn>% of the hard disk. Indicate the percentage of the hard disk you want this partition to use (or enter "c" to specify in cylinders).  $\langle x...x\rangle$ 

Reservieren Sie die ganze Platte für SINIX (100 %), d.h. geben Sie 100 ein. Dies gilt für alle Plattentypen!

Sie können die Reservierung auch in Zylindern angeben. Die Zylinderanzahl der Platte wird Ihnen als erste Zeile vor der Ausgabe der Platteneinteilung ausgegeben.

Total hard disk size is <n...n> cylinders Cylinders Start Type  $\boldsymbol{\chi}$ Partition **Status** End Length **\*\*\*\*\*\*\*\*\*\***  $\qquad \qquad \blacksquare \blacksquare \blacksquare \blacksquare \blacksquare$  $==$  $\qquad \qquad \textbf{m}=\textbf{m}=\textbf{$  $==$ THERE ARE NO PARTITIONS CURRENTLY DEFINED SELECT ONE OF THE FOLLOWING:  $\mathbf{1}$ Create a partition Change Active (Boot from) partition  $2.$ 3. Delete a partition 4. Exit (Update disk configuration and exit) 5. Cancel (Exit without updating disk configuration) The UNIX System partition requires at least <nn>% of the hard disk. Indicate the percentage of the hard disk you want this partition to use (or enter "c" to specify in cylinders).  $\langle x \dots x \rangle$ 

Wenn Sie die Reservierung in Zylindern vornehmen wollen, leiten Sie die Eingabe mit c ein.

Falls Sie die Größe der Partitionen in Zylindern angeben, so werden Ihnen zwei Nachfragen gestellt.

#### **Beispiel:**

Total hard disk size is 1219 cylinders Cylinders Type Start End Lenath  $\boldsymbol{z}$ Partition Status  $\begin{array}{c} \texttt{---} \end{array}$ ========= ========  $=$  $=$  $=$  $=$  $=$  $=$  $=$  $=$  $=$  $=$  $=$ THERE ARE NO PARTITIONS CURRENTLY DEFINED SELECT ONE OF THE FOLLOWING: Create a partition 1.  $2.$ Change Active (Boot from) partition 3. Delete a partition Exit (Update disk configuration and exit) 4.  $5.$ Cancel (Exit without updating disk configuration) Enter starting cylinder number :  $1$ Enter partition size in cylinder: 1218

Nun werden Sie bei der Partitionierung der Platte noch gefragt, ob die so eingerichtete eine aktive Partition (active) sein soll.

Total hard disk size is <n...n> cylinders Cylinders Start Partition **Status** Type End Length  $\boldsymbol{\chi}$ =========  $\frac{1}{2}$  $= - ==$ THERE ARE NO PARTITIONS CURRENTLY DEFINED SELECT ONE OF THE FOLLOWING: 1. Create a partition  $2.$ Change Active (Boot from) partition 3. Delete a partition 4. Exit (Update disk configuration and exit) 5. Cancel (Exit without updating disk configuration) Do you want this to become an Active partition? TO CREATE/USE FILESYSTEMS ON YOUR DISK THE PARTITION MUST BE ACTIVE! Please type "y" or "n". <x>

Beantworten Sie die Abfrage mit v.

Danach erhalten Sie die Platteneinteilung der in Bearbeitung befindlichen Systemplatte. Diese könnte wie folgt aussehen:

Total hard disk size is 1219 cylinders Cylinders Partition Start **Status** Type End Length  $\boldsymbol{\chi}$ =========  $= - +$ ======  $-- \mathbf{1}$ Active UNIX Sys 1 1218 1218 100 SELECT ONE OF THE FOLLOWING: Create a partition  $1.$  $2.$ Change Active (Boot from) partition  $3.$ Delete a partition  $4.$ Exit (Update disk configuration and exit) 5. Cancel (Exit without updating disk configuration) Enter Selection: < n> Partition 1 is now the Active partition

Beenden Sie die Partitionierung der in Bearbeitung befindlichen Systemplatte, indem Sie eine 4 eingeben.

Wurde eine zweite Systemplatte angegeben, so erscheint die nachfolgende Bildschirmabbildung. Die Bearbeitung der zweiten Systemplatte verläuft analog zur ersten. Gibt es nur eine Systemplatte, so wird die nachfolgende Bildschirmabbildung übersprungen.

Total hard disk size is 1219 cylinders Cylinders  $\boldsymbol{\chi}$ Partition **Status** Start Length Type End =========  $\qquad \qquad \equiv \equiv \equiv \equiv \equiv \equiv$  $= 1$  $\begin{array}{c} \texttt{m} = \texttt{m} = \texttt{m} = \texttt{m} \end{array}$  $= 1$ ========  $= 1$ Active UNIX Sys 1 1218 1218 100  $\mathbf{1}$ SELECT ONE OF THE FOLLOWING:  $\mathbf{1}$ . Create a partition  $2.$ Change Active (Boot from) partition  $3.$ Delete a partition 4. Exit (Update disk configuration and exit) 5. Cancel (Exit without updating disk configuration) Enter Selection: You are about to partition hard disk c<k2>d<l2>. Please strike ENTER when ready or DEL to cancel the installation.

Setzen Sie die Installation mit [...] fort.

Die Partitionierung der Systemplatte(n) wird mit der Meldung abgeschlossen:

Hard disk partitioning complete.

### Einrichten und Zuordnen der Plattenbereiche

Die Begriffe Dateisystem, Swap Bereich und Dump Bereich werden der Einfachheit halber zu dem Begriff Plattenbereich zusammengefaßt.

Das Einrichten und Zuordnen der Plattenbereiche wird getrennt in einem obligatorischen und einem optionalen Teil von der Installationsprozedur bearbeitet.

# **Obligatorische Plattenbereiche**

Sie erhalten zunächst die Liste der obligatorischen Plattenbereiche:

```
The following hard disk elements are required and
must reside on your system hard disk:
                                             File System/Slice
Drive
         Name
                                    Type
0
         Boot File System
                                    bfs
                                             /stand
                                    /dev/swap
0
         Swap Slice
0
        Root File System
                                    ufs, s5 /usr File System
                                    ufs, s5 /usr
\pmb{\times}User File System
                                    ufs, s5 /home
\pmb{\times}\pmb{\times}Add-ons File System
                                    ufs, s5 /var
         Application File System ufs, s5 /opt
\mathbf{x}
```
Die ersten drei in dieser Liste angeführten Plattenbereiche (incl. Swapbereich) werden immer auf der ersten Systemplatte eingerichtet. Sie sind deshalb nicht zum Auswählen freigegeben. Die mit x gekennzeichneten Plattenbereiche können Sie, wenn Sie zwei Systemplatten ausgewählt haben, wahlweise auf der ersten oder zweiten Systemplatte einrichten.

Sie werden zunächst aufgefordert, für den Plattenbereich Root File System (d.h. das Dateiverzeichnis /), den Dateisystemtyp zu wählen:

```
Please select the File System Type for / (Root File System) from
        the following list:
                ufs, s5
Please press ENTER for the default type, ufs. <x... x>
```
Bestätigen Sie den Default-Wert ufs mit (-). Falls Sie s5 als Dateisystemtyp wünschen, so müssen Sie diesen hier eingeben.

Danach werden Sie aufgefordert, für jeden weiteren angeführten Plattenbereich (außer für /stand und /dev/swap) den Dateisystemtyp zu wählen.

Haben Sie zwei Systemplatten, so werden Sie zusätzlich aufgefordert, einzeln für jeden der vier Plattenbereiche anzugeben, ob Sie den Plattenbereich auf der ersten Systemplatte (primary disk, Eingabe 0) oder der zweiten Systemplatte (secondary disk, Eingabe 1) einrichten wollen.

Es erfolgt für jeden weiteren Plattenbereich folgende Abfolge:

```
Please select the File System Type for /<x...x> (<x...x> File System) from
        the following list:
                ufs, s5
Please press ENTER for the default type, ufs. <x... x>
```
Bestätigen Sie den Default-Wert ufs mit  $\Box$ . Falls Sie s5 als Dateisystemtyp wünschen, so müssen Sie diesen hier eingeben.

Die folgende Meldung und Abfrage erscheint nur, wenn Sie zwei Systemplatten ausgewählt haben.

```
Please select the drive upon which you wish to install /5x...x(primary = 0 or secondary = 1)? \langle n \rangle
```
Geben Sie hier die Platte laut Ihrer Planung an. Falls Sie nur die Taste (~) drükken, so wird die erste Systemplatte (primary) als ausgewählt angenommen.

Damit ist der obligatorische Teil der Einrichtung und Zuordnung der Plattenbereiche auf die Systemplatte(n) abgeschlossen.

**Optionale Plattenbereiche** 

Es stehen Ihnen folgende optionale Plattenbereiche zur Auswahl:

- bei einer Systemplatte (170 MByte)

/dev/dump

- bei einer Systemplatte (größer 170 MByte)

```
/dev/dump
/tmp
slice 14
slice 15
```
- bei zwei Systemplatten

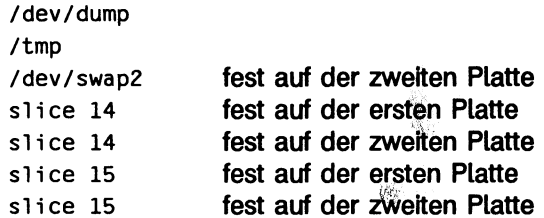

(Siehe auch Kapitel "Vorbereitungen zur Installation", Abschnitt "Systemplatten - Optionale Plattenbereiche", Seite 20).

Sie werden zunächst gefragt, ob Sie von dem Angebot, weitere Plattenbereiche einzurichten, Gebrauch machen wollen.

```
Do you wish to create any optional
disk slices or filesystems (y or n)? <x>
```
Beantworten Sie die Frage in Abhängigkeit Ihrer Planung:

mit y, wenn Sie weitere Plattenbereiche einrichten wollen mit n, wenn Sie keine weiteren Plattenbereiche einrichten wollen.

# **Beispiel:**

Angenommen, Sie haben zwei Systemplatten. Sie wollen die optionalen Plattenbereiche /dev/dump und /tmp auf der ersten Systemplatte, die Plattenbereiche /dev/swap2, slice 14 und slice 15 auf der zweiten Systemplatte einrichten. Dann ist der Dialog dazu wie folgt:

```
Do you wish to install /dev/swap2 on secondary disk (y or n)? y
Do you wish to install /dev/dump on primary or secondary disk (y or n)? yPlease select the drive upon which you wish to install /dev/dump
(primary = 0 or secondary = 1)? 0
Do you wish to install /tmp on primary or secondary disk (y or n)? yPlease select the File System Type for /tmp (Temporary File System) from
       the following list:
                ufs. s5Please press ENTER for the default type, ufs.
Please select the drive upon which you wish to install /tmp
(primary = 0 or secondary = 1)? 0
Do you wish to install slice 14 on primary disk (y or n)? n
Do you wish to install slice 14 on secondary disk (y or n)? y
Please enter the absolute pathname for slice 14 (e.g. /home2) /home2
Please select the File System Type for /home2 (Userdefined File System) from
        the following list:
               ufs, s5
Please press ENTER for the default type, ufs.
Do you wish to install slice 15 on primary disk (y or n)? n
Do you wish to install slice 15 on secondary disk (y or n)? yPlease enter the absolute pathname for slice 15 (e.g. /home2) /home3
Please select the File System Type for /home3 (Userdefined File System) from
        the following list:
               ufs, s5
Please press ENTER for the default type, ufs.
```
Anschließend erhalten Sie noch einmal die von Ihnen getroffene Auswahl und Zuordnung der Plattenbereiche in folgender Tabellenform:

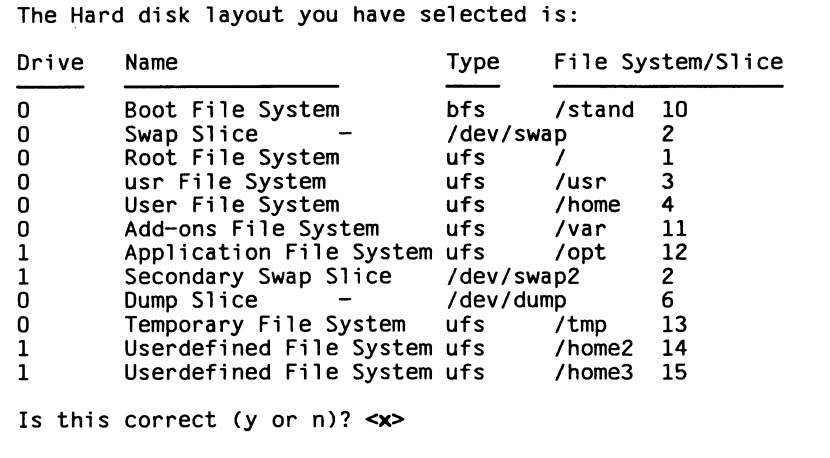

Sie können Ihre Auswahl und Zuordnung mit y bestätigen oder mit n ablehnen. Bei einer Ablehnung können Sie die Einrichtung und Zuordnung nochmals vornehmen.

Nach Bestätigung der zuvor dargestellten Tabelle erhalten Sie zunächst eine Warnung, wenn Ihr Rechner mit weniger als 8 MB Hauptspeicher ausgestattet ist:

Cannot retrieve size of memory, 4MB will be assumed

Sie können diese Warnung ignorieren, die Installation läuft auch mit kleinem Hauptspeicher ohne Schwierigkeiten ab.

Dann erhalten Sie für jede Systemplatte einen Standardvorschlag, wie groß die einzelnen Slices eingerichtet werden. Die Größen werden bei ESDI-Platten in Zylindern und MByte (MB) und bei SCSI-Platten in Sektoren und MByte (MB) ausgegeben.

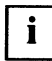

In diesem Beispiel wurde das Dateiverzeichnis /opt auf die zweite Systemplatte gelegt. Das nachfolgende Beispiel bezieht sich nur auf die erste Systemplatte.

Beispiel: Erste Systemplatte (ESDI-Platte MC1558, 380 MByte) und 16 MB Hauptspeicher.

The following slice sizes are the recommended configuration for your disk. A / filesystem of 81 cylinders (20 MB) A /dev/swap slice of 129 cylinders (32 MB) A /usr filesystem of 262 cylinders (65 MB) A /home filesystem of 415 cylinders (103 MB) A /dev/dump slice of 65 cylinders (16 MB) A /stand filesystem of 21 cylinders (5 MB)<br>A /var filesystem of 171 cylinders (43 MB) A /tmp filesystem of 65 cylinders (16 MB) Is this configuration acceptable?  $(y/n)$  < $x$ >

Wir empfehlen Ihnen, die angebotene Platteneinteilung mit y zu bestätigen, sofern Sie bei Ihrer Planung keine andere Einteilung, vor allem für die optionalen Plattenbereiche vorgesehen haben. Lehnen Sie die vorgeschlagene Platteneinteilung ab. so müssen Sie für alle Plattenbereiche der Systemplatte neue Plattenbereichsgrößen eingeben. Die Eingaben sind bei der ESDI-Platte in Zylindern vorzunehmen (siehe Seite 17, Kapitel "Vorbereitungen zur Installation", Abschnitt "Systemplatten - Umrechnungsgrößen für Plattenbereiche").

Die weitere Installation geht auf jeden Fall von der Standardeinstellung aus. Mit der Standardeinstellung lassen sich alle SINIX V5.41-Packages installieren, die zu der jeweiligen Default-Wert-Einstellung der Konfiguration von SINIX V5.41-Packages gehören.

Nach der Bestätigung werden die Plattenbereiche in den ausgegebenen Größen eingerichtet.

Sie erhalten dann die einleitende Meldung:

```
Filesystems will now be created on the needed slices
```
Anschließend erhalten Sie für jeden Plattenbereich, außer für swap und dump, die folgende Meldung:

```
Creating the /<x...x> filesystem on /dev/rdsk/c<k<sub>i</sub>>d<l<sub>i</sub>>s<m<sub>i</sub>>
```
Ist keine weitere Platte vorhanden, so fährt die Installation wie ab Seite 55 beschrieben fort.

Beispiel: Änderung einer vorgeschlagenen Platteneinteilung auf einer ESDI-Platte MC1558.

Angenommen, Sie haben die vorgeschlagene Platteneinteilung auf Seite 48 abgelehnt und wollen folgende Änderungen vornehmen:

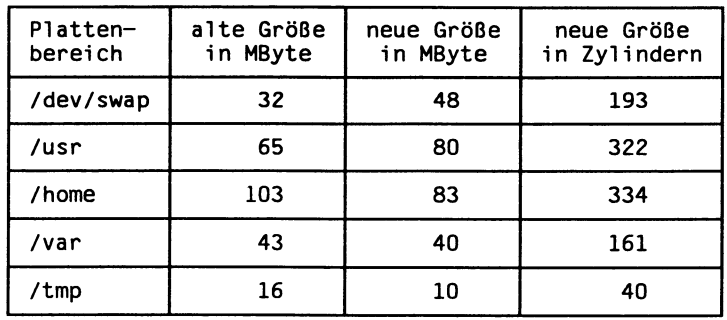

Für die restlichen Plattenbereiche auf der ESDI-Platte gelten die ausgegebenen Plattenbereichsgrößen (Zylinder und MB).

Der Dialog zu obiger Änderung sieht dann wie folgt aus:

You will now specify the size in cylinders of each slice. (One megabyte of disk space is approximately 4 cylinders) The recommended size for the /stand is 21 cylinders. How many cylinders would you like for /stand  $(0 - 1217)$ ? 21 The recommended size for the /dev/dump is 65 cylinders. How many cylinders would you like for /dev/dump  $(0 - 1196)$ ? 65 The recommended size for the /dev/swap is 129 cylinders. How many cylinders would you like for /dev/swap  $(0 - 1131)$ ? 193 The recommended size for the / is 81 cylinders. How many cylinders would you like for /  $(0 - 938)$ ? 81 The recommended size for the /usr is 262 cylinders. How many cylinders would you like for /usr  $(0 - 857)$ ? 322 The recommended size for the /home is 415 cylinders. How many cylinders would you like for /home  $(0 - 535)$ ? 334 The recommended size for the /var is 171 cylinders. How many cylinders would you like for /var  $(0 - 201)$ ? 161 The recommended size for the /tmp is 65 cylinders. How many cylinders would you like for /tmp  $(0 - 40)$ ? 40

Nachdem für alle auf der Platte befindlichen Plattenbereiche Eingaben vorgenommen wurden wird die neue Platteneinteilung angezeigt:

You have specified the following disk configuration: A / filesystem with 81 cylinders (20 MB) A /dev/swap slice with 193 cylinders (48 MB) A /usr filesystem of 322 cylinders (80 MB) A /home filesystem of 334 cylinders (83 MB) A /dev/dump slice of 65 cylinders (16 MB) A /stand filesystem of 21 cylinders (5 MB) A /var filesystem of 161 cylinders (40 MB) A /tmp filesystem of 40 cylinders (10 MB) Is this configuration acceptable?  $(y/n) \ll x$ 

Bestätigen Sie die Platteneinteilung mit y, dann werden die Plattenbereiche in den angegebenen Größen eingerichtet. Lehnen Sie die Platteneinteilung erneut mit n ab, so wiederholt sich dieser Vorgang für diese Platte.

 $\mathbf{i}$ 

Überschreitet die Größe eines ufs-Dateisystems (65536 inodes) einen bestimmten Wert (MByte), der plattenbereichsabhängig ist, so wird beim Einrichten dieses Plattenbereichs eine Warnung ausgegeben.

Folgende Meldung erscheint dann auf Ihrer Konsole:

Warning! Due to large file system size specified, the number of inodes computed exceeds the value (65536) that can be handled by pre-System V Release 4.0 applications. If you continue, you may find that certain SVR3.2 or earlier applications do not work properly. Use a smaller file system size, or use the -o option to modify 'nbpi' to specify a higher 'bytes per inode' parameter. As an alternative, you can now choose to have the system recalculate 'nbpi' automatically:

Should the correct number of inodes be calculated for the UFS file system? Type 'Y' for yes, 'N' for no or 'A' to abort. < x>

Geben Sie N ein, wenn Sie auf diesem Plattenbereich ein Dateisystem einhängen wollen, das von einem Rechner mit SINIX V5.4x kommt. Wollen Sie auf diesem Plattenbereich ein Dateisystem einhängen, das von einem Rechner mit dem Betriebssystem UNIX System V Release 3 kommt, dann geben Sie Y ein.

# Komplett-Installation

# Partitionierung einer zusätzlichen Platte und Einrichten weiterer Plattenbereiche

Dieser Abschnitt wird übersprungen und die Installationsprozedur läuft wie ab Seite 55 beschrieben weiter, wenn:

- Ihr MX300 nur mit einer Platte im Rechner ausgestattet ist
- Ihr MX300 mit zwei Platten im Rechner ausgestattet ist und beide Platten Systemplatten sind.

Ihr MX300 ist über die Systemplatte hinaus mit einer weiteren Platte ausgestattet, die während der Installation bearbeitet werden kann. Sie erhalten an dieser Stelle der Installation die Möglichkeit, diese Platte zu partitionieren und Plattenbereiche darauf einzurichten. Falls Sie die Platte nicht während der Installation bearbeiten wollen, können Sie es jederzeit später mit dem Kommando diskadd nachholen.

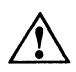

Bei der Neueinteilung der Platte gehen alle darauf befindlichen Daten verloren.

Im folgenden wird Ihnen anhand eines Beispiels der Dialog für die Platte aufgezeichnet.

Additional disk(s) will now be partitioned

Do you wish to partition disk  $c < k_1 > d < l_1 > s0$  (y or n)? y

Wollen Sie die angebotene Platte nicht bearbeiten, so geben Sie ein n ein. Die Installationsprozedur läuft dann wie ab Seite 55 beschrieben weiter. Geben Sie bei der angebotenen Platte ein y ein, so leiten Sie die Partitionierung und die Einrichtung der Plattenbereiche für diese Platte ein. Dies geschieht ähnlich wie bei der/den Systemplatte(n). Im ersten Schritt partitionieren Sie die Platte, im zweiten Schritt richten Sie die Plattenbereiche darauf ein.

# Partitionieren der Platte

Die Partitionierung erfolgt wie im Abschnitt "Partitionieren der Systemplatte(n)" ab Seite 34 beschrieben. Sie bekommen, abhängig davon, ob die Platte schon einmal partitioniert war oder neu formatiert ist, die Einteilung der Platte angezeigt.

Eine bereits partitionierte Platte können Sie so übernehmen, wie sie partitioniert ist (Auswahl 4). Sie können die vorhandenen Partitionen aber auch löschen (Auswahl 3) und dann die Platte wie eine neu formatierte Platte partitionieren (Auswahl 1).

Einrichten der Plattenbereiche

Beispiel: ESDI-Platte MC1558 (brutto: 380 MByte, netto: 303 MByte)

Angenommen, Sie möchten auf der Platte laut Ihrer Planung vier Plattenbereiche in ungefähr gleicher Größe einrichten. Die Plattenbereiche sollen heißen:

```
/testusr1
/testusr2
/testusr3
/testusr4
```
Nach einer Eingangserklärung werden Sie zuerst aufgefordert, die Anzahl der einzurichtenden Plattenbereiche einzugeben.

You will now be queried on the setup of your disk. After you have determined which slices will be created, you will be queried to designate the size of the various slices. How many slices/filesystems do you want created on the disk  $(1 - 14)$ ? 4

Geben Sie hier die Anzahl der einzurichtenden Plattenbereiche an.

Danach werden Sie aufgefordert, für jeden Plattenbereich den Dateiverzeichnisnamen und den Dateisystemtyp anzugeben.

Please enter the absolute pathname (e.g., /usr3 ) for slice/filesystem 1 (1-32 chars)? /testusr1

```
A filesystem or a swap space can be created on this slice. If you wish to create a filesystem type 's5' or 'ufs', or 'na' if no filesystem should be
created. Type 'swap' to create a swap space on this slice: ufs
```
Bei diesen Eingaben gibt es keine Default-Werte. Über die Dateisystemtypen ufs und s5 hinaus, werden Ihnen zwei weitere Eingabewerte angeboten:

wenn Sie den Plattenbereich als Swap-Bereich nutzen wollen. swap, na.

wenn Sie den Plattenbereich (Slice) reservieren und als raw-Slice, z.B. für INFORMIX-ONLINE, benutzen wollen.

Die Installationsprozedur erwartet bei beiden Eingaben einen Dateiverzeichnisnamen. Dieser wird jedoch nicht weiter benötigt.

Die Eingaben zu den übrigen Plattenbereichen verlaufen analog.

Sie haben bei der obigen Installationseingabe die Möglichkeit, einen oder mehrere Plattenbereich(e) als Swap-Bereich(e) einzurichten. Wenn Sie dies beabsichtigen, müssen Sie für den als Swap-Bereich vorgesehenen Plattenbereich anstelle des Dateisystemtyps swap eingeben. Swap-Bereiche, die an dieser Stelle eingerichtet werden, werden beim Hochfahren des MX300 automatisch aktiviert.

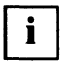

 $\mathbf{i}$ 

Wollen Sie die Plattenbereiche für Benutzerdaten verwenden, so müssen die Dateiverzeichnisnamen mit /home beginnen, da sonst über das Bediensystem keine Benutzerkennungen für das Dateiverzeichnis eingerichtet werden können.

Nachdem Sie die einzurichtenden Plattenbereiche benannt und den dazugehörigen Dateisystemtyp eingegeben haben, erfolgt die Größeneinteilung der Plattenbereiche.

Die Größe eines Plattenbereichs wird in Zylindern angegeben. Dazu wird Ihnen jeweils die Anzahl der noch zur Verfügung stehenden Zylinder mit der Abfrage, wieviel Zylinder Sie für den Plattenbereich belegen wollen, ausgegeben. Die Umrechnungswerte von MByte in Zylinder finden Sie im Kapitel "Vorbereitungen zur Installation", Abschnitt "Systemplatten - Umrechnungswerte für Plattenbereichsgrößen", auf Seite 17.

Bei einer ESDI-Platte MC1558 erscheinen folgende Meldungen:

You will now specify the size in cylinders of each slice. (One megabyte of disk space is approximately 4 cylinders)

How many cylinders would you like for /testusr1 (0-1217)? 306 How many cylinders would you like for /testusr2 (0-911)? 306 How many cylinders would you like for /testusr3 (0- 605)? 302 How many cylinders would you like for /testusr4 (0-303)? 303 Im Anschluß an diese Größeneinteilung erhalten Sie noch einmal die Möglichkeit, diese Einteilung zu korrigieren.

You have specified the following disk configuration: A /testusrl filesystem with 306 cylinders (76 MB) A /testusr2 filesystem with 306 cylinders (76 MB) A /testusr3 filesystem with 302 cylinders (75 MB) A /testusr4 filesystem with 303 cylinders (75 MB) Is this configuration acceptable?  $(y/n) \ll x$ 

- Sollten Sie die Größeneinteilung entgegen Ihrer Planung falsch vorgenommen haben, so können Sie die Größen nochmals neu bestimmen, indem Sie hier n eingeben. Im Anschluß an diese Eingabe werden Sie gefragt, ob Sie die Größen redefinieren wollen. Eine Korrektur der Plattenbereichsgrößen hat zur Folge, daß Sie auch wieder die Anzahl der einzurichtenden Plattenbereiche, deren Dateiverzeichnisnamen und die dazugehörigen Dateisystemtypen neu eingeben müssen. Die Installationsprozedur setzt dann wieder am Anfang dieses Abschnitts auf.
- Bestätigen Sie die Platteneinteilung mit y, so fährt die Installationsprozedur mit dem Einrichten der Plattenbereiche auf der ausgewählten Platte fort.

Sie erhalten eine einleitende Meldung:

Filesystems will now be created on the needed slices

Und danach für jeden Plattenbereich, außer für swap und na, die folgende Meldung:

```
Creating the /testusr<n> filesystem on /dev/rdsk/c<k4>d<l4>><n>
```
Sind noch weitere Platten vorhanden, so werden Ihnen diese, wie zu Beginn dieses Abschnitts dargestellt, angeboten.

Haben Sie bei Ihrer Planung vorgesehen, weitere Platten zu partitionieren und weitere Plattenbereiche darauf einzurichten, so verfahren Sie analog zu dem obigen Schema.

Die Bearbeitung der Platte(n) endet mit der Meldung:

```
SINIX file system(s) have been created in your active SINIX System parti-
tion(s).
Please insert SINIX3 and press ENTER >
```
Nachdem die Platte(n) zur Partitionierung und zum Einrichten von Plattenbereichen angeboten wurden, wird ein SINIX V5.41-Minisystem auf der Systemplatte installiert.

Legen Sie die Magnetbandkassette SINIX3 in das Magnetbandkassettenlaufwerk und drücken Sie danach die Taste (

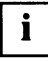

Die Diskette SINIX2 darf noch nicht aus dem Diskettenlaufwerk genommen werden. Sie werden zu einem späteren Zeitpunkt explizit darauf aufmerksam gemacht, wann Sie die Diskette SINIX2 aus dem Diskettenlaufwerk nehmen sollen.

Sie erhalten nach der Installation des Minisystems folgende Meldungen:

```
The SINIX-L kernel has been installed on your hard disk.
Evaluating boot strings.
 \ddotscInstallation of hard disk completed, the system will now reboot
```
# Reboot und Datenübertragung vom Magnetband auf die Systemplatte

In der nächsten Phase der Installation wird der MX300 neu gestartet.

Auf der Konsole werden Ihnen eine Reihe von Boot-Meldungen angezeigt. Die Boot-Meldungen beginnen mit:

```
Automatic Boot Procedure
Teststart
 \ddotsTestend
 \ddotscDefault Boot String is: hd(<n...n>,<n>)unix root=hd(<n...n>) swap=hd(<n...n>)
loading text segment ...
loading data segment ...
 \ddots
```
Der Reboot Ihres MX300 wird durch die folgenden Meldungen abgeschlossen:

```
Copyright (C) Siemens Nixdorf Informationssysteme AG 1991
          Copyright (C) 1984, 1986, 1987, 1988, 1989 AT&T<br>Copyright (C) 1987, 1988 Microsoft Corp.
          All rights reserved
It is safe to remove the SINIX2 disk
```
Bitte nehmen Sie aus Sicherheitsgründen die Diskette SINIX2 aus dem Diskettenlaufwerk. Die Magnetbandkassette SINIX3 darf noch nicht aus dem Magnetbandkassettenlaufwerk genommen werden.

Nach der folgenden Meldung werden Daten vom Magnetband auf die Systemplatte kopiert.

Installation in progress - Do not remove the cartridge tape

Dieser Abschnitt der Installation schließt mit den Meldungen ab:

```
SINIX System files have been copied to the hard disk.
Additional system files will now be setup.
Please stand by ...
System time is: \langle x \rangle...x
```
# Eingabe von Paßwörtern und Netzadressen

In diesem Abschnitt der Installation werden Sie aufgefordert, folgende Daten in der angegebenen Reihenfolge einzugeben:

### Paßwörter für:

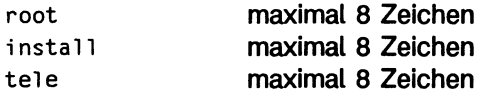

#### Netzadressen:

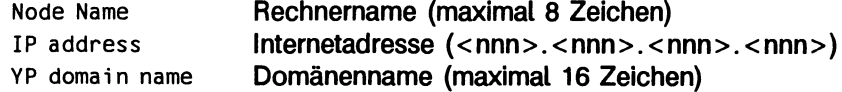

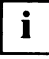

Die Paßwörter für admin und sysadm werden während der Installation auf SNI gesetzt. Aus Sicherheitsgründen sollten Sie diese baldmöglichst auf Ihrem MX300 ändern (siehe Abschnitt "Arbeiten nach der Installation" ab Seite 67).

Sie erhalten im folgenden eine Zusammenstellung des Dialogs für diesen Installationsabschnitt.

Tragen Sie die Daten laut Ihren Vorbereitungen an den angeforderten Stellen ein.  $\blacktriangleright$ Paßworteingaben müssen Sie noch einmal wiederholen.

Enter a password for the 'root' or super-user. (Note: This password must be kept EXTREMELY secure): New password: <x...x> Re-enter new password: <x...x> Enter a password for the 'install' user. (Note: This password must be kept EXTREMELY secure, and should be different from the root password): New password: <x...x> Re-enter new password: <x...x> Enter a password for the 'tele' user. (Note: This password must be kept EXTREMELY secure, and should be different from the root password): New password: <x...x> Re-enter new password: <x...x> Please enter a Node Name for this system. This will set the "node" name. This name will be used for  $uucp(1)$  and networking. Enter Node Name: <x...x> Enter the IP address for host  $\langle x, \ldots, x \rangle$  (default: 0.0.0.0) [?,q]  $<$ nnn>. $<$ nnn>. $<$ nnn>. $<$ nnn>. Please enter the YP domain name (default: )  $[?, q] \le x \ldots x$ 

Alle Eingaben, bis auf die Internetadresse und den Domänennamen, sind Pflichteingaben. Sofern Sie Ihren MX300 nicht im Netz betreiben wollen, können Sie die Default-Werte benutzen.

# $\mathbf{i}$

Geben Sie die Internetadresse und den Domänennamen an, so wird Ihr MX300 automatisch während der Installation von SINIX V5.41 in das angegebene Rechnernetz (LAN) eingehängt.

# Installieren von SINIX V5.41-Packages

In diesem Abschnitt wird die Installation von SINIX V5.41-Packages behandelt. Sie haben die Möglichkeit, nur bestimmte, für Ihre Belange notwendige Packages zu installieren.

Dazu wird Ihnen folgende Auswahl angeboten:

```
Select software configuration you wish to install:
  1 mini (Minimal system, without C Development Environment and
               communication)
  \overline{c}(Minimal system plus communication)
    net
  3
     a11
              (Individual selection of packages)
  4 free
Enter selection (default: all) [?, ??, q]: <n>
```
Sie können die angebotenen Alternativen auswählen über:

- die angegebene Nummer
- den Namen des Menüpunktes
- eine eindeutige Abkürzung des Menüpunktes

Wählen Sie einen Menüpunkt laut Ihrer Planung aus.

Haben Sie einen MX300, der nur über eine Platte von 170 MByte verfügt (z.B. einen MX300-45), dann wird Ihnen die Auswahl a11 nicht angeboten. Der Default-Wert ist in dem Fall net.

Nach der Installation der von Ihnen gewählten Konfiguration haben Sie die Möglichkeit, weitere SINIX V5.41-Packages zu installieren oder bereits installierte SINIX V5.41-Packages zu deinstallieren. Siehe dazu Kapitel "Installation weiterer Software", Abschnitt "Installation von SINIX V5.41-Packages" ab Seite 82 bzw. Kapitel "Deinstallation" ab Seite 95 und die Ausführungen im Anhang ab Seite 105.

Nachdem Sie entschieden haben, welche SINIX V5.41-Packages Sie installieren wollen, ist der weitere Ablauf der Installation abhängig von der Größe des /home-Dateiverzeichnisses.

Die Größe des /home-Dateiverzeichnisses ist groß genug, um den Package-Stream a) vom Magnetband aufzunehmen (momentan ca. 50 MB)

Dann erscheint folgende Meldung auf Ihrer Konsole:

```
It's time for a break ....
```
Die Installation aller SINIX V5.41-Packages vom /home-Dateiverzeichnis nimmt, je nach Ausstattung und Leistung Ihrer MX300, in etwa zwei bis vier Stunden in Anspruch. Während dieser Zeit werden keine Aktivitäten von Ihnen gefordert.

Das Magnetband läuft ca. 15 Minuten, und es erscheint folgende Meldung auf Ihrer Konsole:

```
Installation in progress. Do not remove the installation media.
```
Danach läuft die Installation wie ab Seite 61 bzw. Seite 62 beschrieben weiter.

b) Die Größe des /home-Dateiverzeichnisses ist zu klein, um den Package-Stream vom Magnetband aufzunehmen

Dann werden Sie zuerst aufgefordert, ein Magnetband einzulegen:

```
Insert a cartridge tape into Cartridge Tape Drive.
Type [go] when ready.
  or \left[\overline{q}\right] to quit: \langle x \rangle
```
Das gewünschte Magnetband ist die Magnetbandkassette SINIX3, die bereits im Magnetbandkassettenlaufwerk eingelegt ist.

Geben Sie go ein.

Danach erscheint folgende Meldung auf Ihrer Konsole:

Installation in progress. Do not remove the cartridge tape.

Die Installation läuft dann wie nachfolgend beschrieben weiter.

Sofern Sie die Auswahl 4 free treffen, werden Ihnen alle installierbaren SINIX V5.41-Packages zur Installation in der folgenden Form angeboten:

```
Installation in progress. Do not remove the cartridge tape.
The following packages are available:
<n<sub>1</sub>> <SW-Name> <Titel>
                     (i386) <Version>
       \ddots\ddots<n<sub>;</sub>> <SW-Name> <Titel>
                     (i386) <Version>
Select package(s) you wish to process (or 'all' to process
all packages). (default: all) [?, ??, q]: \ltimes x...x
```
Wählen Sie nun die Packages aus, die Sie installieren wollen. Geben Sie die Pakkages in der zu installierenden Reihenfolge an oder bestätigen Sie den Default-Wert mit  $\Box$ .

Sie können entweder die Namen oder die Nummern der Packages eingeben. Geben Sie Package-SW-Namen ein, so können Sie mehrere Package-SW-Namen, durch Kommata getrennt, eingeben. Bei der Eingabe der Package-Nummern können Sie mehrere Package-Nummern eingeben, einzeln oder als Bereich, durch Kommata getrennt.

#### **Beispiel:** 1, 6-10, 17, 24-27, 32, 35

Achten Sie bei der Auswahl und der Reihenfolge der Packages auf die Abhängigkeiten der Packages voneinander. Beachten Sie die Ausführungen im Anhang, Abschnitt "Tabellen der SINIX V5.41-Packages" ab Seite 107 und die im Kapitel "Vorbereitungen zur Installation", Abschnitt "Auswahl des zu installierenden Funktionsumfangs" Seite 22.

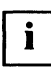

Bestätigen Sie den Default-Wert all nicht bei einem MX300 mit nur einer Platte von 170 MByte.

Nach der Eingabe werden die ausgewählten Packages installiert, wie auf Seite 62 beschrieben. Danach erhalten Sie wieder die obige Package-Auswahl auf Ihrer Konsole. Sie können weitere Packages auswählen oder die Installation von SINIX V5.41-Packages mit  $q$  beenden.

Sie erhalten für jedes einzelne Package Meldungen folgender Art:

```
Processing package instance <SW-Name> from <x...x>
<Titel>
Version \leq n.nn> (i386)
Siemens Nixdorf Informationssyteme AG
## Processing package information.
## Processing system information.
## Verifying package dependencies.
## Verifying disk space requirements.
Installing <Titel> as <SW-Name>
    . . . . . . .
[ verifying class <x...x> ]
Installation of <SW-Name> was successful.
```
Kurz vor dem Ende der Installation der SINIX V5.41-Packages erscheint folgende Meldung auf Ihrer Konsole:

```
*** IMPORTANT NOTICE ***
       If installation of all desired packages is complete,
       the machine should be rebooted in order to
       ensure sane operation. Execute the shutdown
       command with the appropriate options and wait for
       the "Console Login:" prompt.
```
Ignorieren Sie diese Meldung. Sie brauchen Ihren MX300 an dieser Stelle nicht selbst neu zu starten. Dies geschieht automatisch (siehe Seite 64).

Das Ende der Installation der SINIX V5.41-Packages erkennen Sie anhand der folgenden Meldungen auf Ihrer Konsole:

Installation is now complete.

Danach erscheint die Meldung:

It is safe to remove the cartridge tape.

Nehmen Sie jetzt aus Sicherheitsgründen die Magnetbandkassette SINIX3 aus dem Magnetbandkassettenlaufwerk heraus.
#### Binden eines neuen SINIX-Kernels

Nachdem die ausgewählten SINIX V5.41-Packages installiert sind, wird ein neuer SINIX-Kernel gebunden.

Folgende Meldungen schließen das Neubinden des SINIX-Kernels ab.

```
The UNIX Operating System will now be rebuilt.<br>This will take some time. Please wait.
         The UNIX Kernel has been rebuilt.
Setting up new kernel environment
  \ddotsThe SINIX-L Release 5.41 Foundation Set installation process is now com-
plete.
```
#### Installieren der Autorisierungsdiskette

Nachdem die ausgewählte Betriebssystemsoftware SINIX V5.41 auf Ihrem MX300 installiert ist, wird der MX300 automatisch neu gestartet.

Der letzte Installationsabschnitt von SINIX V5.41 behandelt die Installation der Autorisierungsdiskette.

Auf Ihrem MX300 ist SINIX V5.41 installiert. Das System fährt hoch, ist aber noch nicht betriebsbereit. Sie müssen das Betriebssystem noch aktivieren. Dies geschieht mit Hilfe der Autorisierungsdiskette.

Sie erhalten beim Hochfahren dazu folgende Meldungen:

```
Automatic Boot Procedure
Teststart
\cdotsTestend
\ddotsThe system is coming up. Please wait.
TAKSI not yet configured !
Please install your SINIX authorization file
Insert diskette into Floppy Drive 1.
Type [go] when ready,
  or [q] to quit: \langle x \times
```
Legen Sie die Autorisierungsdiskette in das Diskettenlaufwerk und bestätigen Sie mit  $go.$ 

Sie erhalten daraufhin die Meldungen:

Installation in progress. Do not remove the diskette. The following packages are available: Siemens Software Authorization Files (Key Infos) 1 KevInfo  $(1386)$  1.0 Select package(s) you wish to process (or 'all' to process all packages). (default: all)  $[?, ??, q]$ : <x...x>

Bestätigen Sie den Default-Wert mit (

Das Package Key Info wird installiert. Sie erhalten folgende Meldungen dazu:

```
Processing package instance <KeyInfo> from <diskettel>
Siemens Software Authorization Files (Key Infos)
Version 1.0 (1386)
## Processing package information.
## Processing system information.
## Verifying disk space requirements.
Installing Siemens Software Authorization Files (Key Infos) as <KeyInfo>
## Installing part 1 of 1.
[ verifying class <none> ]
Installation of <KeyInfo> was successful.
```
Nachdem das Package KeyInfo installiert ist, erscheinen die folgenden Meldungen auf **Ihrer Konsole:** 

```
Insert diskette into Floppy Drive 1.
Type [go] when ready,
  or \left[\overline{q}\right] to quit: \ll x
```
Sie beenden diese Installation, indem Sie  $q$  eingeben. Nehmen Sie danach die Autorisierungsdiskette aus dem Diskettenlaufwerk.

#### Betriebsbereitschaft des MX300

Am Ende der Installation von SINIX V5.41 erhalten Sie folgende Meldungen:

```
Sinix SNMP Agent Resident Module Version 2.0
Copyright 1989, 1990 SNMP Research, Inc.
Copyright (C) Siemens Nixdorf Informationssysteme AG 1991, 1992
All rights reserved
SINIX V5.41 SINIX-L-SIsnmpd SNMP Agent started
System Description = Name: SINIX-L release: 5.41 version: < xxx> machine: MX300I
System Object Identifier = sniSinixL
The extension snmptcp was linked successfully
SINIX SNMP Agent successfully initialized
Print services started.
SNI Printer Spool System started
The system is ready.
```
Die Betriebsbereitschaft Ihres MX300 wird Ihnen durch den Begrüßungsbildschirm angezeigt.

```
System name: \langle x \dots x \ranglelogin:
```
Damit ist die Installation abgeschlossen.

#### Arbeiten nach der Installation

Nachdem das Betriebssystem SINIX V5.41 auf Ihrem MX300 installiert ist, sind weitere Arbeiten notwendig.

Ändern Sie die Paßwörter der folgenden Benutzer

admin sysadm

Bei Bedarf sind folgende Arbeiten auszuführen:

die Paßwörter der folgenden Benutzer ändern:

```
root
install
tele
```
- Den MX300 nachträglich in ein Rechnernetz einbringen
	- den Rechnernamen ändern, sofern notwendig
		- $uname-S < Rechner name > aufrufen$  $\sim$ (siehe "Kommandos, Band 2" [8], Kommando uname)
		- Den Eintrag <Rechnername> <Rechnername> in folgenden Dateien eintragen: /etc/net/ticlts/hosts /etc/net/ticots/hosts /etc/net/ticotsord/hosts
		- -- Den Eintrag <Internetadresse> <Rechnername> in folgende Datei eintragen: /etc/inet/hosts
	- den Rechner in das Rechnernetz (LAN) einhängen (siehe "Netzwerke - Leitfaden für Benutzer und Verwalter, Ergänzung" [11], Kapitel "Installation", Abschnitt "Installation der LAN-Anbindung")

den Tastaturtyp ändern, sofern dieser nicht der angeschlossenen Tastatur ent- $\bullet$ spricht.

(siehe "Bediensystem für Systemverwalter" [4], Abschnitt "Konfigurierung")

- Bildschirmarbeitsplätze und Drucker konfigurieren (Bei einer Neuinstallation eventuell über Konfigurationssicherung, siehe "Bediensystem für Systemverwalter" [4]. Abschnitt "Systemdaten-Sicherung")
- Für iede Platte die Ausgabe von prtvtoc ausdrucken (siehe "Referenzhandbuch für Systemverwalter" [3])
- Weitere Software installieren (siehe Kapitel "Installation weiterer Software" ab Seite 81)
- Software deinstallieren (siehe Kapitel "Deinstallation" ab Seite 95)
- Benutzergruppen und Benutzerkennungen einrichten
- Dateisystemumwandlung mit dem Kommando /sbin/fconv, wenn ein ufs-Dateisystem aus V5.40 in V5.41 verwendet werden soll. (siehe "Referenzhandbuch für Systemverwalter" [3], Kommando fconv)
- Firmware-Paßwort ändern (siehe "Referenzhandbuch für Systemverwalter" [3], Kommando boot und "Leitfaden für Systemverwalter" [2] bzw. die dazugehörigen Readme-Dateien)

# **Update-Installation**

Ist auf Ihrem MX300 bereits SINIX V5.41 installiert, dann können Sie eine Update-Installation zu einer Korrekturversion durchführen (siehe aktuelle Freigabemitteilung).

Eine Update-Installation ersetzt die Packages auf Ihrem Rechner durch die entsprechenden neuen Packages, ohne daß eine Neueinteilung der Systemplatte(n) erfolgt. Dies hat gegenüber einer Komplett-Installation von SINIX V5.41 einige Vorteile:

- Es bleiben alle Konfigurationsdaten, Aufsatzprodukte und Benutzerdaten erhalten. Sie müssen Ihr System nicht neu konfigurieren, keine Aufsatzprodukte neu installieren und keine Benutzerdaten rücksichern.
- Wesentliche Abschnitte der Update-Installation laufen vollautomatisch ab, ohne daß Sie in die Installation eingreifen müssen.

Die Update-Installation wird aus Komfortgründen in zwei Durchgängen ausgeführt. Im ersten Durchgang werden innerhalb von etwa einer dreiviertel Stunde die notwendigen Dialogschritte für die Installation durchgeführt.

Im zweiten Durchgang läuft die eigentliche Installation vollautomatisch ab. Der Zeitaufwand ist wesentlich geringer als bei einer Neuinstallation mit zusätzlichen Aufsatzprodukten.

# **Update-Installation vorbereiten**

Zuerst müssen Sie die Vorbedingungen für die Update-Installation überprüfen. Dazu sind folgende Aktionen notwendig:

- ь Gehen Sie in den Ein-Benutzer-Betrieb oder stellen Sie sicher, daß außer Ihnen niemand am System arbeitet.
- Die Update-Installation erhält den jeweiligen Betriebszustand.  $\mathbf{I}$

Die einzige Einschränkung lautet:

befindet sich Ihr System vor der Update-Installation im Betriebszustand 3 (Run-Level 3, Mehrbenutzer- und NFS-Betrieb), dann befindet es sich nach der Update-Installation im Betriebszustand 2 (Mehrbenutzer-Betrieb) und der NFS-Betrieb (Network File System) ist beendet.

Stellen Sie sicher, daß auf den nachfolgend angegebenen Plattenbereichen mindestens noch der jeweils angegebene Platz verfügbar ist:

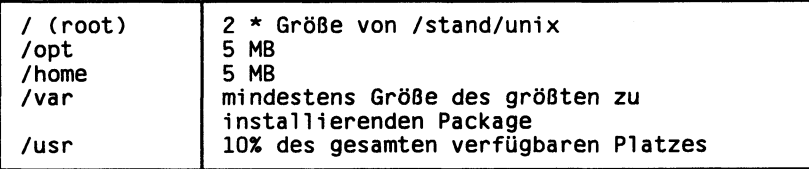

Die Größe von /stand/unix in Byte erhalten Sie mit dem Kommando

 $ls$  -l /stand/unix

Die Größe des freien Platzes eines Plattenbereichs in Kilobyte finden Sie in der Spalte avail der Ausgabe des Kommandos

 $df - k$ 

hinter dem Namen des jeweiligen Plattenbereichs.

Stellen Sie fest, welche SINIX V5.41-Packages auf Ihrem System installiert sind. Sie müssen genau diese Packages durch die neuen ersetzen. Rufen Sie dazu das folgende Kommando auf:

 $pkginfo$  |  $pg$ 

Sie erhalten damit eine Liste aller installierten Packages auf Ihrem Rechner. Notieren Sie sich alle diejenigen Packages, die zu den SINIX V5.41-Packages gehören (vgl. "Tabellen der SINIX V5.41-Packages" ab Seite 107), und die auf Ihrem Rechner installiert sind

Der nächste Schritt einer Update-Installation besteht darin, die Vorabdiskette zu installieren, die die notwendigen Voraussetzungen für die beiden Läufe schafft. Dazu sind die folgenden Aktionen notwendig:

- Melden Sie sich als root an.
- Legen Sie die Diskette prepinst-package, die zum Lieferumfang von SINIX V5.41 gehört, in das Diskettenlaufwerk ein.
- Geben Sie das folgende Kommando ein:

pgkadd -d diskettel -a .default

Mit diesem Kommando werden neue Versionen des Kommandos pekinstall und der Datei /var/adm/install/admin/.default installiert, damit die nachfolgende Update-Installation in zwei Läufen durchgeführt werden kann.

Anschließend erzeugen Sie ein Dateiverzeichnis für response-Dateien, in dem die Dateien abgelegt werden, die den automatischen Ablauf der Installation ermöglichen:

Erzeugen Sie ein Dateiverzeichnis für die response-Dateien, z.B.:

mkdir /tmp/response

Damit sind die Vorbereitungen zur Update-Installation abgeschlossen.

### Response-Dateien erzeugen

Das Erzeugen der response-Dateien für die Update-Installation dauert etwa eine dreiviertel Stunde. Es werden Dateien für alle zu installierenden Packages erzeugt. Durch diese Dateien kann die eigentliche Installation vollautomatisch ablaufen.

- Legen Sie die Magnetbandkassette SINIX3 in das Laufwerk ein.
- Rufen Sie das folgende Kommando auf:

pgkask -d ctape1 -r <Response-Dateiverzeichnis> <Pakete>

Dabei ist <Response-Dateiverzeichnis> das Dateiverzeichnis, das Sie bei den Vorbereitungen zur Update-Installation erzeugt haben, z.B. /tmp/response. Für <Pakete> haben Sie mehrere Möglichkeiten:

- $-$  all wenn auf Ihrem MX300 die Software-Konfiguration all installiert ist, dann können Sie hier einfach all angeben. In diesem Fall werden alle Packages installiert.
- Paketnamen für die Software-Konfigurationen net, mini oder free müssen Sie die Packages angeben, die bisher auf Ihrem Rechner installiert waren. Dazu geben Sie hier alle Namen der Packages an.
- keine Angabe Sie erhalten eine Liste aller installierbaren Packages, aus der Sie die zu installierenden auswählen. Geben Sie die Namen oder die Nummern der zu installierenden Packages an. wenn Sie dazu aufgefordert werden.

Es erscheint die folgende Bildschirmausgabe:

```
Insert a cartridge tape into Cartridge Tape Drive
Type [go] when ready,
  or [q] to quit: \langle \mathsf{x}\mathsf{x}\rangle
```
Bestätigen Sie die Eingabe-Aufforderung mit go.

Damit beginnt, ggf. nach der Abfrage, welche Packages zu installieren sind, die Erzeugung der response-Dateien für die einzelnen Packages. Sie erhalten für jedes Package eine Bildschirmausgabe der folgenden Form:

```
Processing package instance <Package-SW-Name> from <ctape1>
<Package-Titel>
Version \leq n \dots n (i386)
Siemens Nixdorf Informationssysteme AG
Processing of request script was successful.
```
Bei den meisten Packages erscheint anstelle der drei Punkte . . . nur die folgende Bildschirmausgabe:

Empty response file <x...x> was created.

Für diese Packages müssen Sie nichts angeben. Die nächsten Abschnitte stellen die Installation der übrigen Packages vor, wobei Ihre Antwort-Möglichkeiten zu den einzelnen Eingabeaufforderungen erläutert werden (Bildschirmdialoge). Sie finden als Empfehlung immer die Antworten, die auch bei einer Komplett-Installation automatisch verwendet werden. Diese Antworten müssen nicht mit den jeweiligen Vorgabewerten übereinstimmen.

#### Package oam

Das Package oam (Operations, Administration, and Maintenance, OA&M) erzeugt einen Dialog, der folgendermaßen aussehen könnte:

You are about to install the Operations, Administration and Maintenance (OA&M) user interface. OA&M can be installed in one of two ways. The BASIC user interface provides a concise set of tools for basic system administration. This will help you conserve disk space. The EXTENDED user interface provides extensions to the BASIC interface and access to the full OA&M feature set. BASIC installs automatically if you choose EXTENDED. You have already installed both the BASIC and EXTENDED portions of the OA&M user interface. Do you wish to overlay the existing installation? (default: y) y Do you wish to install on-line help for OA&M? (default: y) y Response file </tmp/response/oam> was created.

Processing of request script was successful.

In diesem Beispiel war unter SINIX V5.41 die EXTENDED-Version von OA&M installiert. Wenn Sie die erste Frage mit  $y$  beantworten, dann wird bei der Update-Installation ebenfalls die EXTENDED-Version installiert. Beantworten Sie die zweite Frage mit y. Geben Sie nur dann n ein, wenn Sie die Hilfetexte nicht installieren wollen.

#### Package rfs

Das Package rfs (RFS-Utilities) erzeugt einen Dialog, der folgendermaßen aussehen könnte:

```
You have the Operations, Administration, and Maintenance package installed.
Would you like to add the RFS interface Forms and Menus?
(default: y) [y, n, ?, q]Response file </tmp/response/rfs> was created.
Processing of request script was successful.
```
Bestätigen Sie die Vorgabe y, um die RFS-Menüs zu installieren.

### Package Ip

Das Package 1p (LP Print Services) erzeugt einen Dialog, der folgendermaßen aussieht:

Examining your system to see if you have the old LP Spooler Utilities. You already have a new version; that is okay. Installation continues. Should the disable and enable commands be available to ALL users?  $(default: y) [y, n, ?, q] < x$ Will you be attaching a PostScript printer to this system?  $(default: y) [y, n, ?, q] < x$ Response file </tmp/response/lp> was created. Processing of request script was successful.

Die beiden Abfragen dieses Packages können Sie Ihren Erfordernissen entsprechend mit  $y$  oder  $n$  beantworten, je nachdem ob Sie allen Benutzern die Verwendung der Kommandos enable und disable erlauben wollen und ob Sie einen PostScript-Drucker an Ihren Rechner anschließen wollen. Bei der Komplett-Installation ist die Vorgabe für beide Fragen y.

### Package terminf

Das Package terminf (Terminal Information Utilities) erzeugt folgendes Menü auf dem Bildschirm:

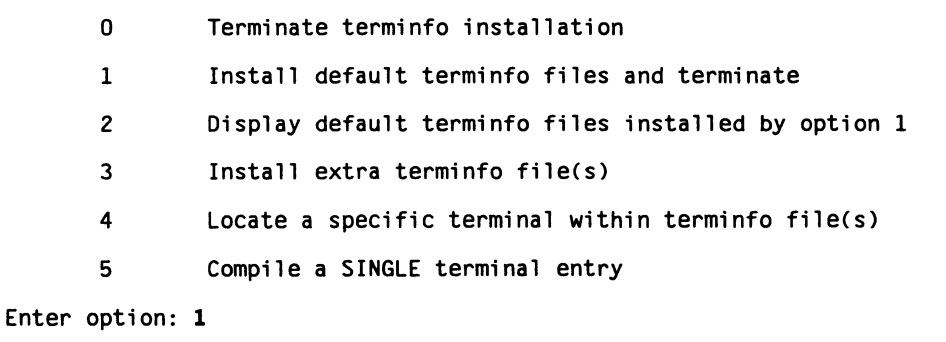

Mit der Auswahl von Menüpunkt 1 sorgen Sie dafür, daß die Standard-Terminfo-Dateien installiert werden und daß die Installation mit dem nächsten Package fortgesetzt wird, ohne daß das Menü erneut auf dem Bildschirm ausgegeben wird.

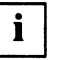

Nur mit der Auswahl 1 kann die spätere Update-Installation automatisch ablaufen.

Wollen Sie andere als die Standard-Terminfo-Dateien installieren, dann müssen Sie an dieser Stelle eine andere Auswahl treffen. Wenn Sie einen anderen Menüpunkt auswählen als 1. dann wird beim Durchführen der Update-Installation das Menü wieder angezeigt und die Installation läuft dann nicht mehr automatisch ab.

Mit der Auswahl von Menüpunkt 2 können Sie sich evtl. bereits zuvor installierte Dateien ausgeben lassen und so überprüfen, ob alle benötigten Dateien installiert sind.

Durch die Eingabe von 3 können Sie die Installation weiterer Terminfo-Dateien für Terminals vornehmen, die nicht zu den Standard-Terminfo-Dateien gehören. Sie erhalten dann eine Liste der zusätzlichen Terminfo-Dateien und können die gewünschten Dateien, durch Leerzeichen getrennt, angeben.

Mit der Auswahl von Punkt 4 können Sie in den installierbaren Dateien, die immer für eine ganze Gruppe von Terminals gelten, nach den Daten zu einem bestimmten Terminal aus der Gruppe suchen.

Sind die Daten für das gewünschte Terminal vorhanden, dann können Sie mit der Auswahl von Punkt 5 eine Terminfo-Datei für dieses spezielle Terminal installieren.

#### **Package Sicolrts**

Das Package SIcolrts (Collage Runtime System) liefert die folgende Eingabe-Aufforderung auf dem Bildschirm:

```
A Collage PIF directory already exists.
Administration functions may be lost if this is overwritten
Preserve (y/n)? y
Response file </tmp/response/SIcolrts> was created.
```
Bei der Komplett-Installation ist die Vorgabe an dieser Stelle n. Wenn im COLLAGE PIF-Dateiverzeichnis von Ihnen Änderungen vorgenommen wurden, dann sichern Sie das alte COLLAGE PIF-Dateiverzeichnis, indem Sie an dieser Stelle y eingeben.

### **Package Sixmsb**

Das Package SIxmsb (Sinix XMS-Base) liefert die folgende Eingabe-Aufforderung:

Where should XMS-B be installed (default: /opt) [?]

Geben Sie hier /opt ein, wenn Sie keinen anderen Platz für XMS-B vorgesehen haben.

### **Packages Simshrs und Simesui**

Die Packages SImshrs (Sinix msh runtime system) und SImesui (Sinix MES based user interface) liefern die folgende Eingabe-Aufforderung:

```
Which language do you want to install:
        1) german
        2) english
Please select the language: (default: 2) [?]
```
Je nachdem, welche Systemsprache auf Ihrem System verwendet wird, bestätigen Sie die Vorgabe 2 (englisch) mit (-) oder geben Sie 1 (deutsch) ein.

### Package Silanadm

Das Package SI1anadm (Sinix LAN administration) liefert die folgende Eingabe-Aufforderung:

```
Which language do you want to install:
   german (d)
   english (gb, default)
   7
```
Je nachdem, welche Systemsprache auf Ihrem System verwendet wird, bestäti- $\blacktriangleright$ gen Sie die Vorgabe  $gb$  (englisch) mit  $\Box$  oder geben Sie d (deutsch) ein.

### Package Sidptg2

Das Package SIdptg2 (Sinix DPTG2-Protocol System Components) liefert die folgende Eingabe-Aufforderung:

Decide which parts of the package SIdptg2 we are going to install now: 1 All parts will be installed. 2 The package will be installed without manual pages. 3 Only the manual pages will be installed. Select one of these possibilities (default: 1) [1-3,?] 2 This package <SIdptg2> includes new parts of the kernel. The software of this package can only be used, if the kernel will be rebuilt and the system will be rebooted. The kernel will be configured with the maximum number of channels per line. You may choose from 2 to 16 now. (The value You choose will be held in DPTGCHANS which is a tunable kernel variable.) Choose number of lines between 2 and 16 for DPTGCHANS (default: 10) [2-16.?] DPTGCHANS will be set to 10. Do you wish to rebuild the kernel while <SIdptg2> installation?  $(defineult: y) [y, n, ?]$ Response file </tmp/response/SIdptg2> was created.

Wählen Sie aus dem Menü die Auswahl 2, bestätigen Sie die Vorgabe zur zweiten Fragen mit der Taste  $\Box$  und geben Sie bei der dritten Frage n ein.

Weitere Informationen zum Package SIdptg2 entnehmen Sie bitte der zugehörigen Produktdokumentation.

#### **Packages SIFonts und SIMetapr**

Die Packages SIFonts (Sinix Metapr Font Information) und SIMetapr (Sinix Metapr) liefern die folgende Eingabe-Aufforderung:

```
Should on-line manual pages included in this package be installed
(default: y) [y, n, ?, q] n
```
Geben Sie hier n ein oder bestätigen Sie die Vorgabe y nur dann mit  $\Box$ , wenn Sie die Online-Beschreibungen zu den Packages installieren wollen.

## Installation durchführen

Sie sollten die Installation nur dann durchführen, wenn sich der Rechner im Ein-Benutzer-Betrieb befindet..

Dazu vergewissern Sie sich, daß niemand außer Ihnen am Rechner arbeitet (Kommando who) und geben die folgenden Kommandos ein:

```
cd /
shutdown -v -g10 -i1
```
Wenn Sie alle response-Dateien erzeugt haben, dann können Sie die Durchführung der Update-Installation einleiten.

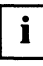

Nur wenn Sie im folgenden Kommando sowohl die Option -a .default als auch die Option -r <Response-Dateiverzeichnis > verwenden, läuft die Installation automatisch ab.

Rufen Sie dazu das folgende Kommando auf:

 $pkgadd -dctape1 -a default -r < Respose-DVZ >$ 

Dabei ist <Response-DVZ> das von Ihnen erzeugte Dateiverzeichnis für die response-Dateien. Für <Pakete> haben Sie mehrere Möglichkeiten:

- wenn auf Ihrem MX300 die Software-Konfiguration all instal- $-$  all liert ist, dann können Sie hier einfach all angeben. In diesem Fall werden alle Packages installiert.
- Paketnamen für die Software-Konfigurationen net, mini oder free müssen Sie die Packages angeben, die bisher auf Ihrem Rechner installiert waren. Dazu geben Sie hier alle Namen der Packages an.
- keine Angabe Sie erhalten eine Liste aller installierbaren Packages, aus der Sie die zu installierenden auswählen. Geben Sie die Namen oder die Nummern der zu installierenden Packages an, wenn Sie dazu aufgefordert werden.

**Beispiel:** 

pkgadd -d ctapel -a .default -r /tmp/response all

Es erscheint die folgende Bildschirmausgabe:

```
Insert a cartridge tape into Cartridge Tape Drive
Type [go] when ready,
  or [q] to quit: \langle x \rangle
```
Geben Sie go ein.

Die Installation der Packages läuft jetzt automatisch ab, ggf. nach der Auswahl der zu installierenden Packages, wenn Sie oben für <Pakete> keine Angabe gemacht haben.

Wenn die Installation beendet ist, müssen Sie den Rechner neu booten, damit die Änderungen wirksam werden.

Dazu vergewissern Sie sich, daß niemand außer Ihnen am Rechner arbeitet (Kommando who) und geben die folgenden Kommandos ein:

 $cd$  /

shutdown -y -g10 -i6

# **Installation weiterer Software**

In diesem Kapitel wird die Vorgehensweise und der Ablauf der Installation von weiterer Software (Packages) auf Ihrem MX300 beschrieben. Sie haben ein Betriebssystem SINIX V5.41 installiert und möchten weitere Software auf Ihrem Rechner installieren. Der Funktionsumfang Ihres Betriebssystems ist abhängig von der Vorinstallation bzw. von der ausgewählten Konfiguration (siehe Anhang, Abschnitt "Konfigurationen von SINIX V5.41-Packages" ab Seite 115 und "Funktionsbeschreibung der einzelnen Packages" ab Seite  $112$ ).

Softwareprodukte, die Sie von der Siemens Nixdorf Informationssysteme AG erhalten, werden als Packages ausgeliefert.

Sie erhalten sie auf Diskette(n) (3 1/2") oder Magnetbandkassette(n) (150 MB). Zusätzlich erhalten Sie zu dem jeweiligen Softwareprodukt eine Autorisierungsdiskette (K.DISK).

Folgende weitere Installationen sind denkbar:

- weitere SINIX V5.41-Packages
- Softwareprodukte

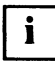

Die Installation von Software kann nur vom Systemverwalter (root- oder admin-Berechtigung) vorgenommen werden.

Im folgenden wird mit dem Kommando *pkgadd* gearbeitet. Eine genaue Beschreibung des Kommandos finden Sie im "Referenzhandbuch für Systemverwalter" [3].

Treten während der Installation eines Package Fehler auf, so deinstallieren Sie das Package unmittelbar nach Beendigung der Package-Installation (siehe Kapitel "Deinstallation"). Die Meldungen über erfolgreiche oder fehlerhafte Installation der einzelnen Packages bekommt der Benutzer root per mail.

### **Installation von SINIX V5.41-Packages**

Auf Ihrem MX300 ist ein Betriebssystem SINIX V5.41 installiert. Der Funktionsumfang dieses Betriebssystems ist abhängig von der Vorinstallation bzw. der gewählten Konfiguration (siehe Anhang, Abschnitt "Konfigurationen von SINIX V5.41-Packages" und "Funktionsbeschreibung der einzelnen Packages").

Sie können den Funktionsumfang Ihres Betriebssystems erweitern, indem Sie weitere SINIX V5.41-Packages, die noch nicht installiert sind, hinzunehmen.

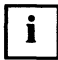

Das mehrmalige Installieren und Deinstallieren von SINIX V5.41-Packages gefährdet die Konsistenz Ihres Betriebssystems SINIX V5.41 und ist daher nicht zulässig.

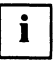

Falls Sie beabsichtigen, das Package SIscsi zu installieren, so müssen die SCSI-Geräte betriebsbereit angeschlossen und eingeschaltet sein. Andernfalls werden keine Gerätedateien für diese Geräte angelegt. Falls das Package SIscsi bereits installiert war, können die entsprechenden Gerätedateien durch das Binden eines neuen Kernels und anschließenden Reboot erzeugt werden. Dies erreichen Sie mit den Kommandos: /etc/conf/bin/idbuild und shutdown -i6.

Gehen Sie mit *init 1* oder *shutdown -y -g10 -i1* in den Ein-Benutzer-Betrieb, legen Sie die Magnetbandkassette

SINIX3

in das Magnetbandkassettenlaufwerk und geben Sie folgendes Kommando ein:

pkgadd -d ctape1

Sie erhalten die Meldung:

```
Insert a cartridge tape into Cartridge Tape Drive.
Type [go] when ready,
 or [q] to quit: \ll x
```
Geben Sie go ein.

Danach erhalten Sie eine Liste aller installierbaren SINIX V5.41-Packages auf Ihrer Konsole und eine abschließende Meldung:

```
Select package(s) you wish to process (or 'all' to process
all packages). (default: all) [?, ??, q]: <x...x>
```
Geben Sie nun die Nummer oder den Package-Software-Namen ein. Sie können auch mehrere Nummern eingeben, einzeln oder als Bereich, durch Kommata getrennt. Ferner können Sie mehrere Package-Software-Namen durch Kommata getrennt eingeben.

Geben Sie hier die Packages an, mit denen Sie den erweiterten Funktionsumfang erreichen wollen. Welche diese sind, entnehmen Sie den Ausführungen auf den folgenden Seiten.

Am Ende der Installation erscheinen Meldungen folgender Art auf Ihrer Konsole:

```
Installation of <SW-Name> was successful.
         \sim \sim \simInstallation of <SW-Name> was successful.
```
Danach erhalten Sie wieder die Meldung:

```
Insert a cartridge tape into Cartridge Tape Drive.
Type [go] when ready,
  or \begin{bmatrix} q \end{bmatrix} to quit: \begin{bmatrix} x \\ x \end{bmatrix}
```
Geben Sie q ein. Nehmen Sie die Magnetbandkassette aus dem Laufwerk.

Schließen Sie diese Installation wie auf Seite 93 beschrieben ab.

#### Erweiterung des Betriebssystems durch einzelne Packages

Die nachträgliche Installation einzelner SINIX V5.41-Packages kann die Funk- $\mathbf{i}$ tionalität Ihres Betriebssystems beeinträchtigen. Deshalb ist die Installation einzelner SINIX V5.41-Packages nur zulässig, wenn die Installation des Package in einer entsprechenden Benutzerdokumentation beschrieben ist.

Wenn Sie beabsichtigen, ein oder mehrere SINIX V5.41-Packages zu den bereits installierten Packages zu installieren, dann achten Sie auf die Abhängigkeit der Packages voneinander (siehe Anhang, Abschnitt "Tabellen der SINIX V5.41-Packages").

Der Installationsablauf von SINIX V5.41-Packages ist ab Seite 83 beschrieben.

#### Erweiterung von mini nach net

Auf Ihrem MX300 ist das Betriebssystem SINIX V5.41 mit dem Funktionsumfang mini installiert. Die folgende Tabelle listet die SINIX V5.41-Packages auf, die Sie in der angegebenen Reihenfolge installieren müssen, um den Funktionsumfang net zu erreichen.

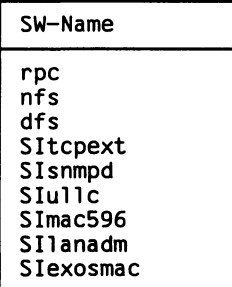

Tabelle 6 Zu installierende SINIX V5.41-Packages (mini nach net)

Der Installationsablauf von SINIX V5.41-Packages ist ab Seite 83 beschrieben.

#### Erweiterung von net nach all

Auf Ihrem MX300 ist das Betriebssystem SINIX V5.41 mit dem Funktionsumfang net installiert. Die folgende Tabelle listet die SINIX V5.41-Packages auf, die Sie in der angegebenen Reihenfolge installieren müssen, um den Funktionsumfang a11 zu erreichen.

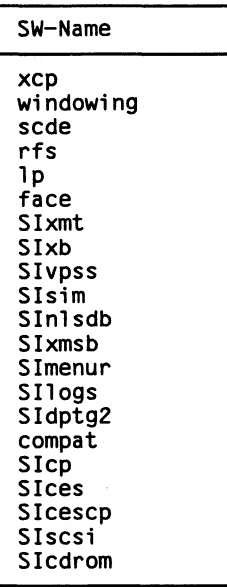

Tabelle 7 Zu installierende SINIX V5.41-Packages (net nach all)

Der Installationsablauf von SINIX V5.41-Packages ist ab Seite 83 beschrieben.

#### Erweiterung von mini nach all

Auf Ihrem MX300 ist das Betriebssystem SINIX V5.41 mit dem Funktionsumfang mini installiert. Wenn Sie den Funktionsumfang Ihres Betriebssystems SINIX V5.41 von mini nach all erweitern wollen, dann installieren Sie zuerst die Packages wie auf Seite 85 und danach die Packages wie auf Seite 86 beschrieben.

Der Installationsablauf von SINIX V5.41-Packages ist ab Seite 83 beschrieben.

# **Installation eines Softwareprodukts**

Sie haben ein Softwareprodukt erworben und möchten dieses auf Ihrem Rechner installieren.

Lesen Sie die Informationen zu dem Softwareprodukt genau durch, eventuell sind einige Vorarbeiten vor der Installation zu erledigen.

Softwareprodukte, die Sie von der Siemens Nixdorf Informationssysteme AG erhalten. werden als Packages ausgeliefert.

Sie erhalten sie auf Diskette(n) (3 1/2") oder Magnetbandkassette(n) (150 MB). Zusätzlich erhalten Sie zu dem jeweiligen Softwareprodukt eine Autorisierungsdiskette (K.DISK).

Die Installation eines Softwareprodukts können Sie auf zwei unterschiedliche Arten durchführen.

Sofern Sie das COLLAGE-Bediensystem installiert haben, können Sie die Installation über das Bediensystem für Systemverwalter vornehmen (siehe Handbuch "Bediensystem für Systemverwalter" [4], Kapitel "Systemverwaltung im COLLAGE-Bediensystem", Abschnitt "Software-Installation").

Softwareprodukte sollten immer, wenn nicht anders beschrieben, über das COLLAGE-Bediensystem installiert werden.

Ansonsten können Sie Softwareprodukte auch unter der Kennung root mit dem Kommando *pkgadd* installieren. Dies ist im folgenden beschrieben.

#### Installation eines Softwareprodukts von Diskette

Gehen Sie für die Installation in den angegebenen Benutzer-Betrieb (User-Modus). Wenn es keine Angaben dazu gibt, gehen Sie sicherheitshalber in den Ein-Benutzer-Modus (Single-User-Mode).

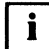

Bestimmte Softwareprodukte lassen sich nur installieren, wenn zuvor die Autorisierungsdiskette zu dem Softwareprodukt installiert wurde. Installieren Sie deshalb zuerst die Autorisierungsdiskette des Softwareprodukts (siehe Abschnitt "Installation einer Autorisierungsdiskette" ab Seite 92).

Legen Sie die Softwareprodukt-Diskette in das Diskettenlaufwerk und geben Sie folgendes Kommando ein:

pkgadd -d diskettel

Sie erhalten die Meldung:

```
Insert diskette into Floppy Drive 1.
Type [go] when ready,
 or [q] to quit: \langlexx>
```
Geben Sie go ein.

Danach erhalten Sie die Meldung:

```
The following packages are available:
  1 <SW-Name> <Label>
                (i386) <Version>
Select package(s) you wish to process (or 'all' to process
all packages). (default: all) [?, ??, q]: <x...x>
```
Bestätigen Sie den Default-Wert mit [...].

Ist das Softwareprodukt auf mehreren Disketten ausgeliefert worden, werden Sie nach der Installation der ersten Diskette aufgefordert, die weiteren Disketten sukzessive einzulegen.

Am Ende der Installation erscheint die Meldung auf Ihrer Konsole:

```
Installation of <SW-Name> was successful.
```
Danach erhalten Sie wieder die Meldung:

```
Insert diskette into Floppy Drive 1.<br>Type [go] when ready,<br>or [q] to quit: <xx>
```
Geben Sie q ein. Nehmen Sie die Diskette aus dem Diskettenlaufwerk.

Schließen Sie diese Installation wie auf Seite 93 beschrieben ab.

#### Installation eines Softwareprodukts von Magnetbandkassette

Gehen Sie für die Installation in den angegebenen Benutzer-Betrieb (User-Modus). Wenn es keine Angaben dazu gibt, gehen Sie sicherheitshalber in den Ein-Benutzer-Modus (Single-User-Mode).

 $\mathbf{i}$ 

Bestimmte Softwareprodukte lassen sich nur installieren, wenn zuvor die Autorisierungsdiskette zu dem Softwareprodukt installiert wurde. Installieren Sie deshalb zuerst die Autorisierungsdiskette des Softwareprodukts (siehe Abschnitt "Installation einer Autorisierungsdiskette" ab Seite 92).

Legen Sie die Magnetbandkassette in das Magnetbandkassettenlaufwerk und geben Sie folgendes Kommando ein:

pkgadd -d ctape1

Sie erhalten die Meldung:

```
Insert a cartridge tape into Cartridge Tape Drive.
Type [go] when ready,
  or \left[\overline{q}\right] to quit: \langle x \rangle
```
Geben Sie go ein.

Danach erhalten Sie die Meldung:

```
The following packages are available:
 1 <SW-Name> <Label>
               (i386) <Version>
Select package(s) you wish to process (or 'all' to process
all packages). (default: all) [?, ??, q]: <x...x>
```
Bestätigen Sie den Default-Wert mit (-).  $\blacktriangleright$ 

Ist das Softwareprodukt auf mehreren Magnetbandkassetten geliefert worden, werden Sie nach der Installation der ersten Magnetbandkassette aufgefordert, die weiteren Magnetbandkassetten sukzessive einzulegen.

Am Ende der Installation erscheint die Meldung auf Ihrer Konsole:

```
Installation of <SW-Name> was successful.
```
Danach erhalten Sie wieder die Meldung:

```
Insert a cartridge tape into Cartridge Tape Drive.
Type [go] when ready,<br>or [q] to quit: <xx>
```
Geben Sie  $q$  ein. Nehmen Sie die Magnetbandkassette aus dem Laufwerk.

Schließen Sie diese Installation wie auf Seite 93 beschrieben ab.

#### **Softwarepodukt**

#### Installation einer Autorisierungsdiskette

Legen Sie die Autorisierungsdiskette in das Diskettenlaufwerk und geben Sie folgendes Kommando ein:

pkgadd -d diskettel

Sie erhalten die Meldung:

```
Insert diskette into Floppy Drive 1.
Type [go] when ready,
 or [q] to quit: \langlexx>
```
Geben Sie go ein.

Danach erhalten Sie die Meldung:

```
The following packages are available:
                Siemens Software Authorization Files (Key Infos)
  1 KeyInfo
                 (i386) <Version>
Select package(s) you wish to process (or 'all' to process
all packages). (default: all) [?,??,q]: <x...x>
```
Bestätigen Sie den Default-Wert mit (-).

Am Ende der Installation erscheint die Meldung auf Ihrer Konsole:

Installation of <KeyInfo> was successful.

Danach erhalten Sie wieder die Meldung:

```
Insert diskette into Floppy Drive 1.
Type [go] when ready,
  or [q] to quit: \langlexx>
```
Geben Sie  $q$  ein. Nehmen Sie die Autorisierungsdiskette aus dem Diskettenlaufwerk.

## Abschluß der Installation weiterer Software

Während der Installation von Software können sogenannte Rebuilds des Kernels vorgenommen werden, bei denen der Kernel neu erzeugt wird. Diese werden automatisch. wenn dies in einem Package vorgesehen ist, am Ende der Installation des jeweiligen Package durchgeführt.

In diesem Fall erscheint folgende Meldung auf Ihrer Konsole:

```
*** IMPORTANT NOTICE ***
       If installation of all desired packages is complete,
       the machine should be rebooted in order to
       ensure sane operation. Execute the shutdown
       command with the appropriate options and wait for
       the "Console Login:" prompt.
```
Wenn diese Meldung erscheint, müssen Sie nach Beendigung der Software-Installation den MX300 mit folgendem Kommando erneut starten:

Ы shutdown -y -i6 -g0

Erscheint obige Meldung nicht, und Sie sind im Ein-Benutzer-Betrieb, so müssen Sie nach Beendigung der Software-Installation wieder in den Mehr-Benutzer-Betrieb wechseln.

# **Deinstallation**

In diesem Kapitel wird Ihnen eine Anleitung gegeben, wie Sie Packages, die sich auf Ihrem MX300 befinden, wieder entfernen können.

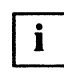

Deinstallieren Sie nur Packages, von denen keine weiteren von Ihnen benötigten Packages abhängen. Packages können nur vom Systemverwalter (root-Berechtigung) deinstalliert werden.

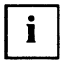

Die Deinstallation eines SINIX V5.41-Package kann die Funktionalität Ihres Betriebssystems beeinträchtigen. Deshalb ist die Deinstallation nur zulässig, wenn sie in einer entsprechenden Benutzerdokumentation beschrieben ist. Das mehrmalige Installieren und Deinstallieren von SINIX V5.41-Packages gefährdet die Konsistenz Ihres Betriebssystems und ist daher nicht zulässig.

Die in diesem Kapitel verwendeten Kommandos *pkginfo* und *pkgrm* finden Sie im "Referenzhandbuch für Systemverwalter" [3].

# Vorbereitungen zur Deinstallation

Bevor Sie ein SINIX V5.41-Package deinstallieren, informieren Sie sich im Anhang, Abschnitt "Tabellen der SINIX V5.41-Packages" ab Seite 107, über die Abhängigkeiten der Packages voneinander. Diese Abhängigkeiten werden auch vom Kommando pkgrm erkannt.

Welche Packages Sie installiert haben, erfahren Sie mit dem Kommando pkginfo, oder wenn Sie das Kommando pkgrm ohne Parameter aufrufen (siehe Seite 97).

Bedeutung der in diesem Kapitel verwendeten Kurzbezeichnungen:

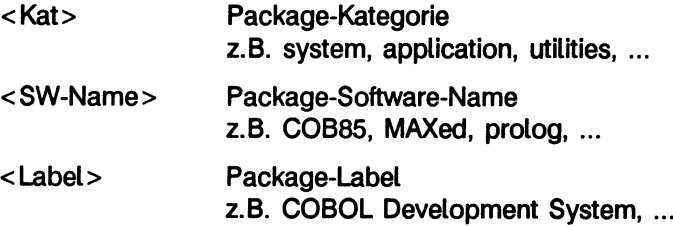

Möchten Sie sich vor der Deinstallation einen Überblick über alle installierten  $\bullet$ Packages auf Ihrem MX300 verschaffen, dann rufen Sie das Kommando

```
pkginfo | pg
```
auf. Sie erhalten die angeforderte Information in der folgenden Form auf Ihrer Konsole:

```
<Kat><SW-Name> <Label>
  \ddotsc\ddotsc<Kat><SW-Name> <Label>
```
#### **Beispiel:**

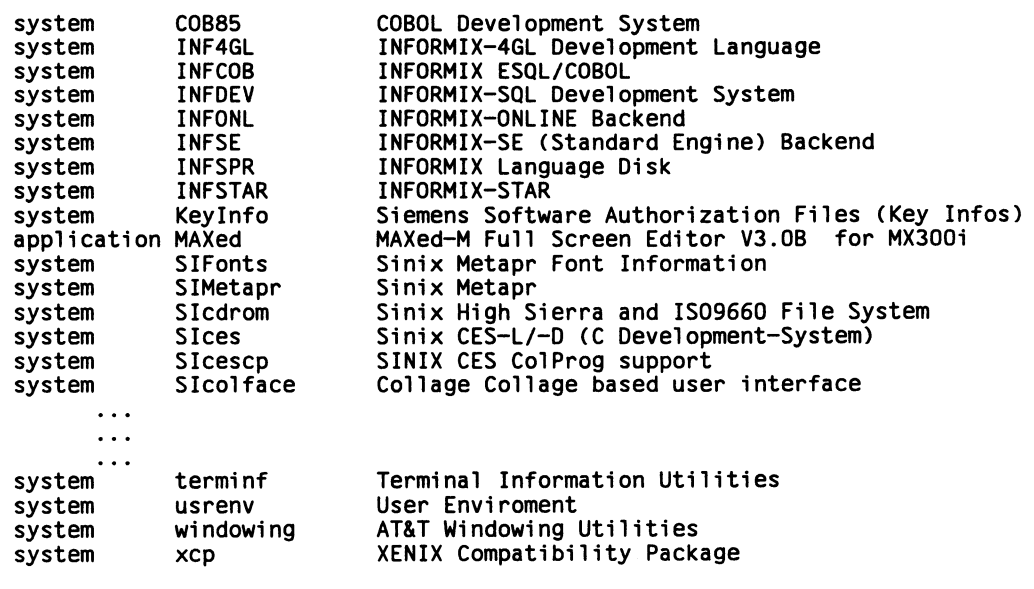

## **Deinstallationsablauf**

Gehen Sie der Sicherheit wegen in den Ein-Benutzer-Betrieb (Single-User-Modus).

Wenn Sie die Package-Software-Namen (SW-Namen) der zu deinstallierenden Packages kennen. können Sie die Deinstallation einleiten durch:

```
pkerm < SW\text{-}Name_1> < SW\text{-}Name_2> ... < SW\text{-}Name_k>
```
#### **Beispiel:**

pkgrm COB85 prolog INFDEV

Einen charakteristischen Ablauf dieser Package-Deinstallation auf Ihrer Konsole finden Sie auf Seite 99.

Kennen Sie die Namen nicht, so können Sie die Deinstallation einleiten durch:

pkgrm

Danach erhalten Sie auf Ihrer Konsole eine numerierte und alphabetisch geordnete Liste der installierten Packages in folgender Art:

```
The following packages are available:
< n_1> <SW-Name> <Label>
                      (i386) <Version>
<n<sub>2</sub>> <SW-Name> <Label>
                   (i386) <Version>
       \ddotsc\ddots\overline{a}<nk> <SW-Name> <Label>
                      (i386) <Version>
\ldots <n<sub>i</sub>> more menu choices to follow;
<RETURN> for more choices, <CTRL-D> to stop display:
```
Durch gleichzeitiges Drücken der Tasten (CTRL) und (D) brechen Sie die weitere Anzeige von Packages ab und gelangen direkt zur Abfrage, wie in der zweiten Bildschirmabbildung auf Seite 98 dargestellt.

Drücken Sie stattdessen die Taste (...), so wird mit der Anzeige der installierten Packages fortgefahren.

#### **Beispiel:**

Ausgabe von Packages beim Kommando pkgrm

```
The following packages are available:
  1 COB85
            COBOL Development System
                   (i386) V1.1C\overline{c}INF4GL
                   INFORMIX-4GL Development Language
                    (I386) V04.0A10
      \cdots\sim \sim \sim\sim \sim \sim9
                    Siemens Software Authorization Files (Key Infos)
     KeyInfo
                    (1386) 1.0
                    MAXed-M Full Screen Editor V3.0B for MX300i
 10 MAXed
                    (i386) V3.0B00
 .. 44 more menu choices to follow;
<RETURN> for more choices, <CTRL-D> to stop display:
```
Nachdem Sie sich die Liste aller installierten Packages angesehen oder die Anzeige der installierten Packages abgebrochen haben, erscheint folgende Meldung auf Ihrer Konsole:

```
Select package(s) you wish to process (or 'all' to process
all packages). (default: all) [?, ??, q]:
```
Wenn Sie hier die Taste (- drücken, so werden Ihnen alle installierten Packages, wie in der zuvor angegebenen Reihenfolge, nacheinander zur Deinstallation angeboten. Sie können die zu deinstallierenden Packages auch gezielt angeben, indem Sie hier die entsprechende Nummer des Package aus der zuvor beschriebenen Liste eingegeben. Dabei können mehrere Package-Nummern eingeben werden, einzeln oder als Bereich, durch Kommata getrennt.

#### **Beispiel:**

1, 12-13, 32

```
Select package(s) you wish to process (or 'all' to process
all packages). (default: all) [?,??,q]: 1,12-13,32
```
Nachfolgend ist der charakteristische Ablauf einer Package-Deinstallation dargestellt.

Beispiel: pkgrm COB85 prolog INFDEV

The following package is currently installed: COBOL Development System COB85  $(1386)$   $V1.1C$ Do you want to remove this package [y,n,?,q] y ##Removing installed package instance <COB85> ##Verifying package dependencies. ##Updating system information Removal of <C0B85> was successful. The following package is currently installed: SNI-PROLOG Development System prolog  $(1386)$  2.1A00 Do you want to remove this package [y,n,?,q] y ##Removing installed package instance <prolog> ##Verifying package dependencies. ##Updating system information Removal of <prolog> was successful. The following package is currently installed: INFORMIX-SQL Development System **INFDEV**  $(1386)$   $V4.0$ Do you want to remove this package  $[y, n, ?, q]$  y ##Removing installed package instance <INFDEV> ##Verifying package dependencies. ##Updating system information Removal of <INFDEV> was successful.

Sollten Sie bei der Deinstallation von Packages eines angegeben haben, von dem noch andere Packages abhängen, so wird das von *pkgrm* erkannt und Ihnen auf Ihrer Konsole angezeigt.

Sie erhalten durch diesen Sicherungsmechanismus die Möglichkeit, die Deinstallation eines solchen Package noch rechtzeitig zu verhindern.

Beenden Sie die Deinstallation von Packages wie auf Seite 103 beschrieben.

# **Deinstallation von SINIX V5.41-Packages**

Auf Ihrem MX300 ist ein Betriebssystem SINIX V5.41 installiert. Der Funktionsumfang dieses Betriebssystems ist abhängig von der Vorinstallation bzw. der gewählten Konfiguration (siehe Anhang, Abschnitt "Konfigurationen von SINIX V5.41-Packages" ab Seite 115 und "Funktionsbeschreibung der einzelnen Packages" ab Seite 112).

Sie können den Funktionsumfang Ihres Betriebssystem reduzieren, indem Sie bereits installierte SINIX V5.41-Packages wieder deinstallieren.

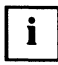

Das mehrmalige Installieren und Deinstallieren von SINIX V5.41-Packages gefährdet die Konsistenz Ihres Betriebssystems SINIX V5.41 und ist daher nicht zulässig.

#### Deinstallation von einzelnen SINIX V5.41-Packages

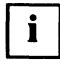

Die Deinstallation eines SINIX V5.41-Package kann die Funktionalität Ihres Betriebssystems SINIX V5.41 beeinträchtigen. Deshalb ist die Deinstallation eines einzelnen SINIX V5.41-Package nur zulässig, wenn sie in einer entsprechenden Benutzerdokumentation beschrieben ist.

Wenn Sie beabsichtigen, ein oder mehrere SINIX V5.41-Packages zu deinstallieren, dann achten Sie auf die Abhängigkeit der Packages voneinander (siehe Anhang, Abschnitt "Tabellen der SINIX V5.41-Packages" ab Seite 107).

Ein beispielhafter Deinstallationsablauf ist ab Seite 97 beschrieben.

## Deinstallation von all nach net

Auf Ihrem MX300 ist das Betriebssystem SINIX V5.41 mit dem Funktionsumfang all installiert. Die folgende Tabelle listet die SINIX V5.41-Packages auf, die Sie in der angegebenen Reihenfolge deinstallieren müssen, um den Funktionsumfang net zu erreichen.

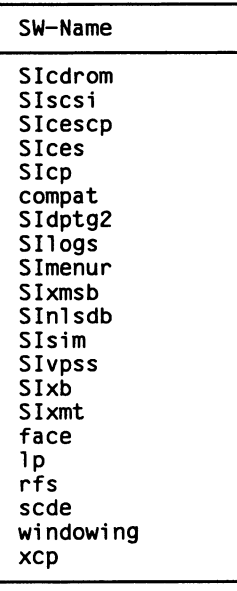

Tabelle 8 Zu deinstallierende SINIX V5.41-Packages (all nach net)

Ein beispielhafter Deinstallationsablauf ist ab Seite 97 beschrieben.

# Deinstallation von net nach mini

Auf Ihrem MX300 ist das Betriebssystem SINIX V5.41 mit dem Funktionsumfang net installiert. Die folgende Tabelle listet die SINIX V5.41-Packages auf, die Sie in der angegebenen Reihenfolge deinstallieren müssen, um den Funktionsumfang mini zu erreichen.

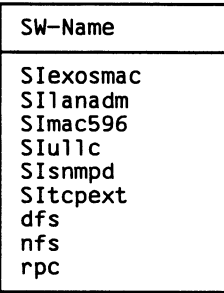

Tabelle 9 Zu deinstallierende SINIX V5.41-Packages (net nach mini)

Ein beispielhafter Deinstallationsablauf ist ab Seite 97 beschrieben.

#### Deinstallation von all nach mini

Auf Ihrem MX300 ist das Betriebssystem SINIX V5.41 mit dem Funktionsumfang all installiert. Wenn Sie den Funktionsumfang Ihres Betriebssystems SINIX V5.41 von a11 nach mini reduzieren wollen, dann deinstallieren Sie zuerst die Packages wie auf Seite 101 und danach die Packages wie auf Seite 102 beschrieben.

Ein beispielhafter Deinstallationsablauf ist ab Seite 97 beschrieben.

# **Abschluß der Deinstallation**

Während der Deinstallation von Software können sogenannte Rebuilds des Kernels vorgenommen werden, bei denen der Kernel neu erzeugt wird. Diese werden automatisch, wenn dies in einem Package vorgesehen ist, am Ende der Deinstallation des jeweiligen Package durchgeführt.

In diesem Fall erscheint folgende Meldung auf Ihrer Konsole:

```
*** IMPORTANT NOTICE ***
If installation of all desired packages is complete,
the machine should be rebooted in order to
ensure sane operation. Execute the shutdown
command with the appropriate options and wait for
the "Console Login:" prompt.
```
Wenn diese Meldung erscheint, müssen Sie nach Beendigung der Deinstallation von Software den MX300 mit folgendem Kommando erneut starten:

shutdown -y -i6 -g0

# **Anhang**

Sie erhalten hier detaillierte Informationen zu den einzelnen SINIX V5.41-Packages sowie einen Arbeitsbogen für die Planung Ihrer Installation.

# Die Packages

Das Betriebssystem SINIX V5.41 setzt sich zusammen aus einem Basissystem und zahlreichen Add-Ons. Da die Add-Ons nur als Packages (Softwarepakete) zur Verfügung stehen, wird im weiteren Verlauf nur noch von Packages gesprochen.

Nachfolgend erhalten Sie eine Übersicht der Package-Zusammenstellung bei einem MX300.

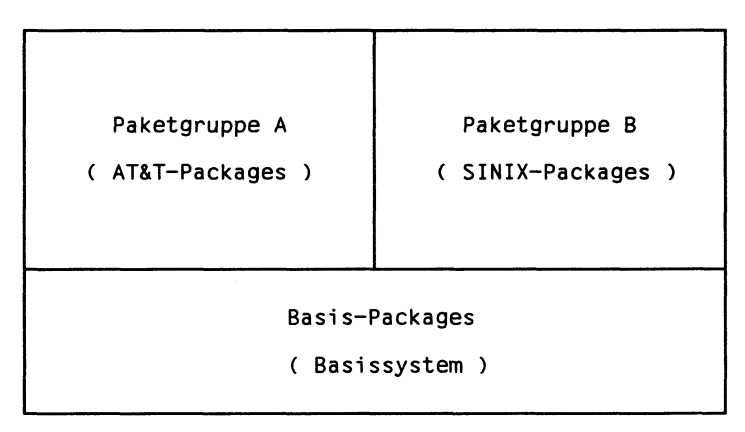

Bild 1 Zusammenstellung der SINIX V5.41-Packages eines MX300

Die Packages werden im folgenden tabellarisch zusammengefaßt. Danach erfolgt eine kurze Funktionsbeschreibung der Packages, eine tabellarische Darstellung der SINIX V5.41-Konfigurationen und eine Aufstellung des Speicherplatzbedarfs der einzelnen Packages.

#### Tabellen der SINIX V5.41-Packages

Bei der hier vorgestellten Installation werden alle im folgenden beschriebenen Packages auf dem Rechner MX300 installiert.

Eventuelle Abweichungen entnehmen Sie bitte der Freigabemitteilung.

Die Packages sind in drei Tabellen erfaßt.

Die erste Tabelle enthält Basis-Packages. Diese bilden das Basissystem. Die zweite Tabelle (Packagegruppe A) enthält Original-AT&T-Packages, und die dritte Tabelle (Packagegruppe B) enthält Packages, die SINIX-Erweiterungen gegenüber den AT&T-Packages enthalten bzw. von der Siemens Nixdorf Informationssysteme AG hinzugekommen sind.

In den Tabellen wird angegeben, wie die Packages voneinander abhängen. Packages, die in der Abhängigkeitsspalte einer Tabelle angeführt, dort aber nicht enthalten sind, finden Sie in einer der vorherigen Tabellen.

Alle Packages, deren Namen mit SI beginnen, enthalten SINIX-Erweiterungen gegenüber dem AT&T-UNIX System V.4.

## **Basis-Packages (Basissystem)**

Die Basis-Packages bilden das Basissystem von SINIX V5.41 und dürfen nicht deinstalliert werden.

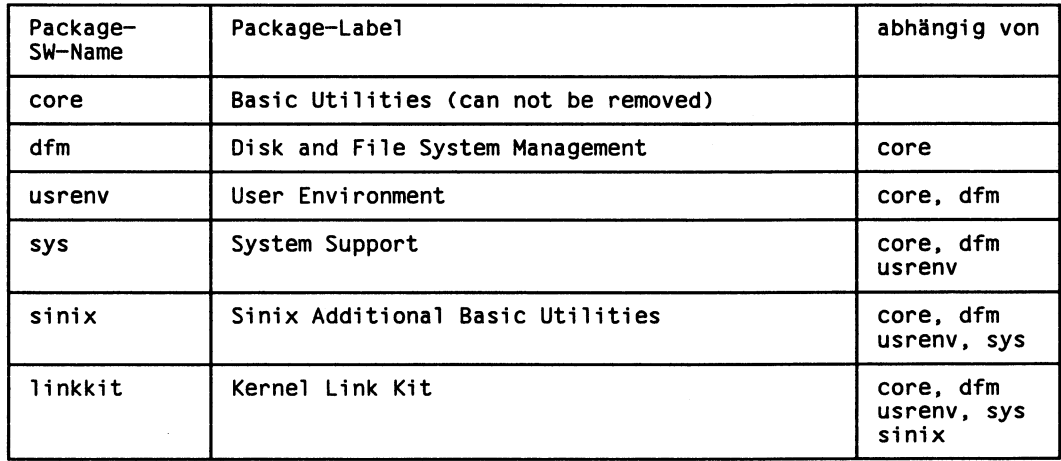

Tabelle 10 Basis-Packages (Basissystem) von SINIX V5.41

Die Basis-Packages werden Ihnen am Bildschirm zusammen mit den anderen Packages angezeigt, wenn Sie das Kommando pkginfo oder pkgrm benutzen (beide Kommandos siehe "Referenzhandbuch für Systemverwalter" [3]).

# Original-AT&T-Packages (Paketgruppe A)

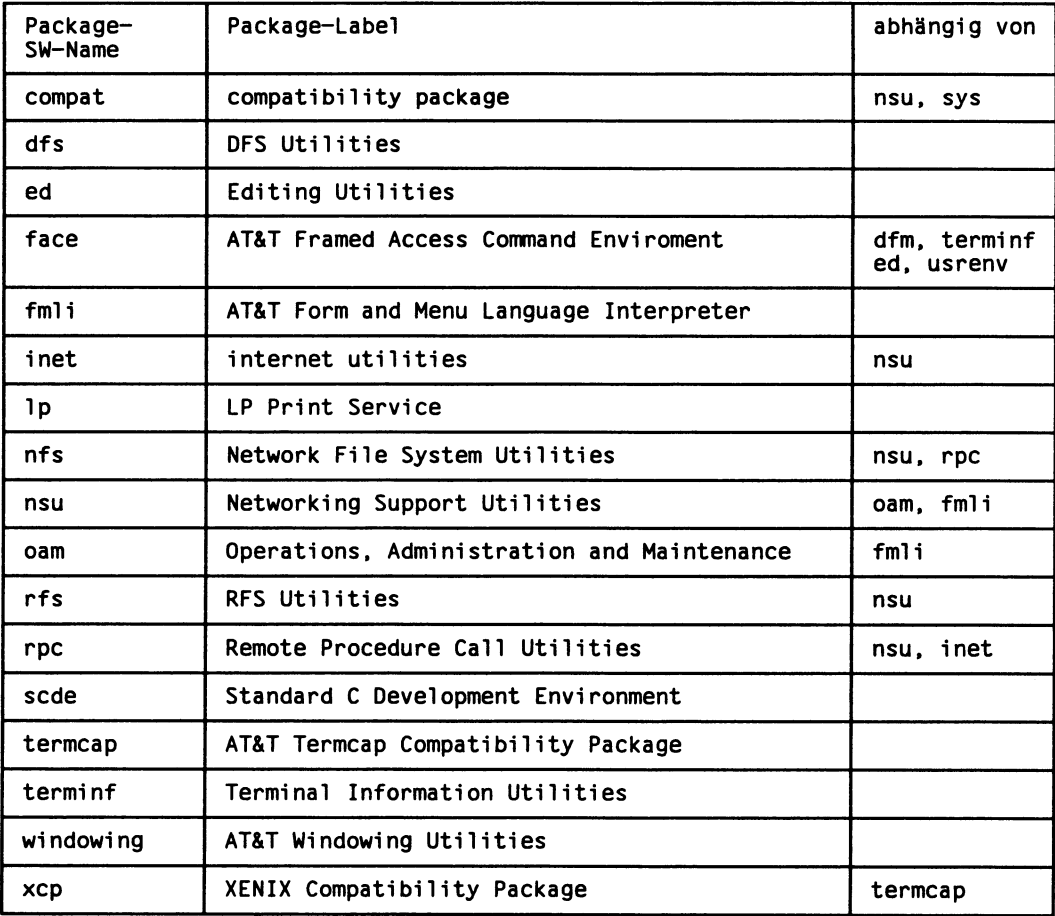

Original-AT&T-Packages Tabelle 11

SINIX-Packages (Paketgruppe B)

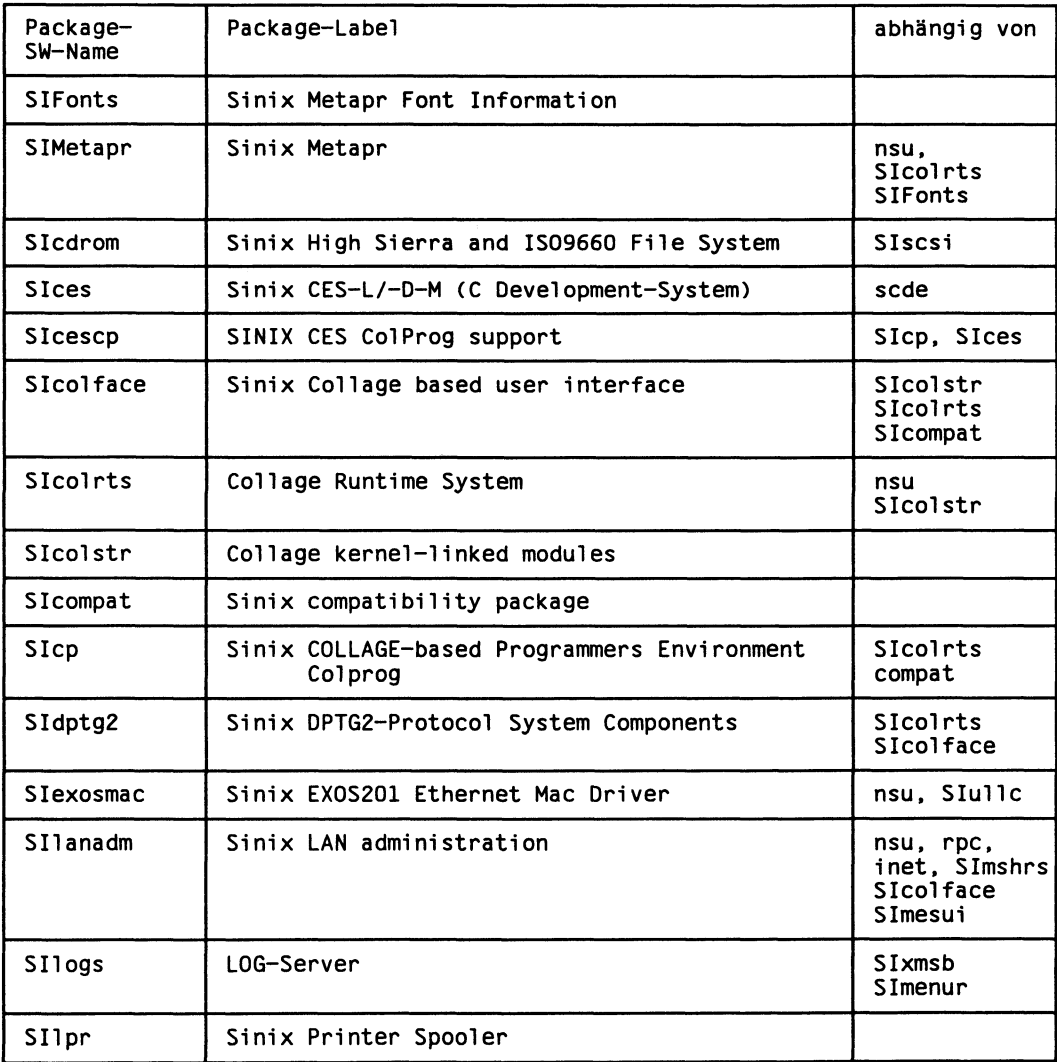

Fortsetzung ...

#### Fortsetzung

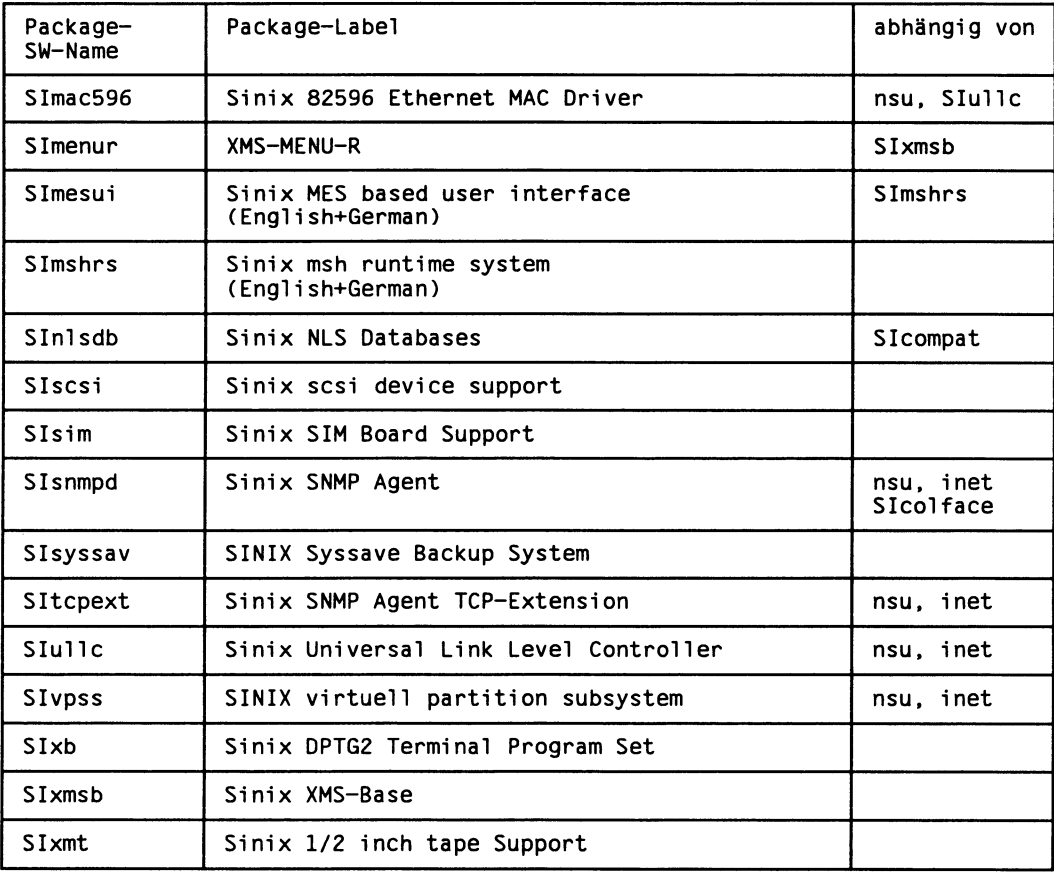

Tabelle 12 SINIX-Packages

### Funktionsbeschreibung der einzelnen Packages

In diesem Abschnitt wird der Funktionsumfang der SINIX V5.41-Packages in Kurzform beschrieben.

Sie erhalten eine nach Themen gegliederte Funktionsbeschreibung der Packages.

Dabei ist zu beachten, daß einige Funktionen aus mehreren Packages gebildet werden. Diese Packages werden zu einer Package-Gruppe zusammengefaßt. Packages, die einer Package-Gruppe angehören, sind durch geschweifte Klammern zusammengefaßt.

Packages für Dienstleistungen und zur Bedienung von SINIX V5.41

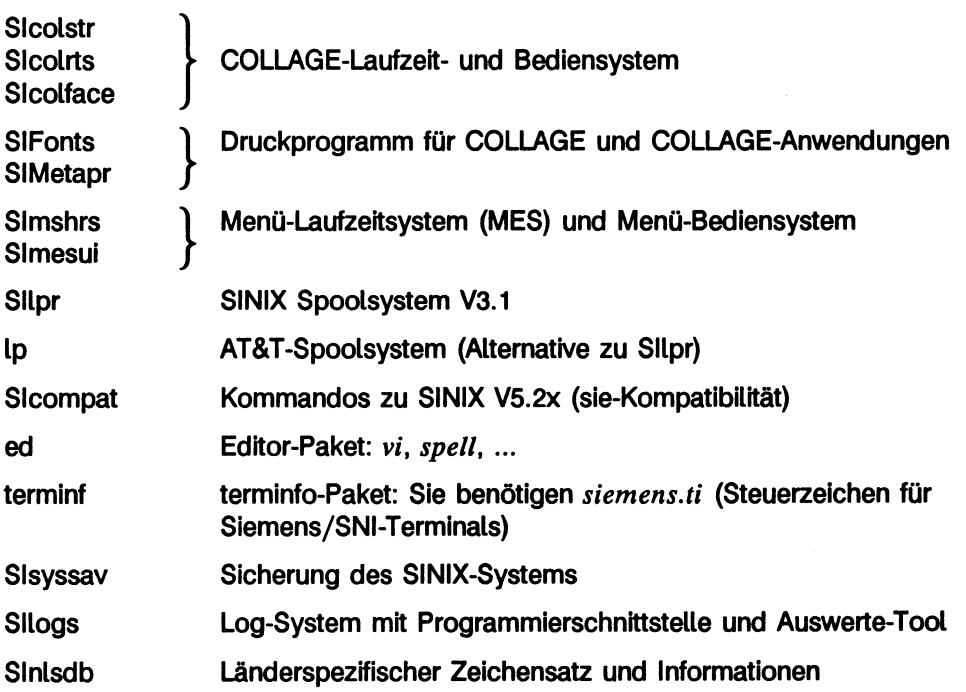

#### Packages für das AT&T-Menüsystem

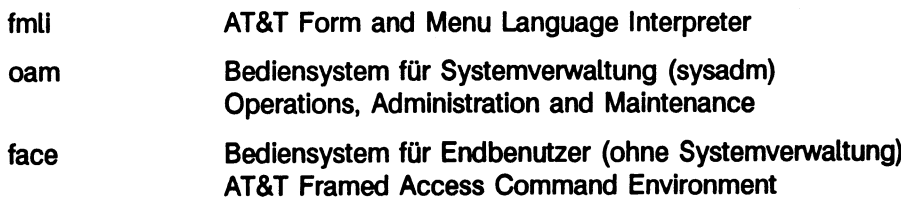

# Packages zur Programmierung: C-Entwicklungssystem

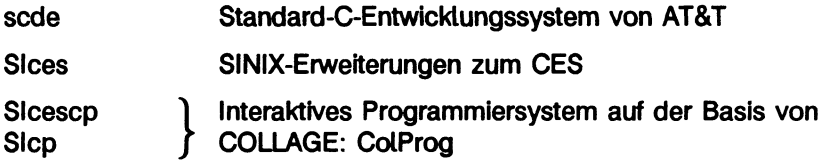

# Packages zur Netzanbindung (TCP/IP, LAN1)

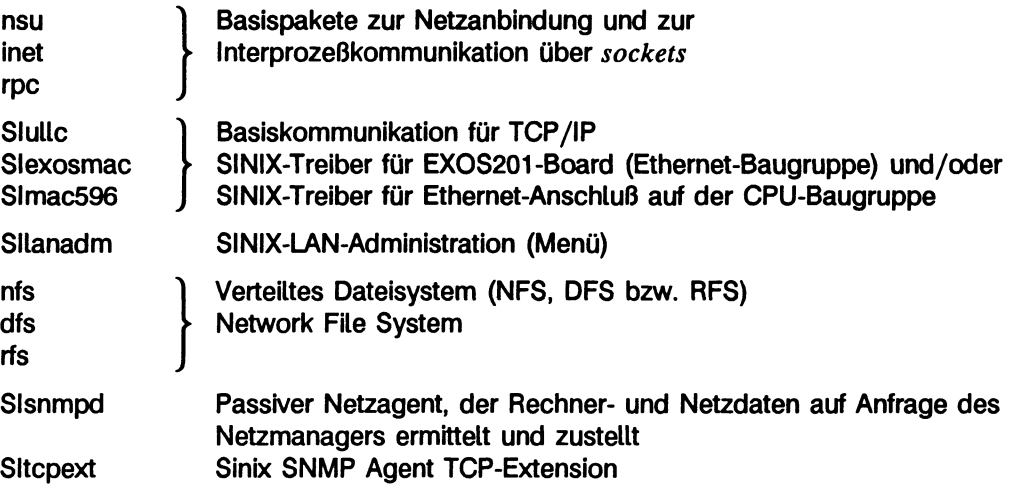

Packages zur Unterstützung zusätzlicher Funktionalität

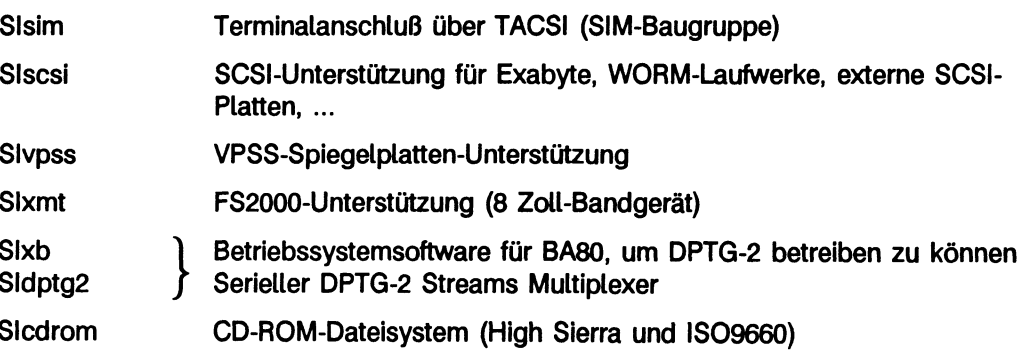

# Anhang

# **Weitere Packages**

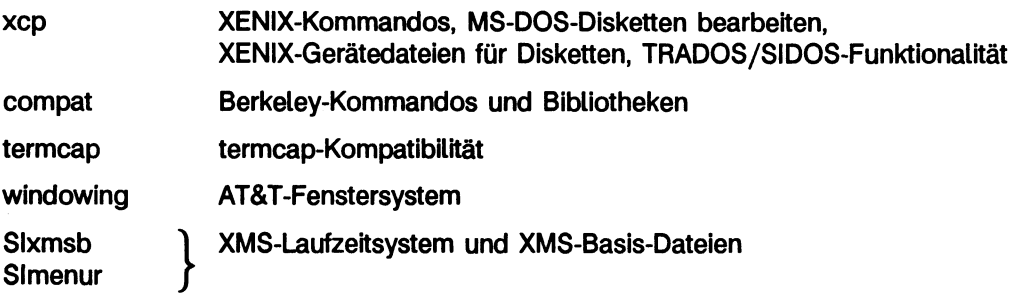

#### Konfigurationen von SINIX V5.41-Packages

Während der Installation erhalten Sie die Möglichkeit, zwischen drei vorgegebenen Konfigurationen und einer freien Auswahl von SINIX V5.41-Packages zu wählen.

Die vier Auswahlmöglichkeiten sind:

- Minimale Konfiguration ohne Netzkomponenten und C-Entwicklungssystem  $\mathbf 1$ mini
- Minimale Konfiguration mit Netzkomponenten  $2<sub>1</sub>$ net
- Komplettes Betriebssytem SINIX V5.41  $3.$  $a11$
- Freie Auswahl aus der Menge der SINIX V5.41-Packages  $4.$ free

Die folgende Tabelle vermittelt Ihnen einen Überblick über die Zugehörigkeit der SINIX V5.41-Packages zu den drei vorgegebenen Konfigurationen.

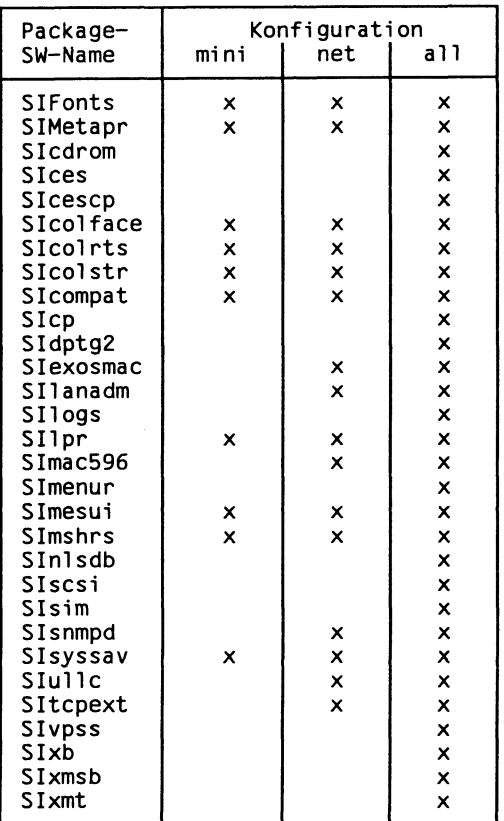

Fortsetzung ...

#### Fortsetzung

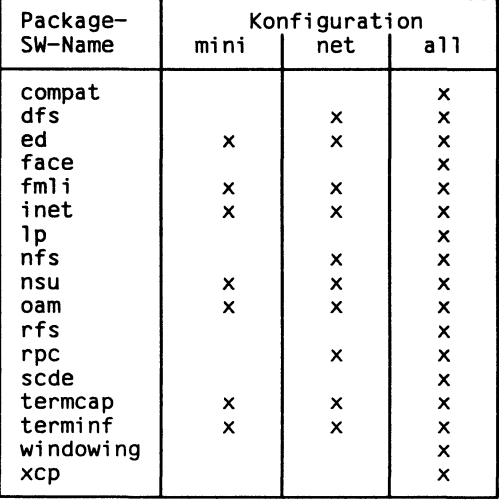

Tabelle 13 Konfigurationen von SINIX V5.41-Packages

Bei einem MX300 mit einer Systemplatte von 170 MByte (MX300-45) ist die Konfiguration net.

# Speicherplatzbedarf der SINIX V5.41-Packages

Die in der folgenden Tabelle aufgezeichneten Werte sind nur als Orientierunghilfe zu verstehen. Sie sollen Ihnen eine Größenordnung des Speicherplatzbedarfs jedes einzelnen SINIX V5.41-Package vermitteln.

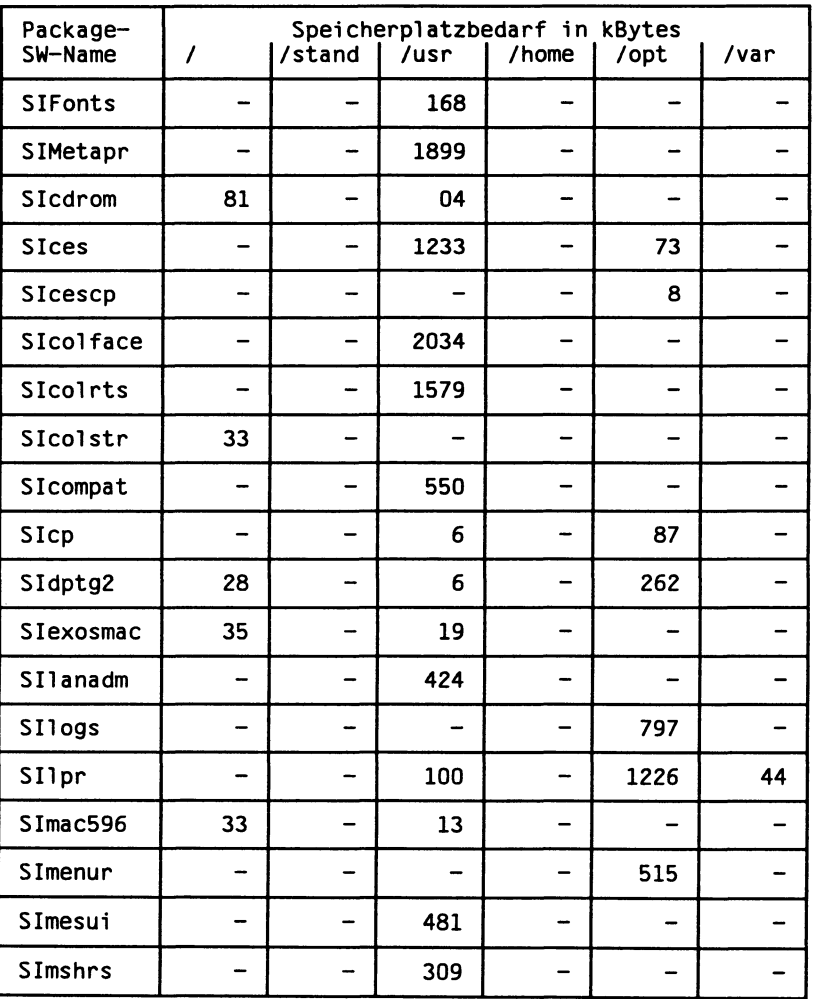

Fortsetzung ...

#### Fortsetzung

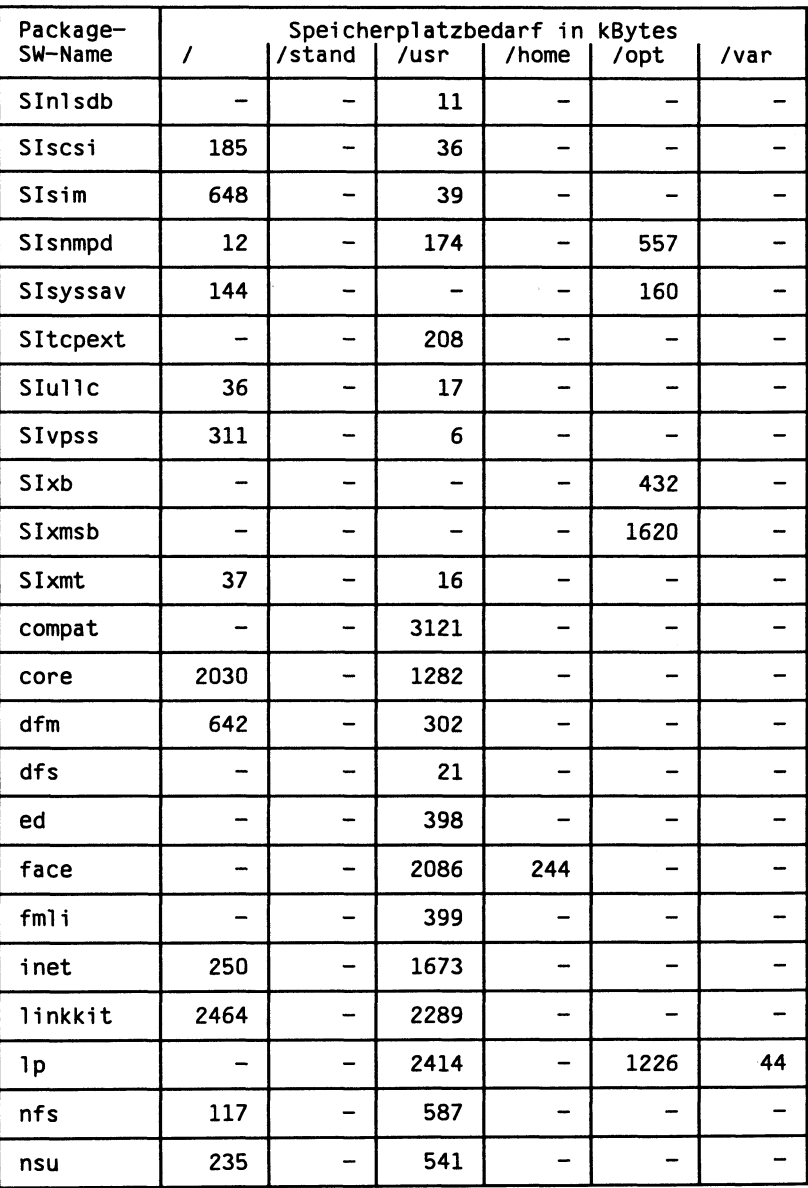

 $\bar{\Lambda}$ 

Fortsetzung ...

# Anhang

### Fortsetzung

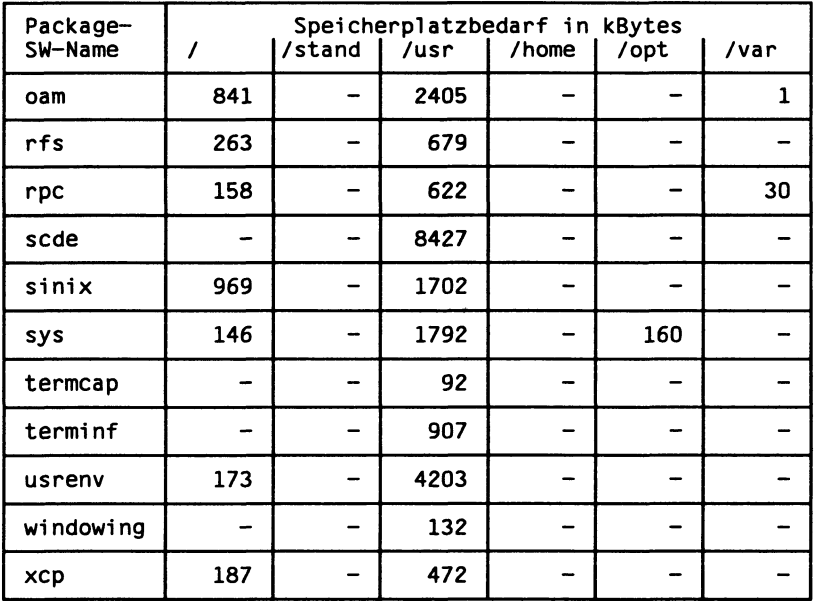

Tabelle 14 Speicherplatzbedarf der Packages

## Speicherplatzbedarf der Basis-Packages und SINIX V5.41-Konfigurationen

Die in den folgenden beiden Tabellen aufgezeichneten Werte sind auf eine Stelle hinter dem Komma aufgerundet und sind nur als Orientierunghilfe zu verstehen.

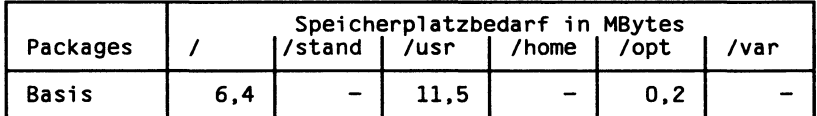

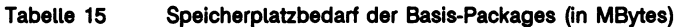

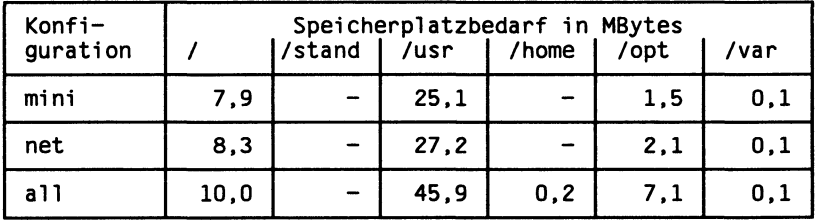

Tabelle 16 Speicherplatzbedarf von SINIX V5.41-Konfigurationen (in MBytes)

# Arbeitsbogen für die Installationsplanung

Tragen Sie in diesen Arbeitsbogen die Planungsdaten für Ihre Installation ein, die während Ihrer Vorbereitungen anfallen.

## **Sicherung**

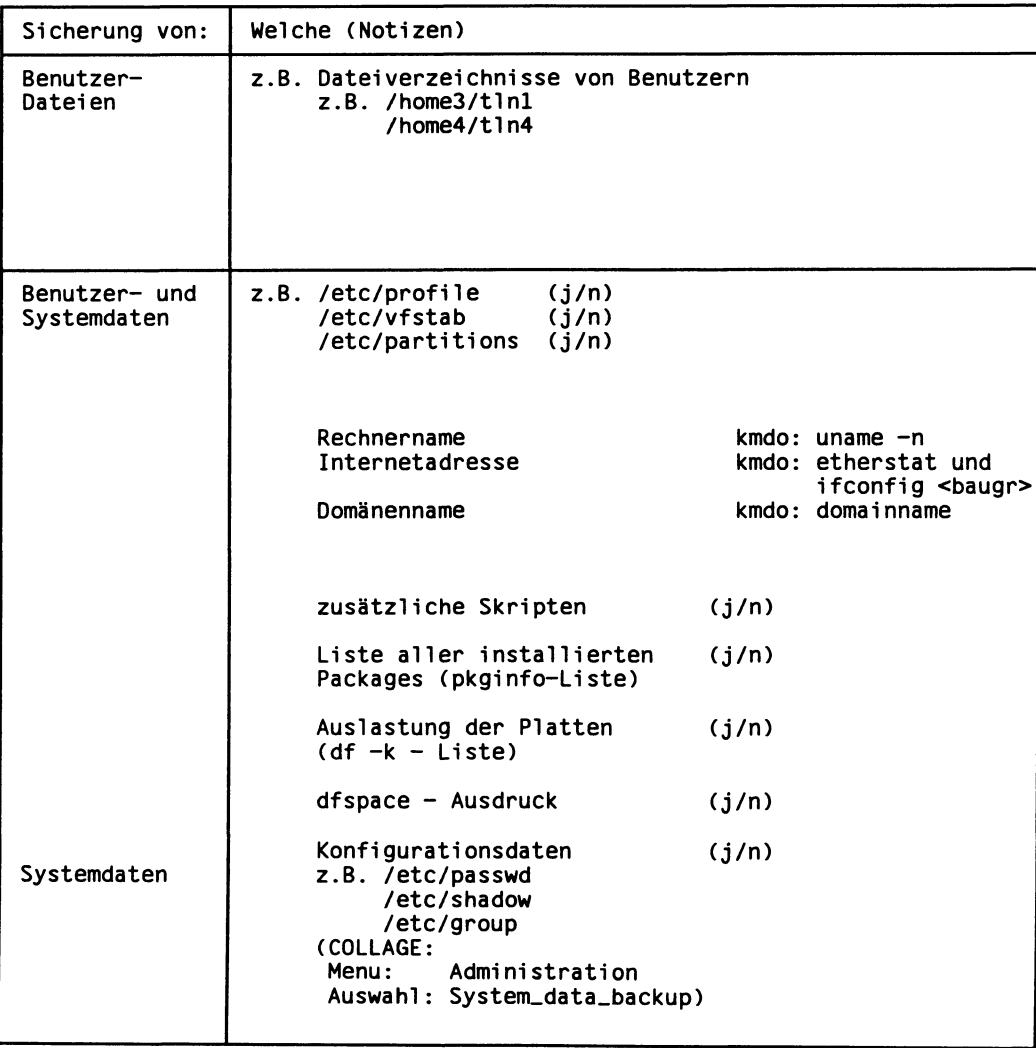

# **Tastaturtyp und Netzadressen**

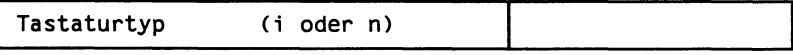

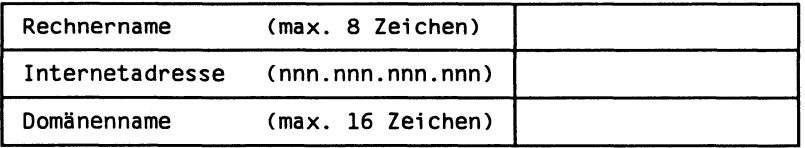

# Größe des Hauptspeichers und Festplattendaten

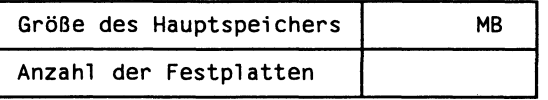

# Festplattendaten

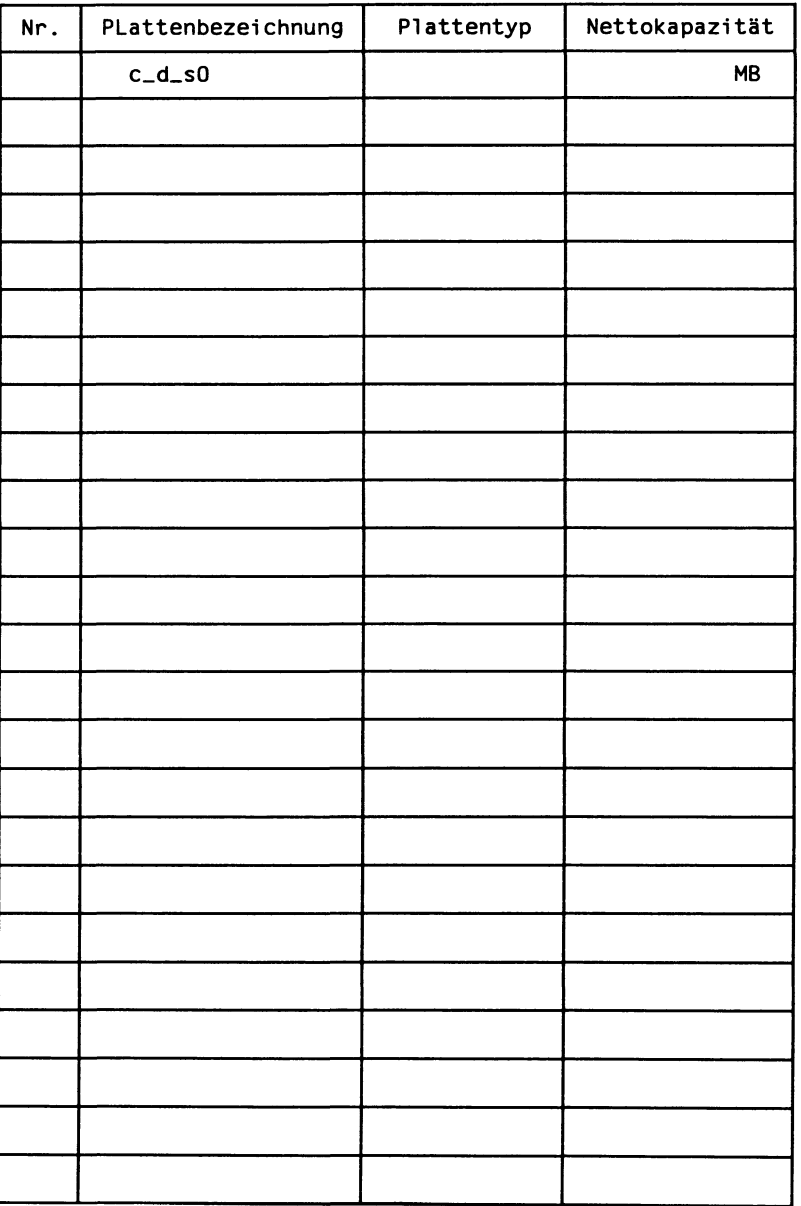

# Systemplatte(n)

Bezeichnung und Partitionierung der Systemplatte(n)

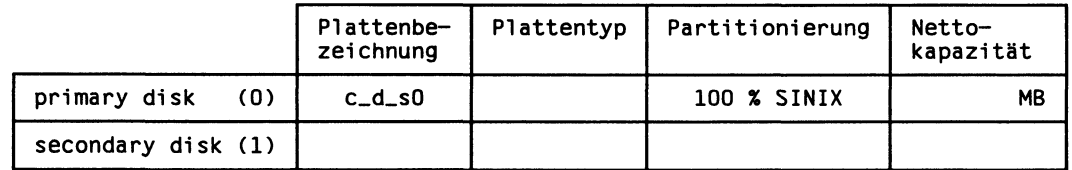

Zuordnung und Größe der Plattenbereiche

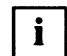

In den beiden folgenden Tabellen sind die Plattenbereiche in der Reihenfolge aufgeführt, wie sie bei der Abfrage der Plattenzuordnung und des Dateisystemtyps erscheinen.

Achten Sie darauf, daß die Reihenfolge der Plattenbereiche bei einer Änderung der Plattenbereichsgrößen eine andere ist.

#### Obligatorische Plattenbereiche

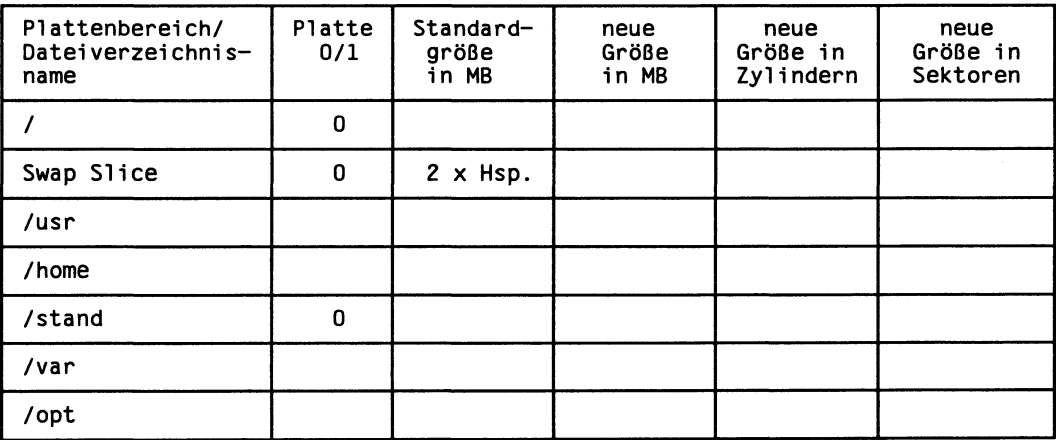

Hsp. = Hauptspeichergröße in MB (MByte)

# Optionale Plattenbereiche

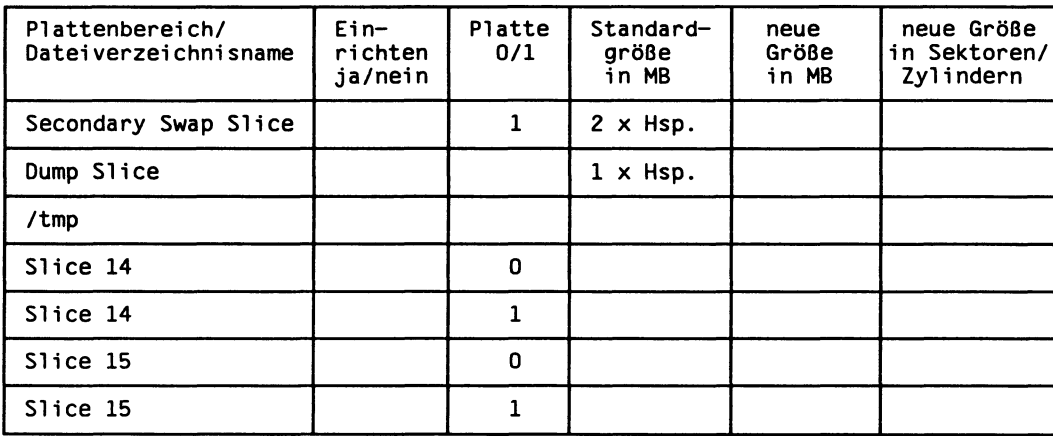

Hsp. = Hauptspeichergröße in MB (MByte)

# **Weitere Platte**

Kopieren Sie sich diese Seite, wenn Sie eine weitere ESDI-Platte partitionieren und weitere Dateisysteme darauf einrichten wollen.

Bezeichnung und Partitionierung der Platte

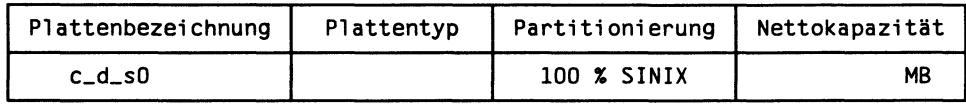

#### Anzahl, Name und Größe der Dateisysteme

Anzahl der Dateisysteme

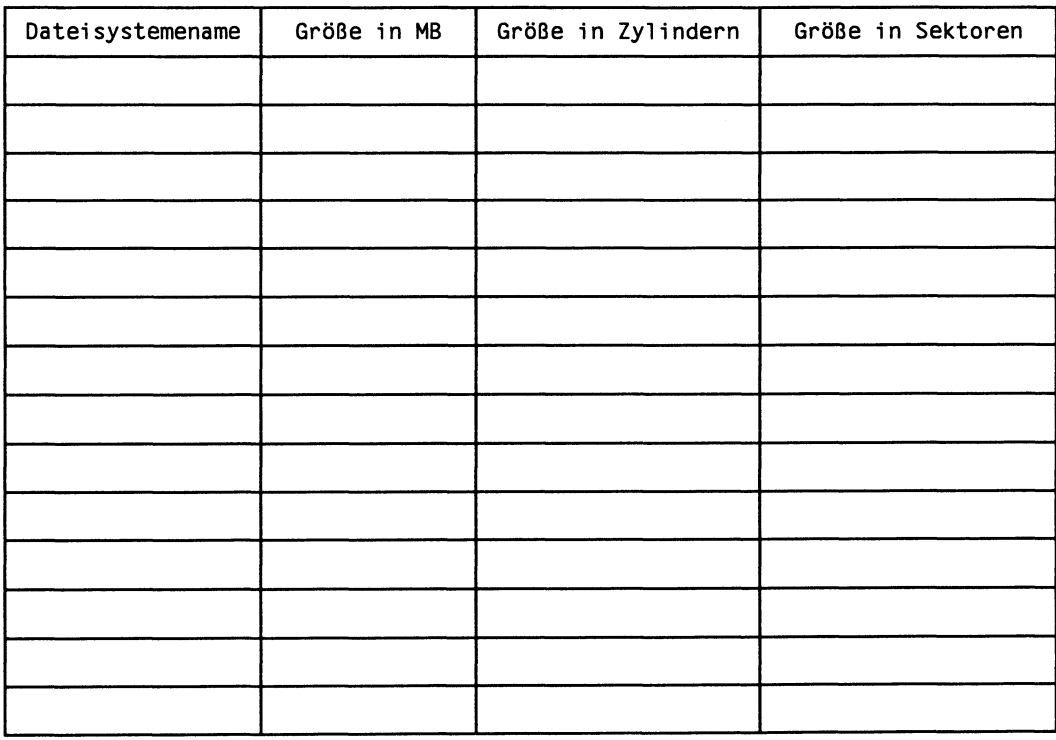

# Funktionsumfang des Betriebssystems

# Auswahl der Konfiguration

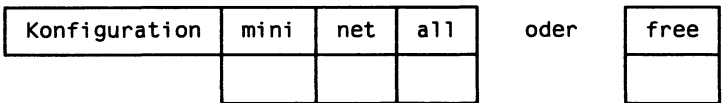

# Liste der SINIX V5.41-Packages bei freier Auswahl

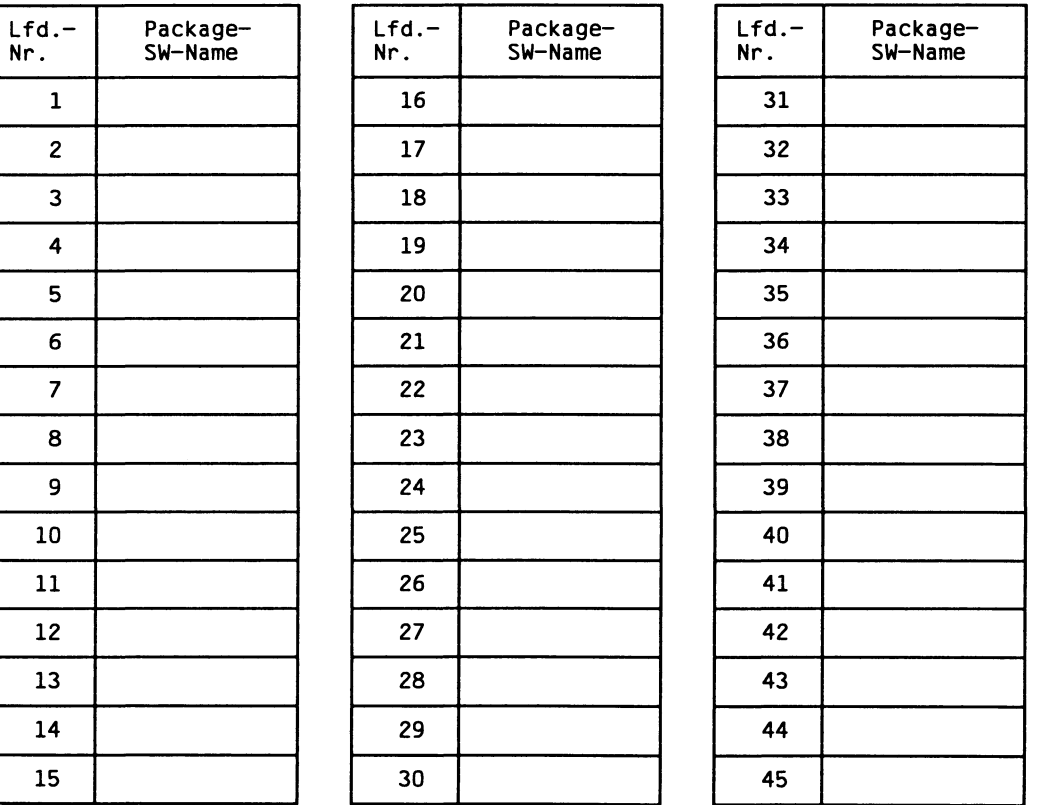

# **Literatur**

#### $[1]$ **SINIX V5.41**

#### Betriebsanleitung MX300

Zielgruppe **Benutzer Inhalt** 

- Beschreibung des Mehrplatzrechners MX300 mit seinen möglichen Hardware-Ausstattungen
- Hinweise zu Hard- und Softwareinstallation, zu Pflege und zur Suche einfacher Fehler
- Beschreibung der ersten Inbetriebnahme

 $\begin{bmatrix} 2 \end{bmatrix}$ SINIX V5.40 (MX500) SINIX V5.41 (MX300) Leitfaden für Systemverwalter **Beschreibung** 

> Zielgruppe Systemverwalter **Inhalt**

- Einführung in die Systemverwaltung von SINIX-Systemen
- Anleitung zur Konfigurierung und Wartung des SINIX-Systems
- **MX500 (SINIX V5.40)**  $\begin{bmatrix} 3 \end{bmatrix}$ **MX300 (SINIX V5.41)** Referenzhandbuch für Systemverwalter

Zielgruppe Systemverwalter Inhalt Beschreibt Kommandos und Anwendungsprogramme zur Systempflege sowie Dateiformate, spezielle Dateien zur Systemverwaltung und gibt Diagnosehinweise.

 $[4]$ **SINIX V5.41** Bediensystem für Systemverwalter **Beschreibung** 

> Zielgruppe Systemverwalter Inhalt Das Bediensystem für Systemverwalter umfaßt unter anderem die Verwaltung der lokalen Endgeräte, der Benutzerkennungen, des Spools und der Post. Die Beschreibung wurde für SINIX V5.41 überarbeitet.

**SINIX V5.40**  $[5]$ Menü-Bediensystem Benutzerhandbuch

> Zielgruppe SINIX-Benutzer ohne EDV-Vorkenntnisse Inhalt

- Menüs, die den Sachbearbeiter bei der Erledigung seiner Aufgaben in der Büroumgebung unterstützen
- Beschreibung der einzelnen Menüs und Funktionen

#### $[6]$ **SINIX V5.41**

Leitfaden für Benutzer Benutzerhandbuch

Zielgruppe

**Benutzer** 

Inhalt

Beschreibung der wesentlichen Elemente des SINIX-Betriebssystems. Dazu gehört: Einführung in die Benutzung von SINIX, das Dateisystem, die Prozeßverarbeitung, die Shell.

#### **SINIX V5.41**  $\sqrt{7}$

Kommandos Band 1, A - K Beschreibung

Zielgruppe

SINIX-Anwender mit Grundkenntnissen

Inhalt

Nachschlagewerk für die Benutzerkommandos (A - K) des Betriebssystems **SINIX V5.41.** 

#### **SINIX V5.41**  $|8|$ Kommandos Band 2, L - Z Beschreibung

Zielgruppe SINIX-Anwender mit Grundkenntnissen Inhalt Nachschlagewerk für die Benutzerkommandos (L - Z) des Betriebssystems **SINIX V5.41.** 

**SINIX V5.41**  $[9]$ **Kommandos Band 3 Tabellen und Verzeichnisse Beschreibung** 

> Zielgruppe SINIX-Anwender mit Grundkenntnissen **Inhalt** Nachschlagewerk Band 3 enthält ein Gesamtinhaltsverzeichnis, eine Tabellensammlung (Reguläre Ausdrücke, Gerätedateien für Datenträger u.a.), ein Fachwort-, ein Literatur- und ein Stichwortverzeichnis.

#### **SINIX V5.40**  $[10]$

Netzwerke - Leitfaden für Benutzer und Verwalter Benutzerhandbuch

Zielgruppe

- $-$  Benutzer
- Netzverwalter

Inhalt

Beschreibung von TCP/IP, NFS und DFS.

#### $[11]$ SINIX V5.40/5.41 Netzwerke - Leitfaden für Benutzer und Verwalter MX300, MX500, RM400, RM600 Ergänzung

- Zielgruppe
- Netzverwalter
- Systemverwalter
- Nicht privilegierte Benutzer

Inhalt

Ergänzungen zum Handbuch "Netzwerke: Leitfaden für Benutzer und Verwalter (Beschreibung)", wie z.B. Installation und Bedienung der LAN-Anbindung über das Bediensystem.

**SINIX V5.40**  $[12]$ 

> **COLLAGE-Bediensystem** Benutzerhandbuch

> > Zielgruppe Anwender

Inhalt

Ausführliche Beschreibung der Bestandteile des COLLAGE-Bediensystems, der Grundlagen der Bedienung sowie der Möglichkeiten zur Anpassung der Oberfläche an individuelle Anforderungen.

#### Bestellen von Handbüchern

Die aufgeführten Handbücher finden Sie mit ihren Bestellnummern im Druckschriftenverzeichnis der Siemens Nixdorf Informationssysteme AG. Neu erschienene Titel finden Sie in den Druckschriften-Neuerscheinungen.

Beide Veröffentlichungen erhalten Sie regelmäßig, wenn Sie in den entsprechenden Verteiler aufgenommen sind. Wenden Sie sich bitte hierfür an Ihre zuständige Geschäftsstelle. Dort können Sie auch die Handbücher bestellen.

# **Stichwörter**

# A

Add-Ons 106 Arbeitsbogen 121 Ausschluß-Packages, MX300-45 22, 116 Autokonfigurations-Anzeige 28 interpretieren 11 Autorisierungsdiskette, installieren 64, 92

# B

beenden, der Deinstallation 104 Betriebssystemumfang auswählen 22, 61 erweitern 85, 86 frei zusammenstellen 22, 61 reduzieren 101, 102, 103 Betriebszustände, bei Update-Installation 70 booten, MX300 64

# $\mathbf C$

Controller anzeigen 29 ermitteln 11

# D

Darstellungsmittel 2 Dateien, sichern 8 Dateiverzeichnisname, festlegen 21 **Daten** sichern 8 vorinstallierter MX300 5

**Deinstallation** Ablauf 98 abschließen 104 einzelner SINIX V5.41-Packages 101 Packages 95 SINIX V5.41-Packages 101 vorbereiten 95 Domäne, Name eingeben 57 Domänenname, ermitteln 9 Dump-Bereich, einrichten 20, 46

# E

Einteilung, zusätzliche Platte 21, 51 Erstinstallation 7, 23 erzeugen, response-Dateien für die Update-Installation 72

# F

Festplatten anzeigen 29, 31 ermitteln 11 Formel, Restspeicherplatzanteil 16 Freigabemitteilung, README-Diskette 25 Funktionsbeschreibung, SINIX V5.41-Packages 112

## $H$

Hauptspeichergröße anzeigen 29 ermitteln 11

## $\mathbf{I}$

Installation abschließen 93 Autorisierungsdiskette 64, 92 eines Package 81 einzelne SINIX V5.41-Packages 85 **Erstinstallation 7** fehlerhaft 81 **Neuinstallation 7** SINIX V5.41-Packages 82 Softwareprodukt 87 Softwareprodukt von Diskette 88 Softwareprodukt von Magnetbandkassette 90 Update-Installation 69 vorbereiten 7 weitere Software 81
Installation SINIX V5.41 7, 23 Funktionsumfang 59 Installationszeit 23 Nacharbeiten 67 neubeginnen 24. 27 Packages 59 starten 28 Installationssatz SINIX V5.41 25 Installationszeit, Installation SINIX V5.41 23 installieren Autorisierungsdiskette 64 Package 81 Vorabdiskette der Update-Installation 71 weitere Software 81 Internet, Internet-Adresse eingeben 57 Internetadresse, ermitteln 9

## K

Kernel, neu binden 63 Komplett-Installation 7 Konfiguration auswählen 22. 59 installieren 59 SINIX V5.41-Packages 115 Speicherplatzbedarf 120

### L

Ip-Package, Update-Installation 75

## M

Mindestgrößen, Plattenbereiche 14 Minisystem SINIX V5.41 55 **MX300** betriebsbereit 66 starten 64 vorinstalliert 5

### **N**

Neuinstallation 7. 23

#### $\mathbf{o}$

oam-Package, Update-Installation 74

#### Þ

Package installieren 81 Ip für Update-Installation 75 oam für Update-Installation 74 rfs für Update-Installation 74 Sicolrts für Update-Installation 76 Sidptg2 für Update-Installation 78 SIFonts für Update-Installation 78 Silanadm für Update-Installation 77 Simesui für Update-Installation 77 SIMetapr für Update-Installation 78 Simshrs für Update-Installation 77 Sixmsb für Update-Installation 77 terminf für Update-Installation 75 Zusammenstellung der SINIX V5.41-Packages 106 Packages 106 deinstallieren 95 Packages SINIX V5.41 Basis 107 Basis (Tabelle) 108 Funktionsbeschreibung 112 **Installation 59** Konfigurationen 115 original AT&T 107 original AT&T (Tabelle) 109 SINIX (Tabelle) 110 SINIX-Erweiterungen 107 Speicherplatzbedarf 117 Speicherplatzbedarf der Basis-Packages 120 Tabellen 107 **Partition** (neu) anlegen 38 aktivieren 41 anzeigen 35 löschen 35 partitionieren, Systemplatte(n) 34 Partitionierung beenden 41 Systemplatte(n) 13 Paßwörter eingeben 57 festlegen 9 vorbelegt 9

Platten-Nettokapazität, ermitteln 11 Plattenbereiche 14 anzeigen 47 auf Systemplatte(n) 14 einrichten 14, 20, 43, 52 für Benutzerdaten 53 getroffene Auswahl 47 Größen eingeben 53 Mindestarößen 14 obligatorisch 14, 19, 43 optional 14, 20, 45 Standardgrößen 14 zuordnen 43 zusätzliche Platte 21 Plattentyp(en) anzeigen 29 des MX300 (ESDI) 10 des MX300 (SCSI) 10 ermitteln 11

#### R

README-Diskette. Freigabemitteilung 25 reboot 56 Rechnername eingeben 57 festlegen 9 response-Dateien → Update-Installation 72 Restspeicherplatzanteil, Formel 16 rfs-Package, Update-Installation 74

### S

SCSI-Geräte, anschließen 24, 82 Sicherheit. Paßwörter ändern 9 Sicheruna Dateien 8 Daten<sub>8</sub> Sicolrts-Package, Update-Installation 76 Sldptg2-Package, Update-Installation 78 SIFonts-Package, Update-Installation 78 Silanadm-Package, Update-Installation 77 SImesui-Package, Update-Installation 77 SIMetapr-Package, Update-Installation 78 SImshrs-Package, Update-Installation 77 SINIX V5.41, Zusammenstellung der Packages 106 SIxmsb-Package, Update-Installation 77

Software, weitere Software installieren 81 Softwarepaket 106 Softwareprodukt Diskette 88 Installation 87 Magnetbandkassette 90 Speicherplatzbedarf Konfigurationen von SINIX V5.41-Packages 120 SINIX V5.41-Basis-Packages 120 SINIX V5.41-Packages 117 Standardgrößen, Plattenbereiche 14 Swap-Bereich, zusätzliche(n) einrichten 20, 21, 46, 52 Systemplatte(n) Änderung der Platteneinteilung 49 auswählen 32 Größen festlegen 13 partitionieren 13, 34 primary disk 13, 33 secondary disk 13, 33 Standardeinteilung 14, 48 Т Tastaturtyp eingeben 30 ermitteln 9 terminf-Package, Update-Installation 75 U Umrechnungsformel **ESDI-Platten 17 SCSI-Platten 16** Umrechnungswerte **ESDI-Platten 17 SCSI-Platten 16 Update-Installation 7** Betriebszustände 70 durchführen 69, 79 Package Ip 75 Package oam 74 Package rfs 74 Package Sicolrts 76 Package Sidptg2 78 Package SIFonts 78

**SEC** 

Update-Installation Package Simesui 77 Package SIMetapr 78 Package SImshrs 77 Package SIxmsb 77 Package terminf 75 response-Dateien erzeugen 72 Vorabdiskette installieren 71 Vorbedingungen 70 Vorteile 69

#### $\mathbf{v}$

Vorabdiskette → Update-Installation 71 vorbereiten, Installation 7 Vorinstallation, ändern 6

 $\label{eq:2.1} \frac{1}{\sqrt{2}}\int_{\mathbb{R}^3}\frac{1}{\sqrt{2}}\left(\frac{1}{\sqrt{2}}\right)^2\frac{1}{\sqrt{2}}\left(\frac{1}{\sqrt{2}}\right)^2\frac{1}{\sqrt{2}}\left(\frac{1}{\sqrt{2}}\right)^2.$  $\label{eq:2.1} \frac{1}{\sqrt{2}}\left(\frac{1}{\sqrt{2}}\right)^{2} \left(\frac{1}{\sqrt{2}}\right)^{2} \left(\frac{1}{\sqrt{2}}\right)^{2} \left(\frac{1}{\sqrt{2}}\right)^{2} \left(\frac{1}{\sqrt{2}}\right)^{2} \left(\frac{1}{\sqrt{2}}\right)^{2} \left(\frac{1}{\sqrt{2}}\right)^{2} \left(\frac{1}{\sqrt{2}}\right)^{2} \left(\frac{1}{\sqrt{2}}\right)^{2} \left(\frac{1}{\sqrt{2}}\right)^{2} \left(\frac{1}{\sqrt{2}}\right)^{2} \left(\$ 

# Sammelboxen

Für Handbücher des vorliegenden Formates bieten wir zweiteilige Sammelboxen in zweierlei Größen an. Der Bestellvorgang entspricht dem für Handbücher.

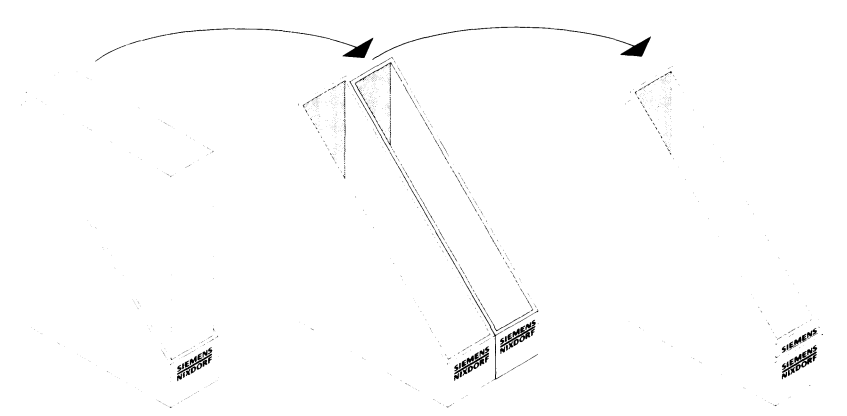

Breite: ca. 5 cm Bestellnummer: U3775-J-Z18-1

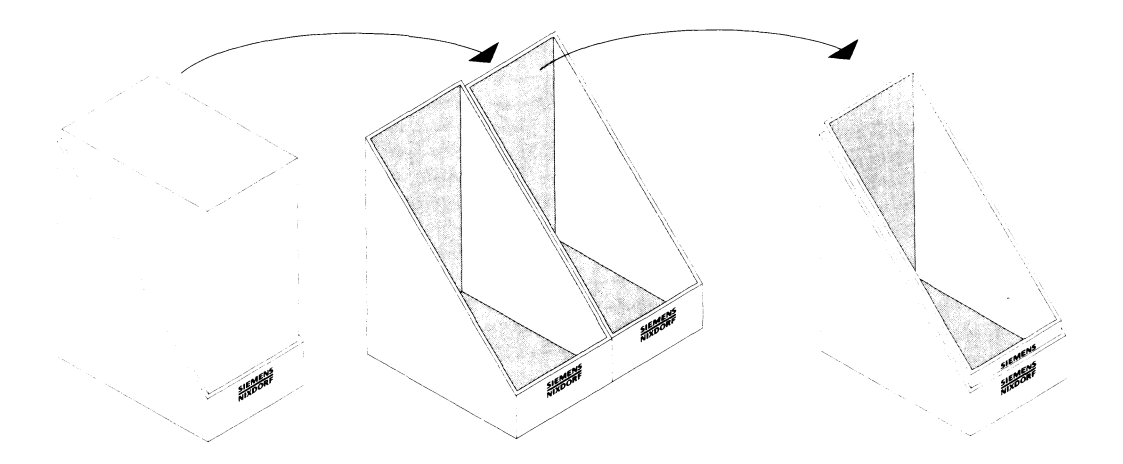

Breite: ca. 10 cm Bestellnummer: U3776-J-Z18-1

Herausgegeben von/Published by Siemens Nixdorf Informationssysteme AG Postfach 2160, W-4790 Paderborn Postfach 830951, W-8000 München 83

Bestell-Nr./Order No. U6388-J-Z145-3 Printed in the Federal Republic of Germany 2550 AG 12923. (3190)

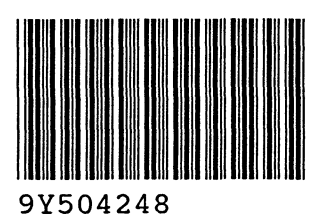

 $\tilde{\mathfrak{t}}$ 

÷